# **86BDL4150D** V1.02

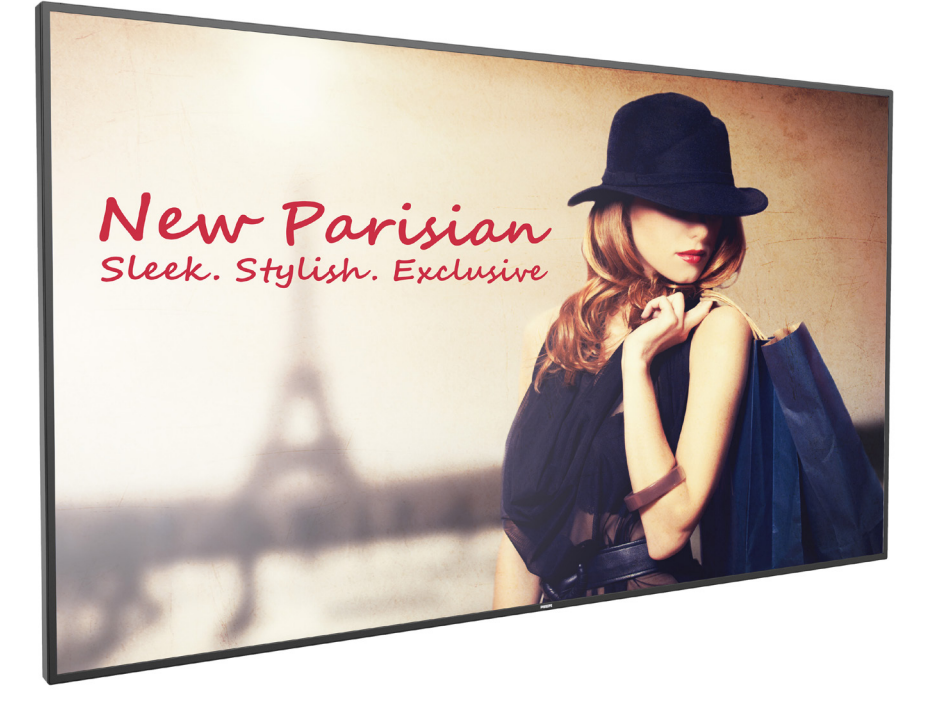

www.philips.com/welcome User Manual (English)

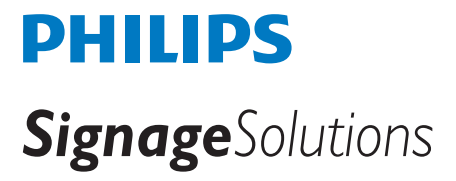

## **Safety Instructions**

## **Safety precautions and maintenance**

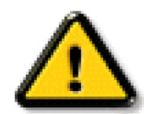

WARNING: Use of controls, adjustments or procedures other than those specified in this documentation may result in exposure to shock, electrical hazards and/or mechanical hazards.

#### **Read and follow these instructions when connecting and using your display:**

#### **Operation:**

- Keep the display out of direct sunlight and away from stoves or any other heat sources.
- Remove any object that could fall into ventilation holes or prevent proper cooling of the display's electronics.
- Do not block the ventilation holes on the cabinet.
- When positioning the display, make sure the power plug and outlet are easily accessible.
- When turning off the display by detaching the power cord, wait 6 seconds before re-attaching the power cord for normal operation.
- Ensure the use of an approved power cord provided by Philips at all times. If your power cord is missing, please contact your local service center.
- Do not subject the display to severe vibration or high impact conditions during operation.
- Do not knock or drop the display during operation or transportation.
- The eye bolt is for usage in short-time maintenance and installation. We suggest not to use the eye bolt for more than 1 hour. Prolong usage is prohibited. Please keep a clear safety area under the display while using the eye bolt.

#### **Maintenance:**

- To protect your display from possible damage, do not put excessive pressure on the LCD panel. When moving your display, grasp the frame to lift; do not lift the display by placing your hand or fingers on the LCD panel.
- Unplug the display if you are not going to use it for an extensive period of time.
- Unplug the display if you need to clean it with a slightly damp cloth. The screen may be wiped with a dry cloth when the power is off. However, never use organic solvent, such as, alcohol, or ammonia-based liquids to clean your display.
- To avoid the risk of shock or permanent damage to the set, do not expose the display to dust, rain, water or an excessively moist environment.
- If your display becomes wet, wipe it with dry cloth as soon as possible.
- If a foreign substance or water gets in your display, turn the power off immediately and disconnect the power cord. Then remove the foreign substance or water, and send the unit to the maintenance center.
- Do not store or use the display in locations exposed to heat, direct sunlight or extreme cold.
- In order to maintain the best performance of your display and ensure a longer lifetime, we strongly recommend using the display in a location that falls within the following temperature and humidity ranges.
	- Temperature: 0-40°C 32-104°F
	- Humidity: 20-80% RH
- LCD panel temperature need to be 25 degrees Celsius at all time for better luminance performance.

IMPORTANT: Always activate a moving screen saver program when you leave your display unattended. Always activate a periodic screen refresh application if the unit will display unchanging static content. Uninterrupted display of still or static images over an extended period may cause "burn in", also known as "after-imaging" or "ghost imaging", on your screen. This is a well-known phenomenon in LCD panel technology. In most cases, the "burned in" or "after-imaging" or "ghost imaging" will disappear gradually over a period of time after the power has been switched off.

WARNING: Severe "burn-in" or "after-image" or "ghost image" symptoms will not disappear and cannot be repaired. This is also not covered under the terms of your warranty.

#### **Service:**

- The casing cover should be opened only by qualified service personnel.
- If there is any need for repair or integration, please contact your local service center.
- Do not leave your display under direct sunlight.

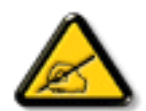

If your display does not operate normally, having followed the instructions set out in this document, please contact a technician or your local service center.

#### **Read and follow these instructions when connecting and using your display:**

- Unplug the display if you are not going to use it for an extensive period of time.
- Unplug the display if you need to clean it with a slightly damp cloth. The screen many be wiped with a dry cloth when the power is off. However, never use alcohol, solvents or ammonia-based liquids.
- Consult a service technician if the display does not operate normally when you have followed the instructions in this manual.
- The casing cover should be opened only by qualified service personnel.
- Keep the display out of direct sunlight and away from stoves or any other heat sources.
- Remove any object that could fall into the vents or prevent proper cooling of the display's electronics.
- Do not block the ventilation holes on the cabinet.
- Keep the display dry. To avoid electric shock, do not expose it to rain or excessive moisture.
- When turning off the display by detaching the power cable or DC power cord, wait for 6 seconds before re-attaching the power cable or DC power cord for normal operation..
- To avoid the risk of shock or permanent damage to the set do not expose the display to rain or excessive moisture.
- When positioning the display, make sure the power plug and outlet are easily accessible.
- IMPORTANT: Always activate a screen saver program during your application. If a still image in high contrast remains on the screen for an extended period of time, it may leave an 'after-image' or 'ghost image' on the front of the screen. This is a well-known phenomenon that is caused by the shortcomings inherent in LCD technology. In most cases the afterimage will disappear gradually over a period of time after the power has been switched off. Be aware that the after-image symptom cannot be repaired and is not covered under warranty.

## **EU Declaration of Conformity**

This device complies with the requirements set out in the Council Directive on the Approximation of the Laws of the Member States relating to Electromagnetic Compatibility (2014/30/EU), Low-voltage Directive (2014/35/EU), RoHS directive (2011/65/EU), and Radio Equipment Directive (2014/53/ EU).

This product has been tested and found to comply with the harmonized standards for Information Technology Equipment, these harmonized standards published under Directives of Official Journal of the European Union.

#### **ESD Warnings**

When user close to the monitor may cause the equipment discharge and reboot to the display of main menu.

#### **Warning:**

This equipment is compliant with Class A of EN55032/CISPR 32. In a residential environment this equipment may cause radio interference.

## **Federal Communications Commission (FCC) Notice (U.S. Only)**

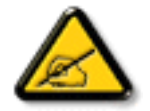

NOTE: This equipment has been tested and found to comply with the limits for a Class A digital device, pursuant to part 15 of the FCC Rules. These limits are designed to provide reasonable protection against harmful interference when the equipment is operated in a commercial environment. This equipment generates, uses, and can radiate radio frequency energy and, if not installed and used in accordance with the instruction manual, may cause harmful interference to radio communications. Operation of this equipment in a residential area is likely to cause harmful interference in which case the user will be required to correct the interference at his own expense.

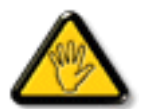

Changes or modifications not expressly approved by the party responsible for compliance could void the user's authority to operate the equipment.

Use only an RF shielded cable that was supplied with the display when connecting this display to a computer device. To prevent damage which may result in fire or shock hazard, do not expose this appliance to rain or excessive moisture.

This device complies with Part 15 of the FCC Rules. Operation is subject to the following two conditions: (1) This device may not cause harmful interference, and (2) this device must accept any interference received, including interference that may cause undesired operation.

Envision Peripherals Inc. 490 N McCarthy Blvd, Suite #120 Milpitas, CA 95035 USA

## **Europe – EU Declaration of Conformity**

This device complies with the essential requirements of the Radio Equipment Directive (2014/53/EU). The following test methods have been applied in order to prove presumption of conformity with the essential requirements of the Radio Equipment Directive (2014/53/EU):

- EN60950-1/EN62311/EN300328/EN301893/EN301489

### **Europe Statement**

#### **IMPORTANT NOTE:**

The device is restricted to indoor use only when operating in the 5150 to 5350MHz frequency range.、

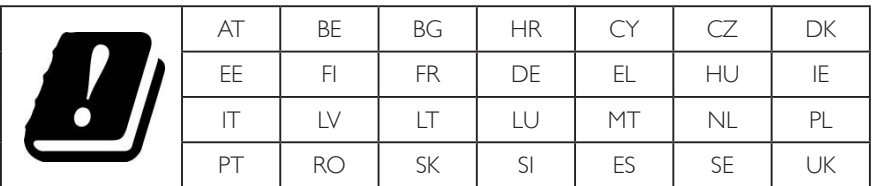

#### **Radiation Exposure Statement:**

 This equipment complies with CE radiation exposure limits set forth for an uncontrolled environment. This equipment should be installed and operated with minimum distance 20cm between the radiator & body.

The frequency, mode and the maximum transmitted power in EU are listed below:

2412-2472MHz(802.11g 6Mbps): 19.98dBm

2402-2480MHz (EDR 3Mbps): 9.65dBm

2402-2480MHz (LE 1Mbps): 9.80dBm

5180-5240/5260-5320/5500-5700MHz (802.11 ac VHT40 MCS0/NSS1): 22.95dBm

#### **Taiwan:**

### 低功率電波輻射性電機管理辦法

第十二條 經型式認證合格之低功率射頻電機,非經許可,公司、商號或使用者均不得擅自變更頻率、加 大功率或變更原設計之特性及功能。

第十四條 低功率射頻電機之使用不得影響飛航安全及干擾合法通信;經發現有干擾現象時,應立即停用, 並改善至無干擾時方得繼續使用。

前項合法通信,指依電信法規定作業之無線電通信。

低功率射頻電機須忍受合法通信或工業、科學及醫療用電波輻射性電機設備之干擾。

### **USA:**

Federal Communication Commission Interference Statement

This device complies with Part 15 of the FCC Rules. Operation is subject to the following two conditions: (1) This device may not cause harmful interference, and (2) this device must accept any interference received, including interference that may cause undesired operation.

This equipment has been tested and found to comply with the limits for a Class A digital device, pursuant to Part 15 of the FCC Rules. These limits are designed to provide reasonable protection against harmful interference in a residential installation. This equipment generates, uses and can radiate radio frequency energy and, if not installed and used in accordance with the instructions, may cause harmful interference to radio communications. However, there is no guarantee that interference will not occur in a particular installation. If this equipment does cause harmful interference to radio or television reception, which can be determined by turning the equipment off and on, the user is encouraged to try to correct the interference by one of the following measures:

- Reorient or relocate the receiving antenna.
- Increase the separation between the equipment and receiver.
- Connect the equipment into an outlet on a circuit different from that to which the receiver is connected.

- Consult the dealer or an experienced radio/TV technician for help.

FCC Caution: Any changes or modifications not expressly approved by the party responsible for compliance could void the user's authority to operate this equipment.

This transmitter must not be co-located or operating in conjunction with any other antenna or transmitter.

Operations in the 5GHz products are restricted to indoor usage only.

## **Radiation Exposure Statement:**

This equipment complies with FCC radiation exposure limits set forth for an uncontrolled environment. This equipment should be installed and operated with minimum distance 20cm between the radiator & your body.

#### **Canada:**

Industry Canada statement:

This device complies with RSS-247 of the Industry Canada Rules. Operation is subject to the following two conditions: (1) This device may not cause harmful interference, and (2) this device must accept any interference received, including interference that may cause undesired operation.

Ce dispositif est conforme à la norme CNR-247 d'Industrie Canada applicable aux appareils radio exempts de licence. Son fonctionnement est sujet aux deux conditions suivantes: (1) le dispositif ne doit pas produire de brouillage préjudiciable, et (2) ce dispositif doit accepter tout brouillage reçu, y compris un brouillage susceptible de provoquer un fonctionnement indésirable.

#### **Radiation Exposure Statement:**

This equipment complies with ISED radiation exposure limits set forth for an uncontrolled environment. This equipment should be installed and operated with minimum distance 20cm between the radiator & your body.

Déclaration d'exposition aux radiations:Cet équipement est conforme aux limites d'exposition aux rayonnements ISED établies pour un environnement non contrôlé. Cet équipement doit être installé et utilisé avec un minimum de 20 cm de distance entre la source de rayonnement et votre corps.

### **Brazil:**

This product contains the board: RTL8822BE, ANATEL homologation code 03595-16-04076.

#### ANATEL RF STATEMENT

Per Article 6 of Resolution 506, equipment of restricted radiation must carry the following statement in a visible location

"Este equipamento opera em caráter secundário, isto é, não tem direito a proteção contra interferência prejudicial, mesmo de estações do mesmo tipo, e não pode causar interferência a sistemas operando em caráter primário."

#### ANATEL BODY SAR STATEMENT

"Este produto atende aos requisitos técnicos aplicados, incluindo os limites de exposição da Taxa de Absorção Específica referente a campos elétricos, magnéticos e eletromagnéticos de radiofrequência, de acordo com as resoluções n°303/2002 e 533/2009. Este produto atende às diretrizes de exposição à RF na posição normal de uso a pelo menos X centímetros longe do corpo, tendo sido os ensaios de SAR para corpo realizado a X cm de acordo com o informativo de recomendação apresentado no manual do fabricante."

## **Polish Center for Testing and Certification Notice**

The equipment should draw power from a socket with an attached protection circuit (a three-prong socket). All equipment that works together (computer, display, printer, and so on) should have the same power supply source.

The phasing conductor of the room's electrical installation should have a reserve short-circuit protection device in the form of a fuse with a nominal value no larger than 16 amperes (A).

To completely switch off the equipment, the power supply cable must be removed from the power supply socket, which should be located near the equipment and easily accessible.

A protection mark "B" confirms that the equipment is in compliance with the protection usage requirements of standards PN-93/T-42107 and PN-89/ E-06251.

## Wymagania Polskiego Centrum Badań i Certyfikacji

Urządzenie powinno być zasilane z gniazda z przyłączonym obwodem ochronnym (gniazdo z kołkiem). Współpracujące ze sobą urządzenia (komputer, monitor, drukarka) powinny być zasilane z tego samego źródła.

Instalacja elektryczna pomieszczenia powinna zawierać w przewodzie fazowym rezerwową ochronę przed zwarciami, w postaci bezpiecznika o wartości znamionowej nie większej niż 16A (amperów).

W celu całkowitego wyłączenia urządzenia z sieci zasilania, należy wyjąć wtyczkę kabla zasilającego z gniazdka, które powinno znajdować się w pobliżu urządzenia i być łatwo dostępne.

Znak bezpieczeństwa "B" potwierdza zgodność urządzenia z wymaganiami bezpieczeństwa użytkowania zawartymi w PN-93/T-42107 i PN-89/E-06251.

## Pozostałe instrukcje bezpieczeństwa

- Nie należy używać wtyczek adapterowych lub usuwać kołka obwodu ochronnego z wtyczki. Jeżeli konieczne jest użycie przedłużacza to należy użyć przedłużacza 3-żyłowego z prawidłowo połączonym przewodem ochronnym.
- System komputerowy należy zabezpieczyć przed nagłymi, chwilowymi wzrostami lub spadkami napięcia, używając eliminatora przepięć, urządzenia dopasowującego lub bezzakłóceniowego źródła zasilania.
- Należy upewnić się, aby nic nie leżało na kablach systemu komputerowego, oraz aby kable nie były umieszczone w miejscu, gdzie można byłoby na nie nadeptywać lub potykać się o nie.
- Nie należy rozlewać napojów ani innych płynów na system komputerowy.
- Nie należy wpychać żadnych przedmiotów do otworów systemu komputerowego, gdyż może to spowodować pożar lub porażenie prądem, poprzez zwarcie elementów wewnętrznych.
- System komputerowy powinien znajdować się z dala od grzejników i źródeł ciepła. Ponadto, nie należy blokować otworów wentylacyjnych. Należy unikać kładzenia lużnych papierów pod komputer oraz umieszczania komputera w ciasnym miejscu bez możliwości cyrkulacji powietrza wokół niego.

## **Electric, Magnetic and Electromagnetic Fields ("EMF")**

- 1. We manufacture and sell many products targeted at consumers, which, like any electronic apparatus, in general have the ability to emit and receive electromagnetic signals.
- 2. One of our leading Business Principles is to take all necessary health and safety measures for our products, to comply with all applicable legal requirements and to stay well within the EMF standards applicable at the time of producing the products.
- 3. We are committed to develop, produce and market products that cause no adverse health effects.
- 4. We confirm that if its products are handled properly for their intended use, they are safe to use according to scientific evidence available today.
- 5. We play an active role in the development of international EMF and safety standards, enabling us to anticipate further developments in standardization for early integration in its products.

## **Information for U.K. only**

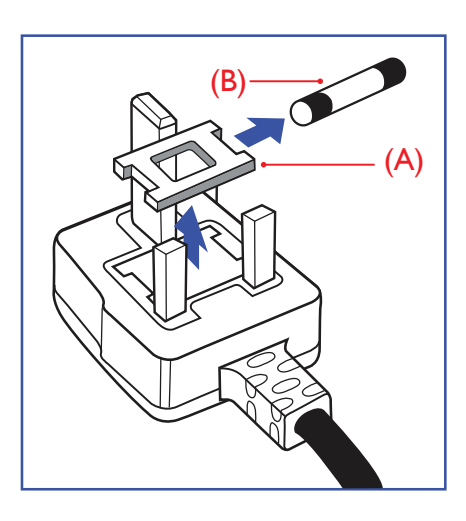

#### **WARNING - THIS APPLIANCE MUST BE EARTHED.**

#### **Important:**

This apparatus is supplied with an approved moulded 13A plug. To change a fuse in this type of plug proceed as follows:+

- 1. Remove fuse cover and fuse.
- 2. Fit new fuse which should be a BS 1362 5A,A.S.T.A. or BSI approved type.
- 3. Refit the fuse cover.

If the fitted plug is not suitable for your socket outlets, it should be cut off and an appropriate 3-pin plug fitted in its place.

If the mains plug contains a fuse, this should have a value of 5A. If a plug without a fuse is used, the fuse at the distribution board should not be greater than 5A.

NOTE: The severed plug must be destroyed to avoid a possible shock hazard should it be inserted into a 13A socket elsewhere.

#### **How to connect a plug**

The wires in the mains lead are coloured in accordance with the following code:

BLUE - "NEUTRAL" ("N") BROWN - "LIVE" ("L")

GREEN & YELLOW - "EARTH" ("E")

- 1. The GREEN & YELLOW wire must be connected to the terminal in the plug which is marked with the letter "E" or by the Earth symbol or coloured GREEN or GREEN & YELLOW.
- 2. The BLUE wire must be connected to the terminal which is marked with the letter "N" or coloured **BLACK**
- 3. The BROWN wire must be connected to the terminal which marked with the letter "L" or coloured RED.

Before replacing the plug cover, make certain that the cord grip is clamped over the sheath of the lead - not simply over the three wires.

## **North Europe (Nordic Countries) Information**

#### Placering/Ventilation

#### **VARNING:**

FÖRSÄKRA DIG OM ATT HUVUDBRYTARE OCH UTTAG ÄR LÄTÅTKOMLIGA, NÄR DU STÄLLER DIN UTRUSTNING PÅPLATS.

#### Placering/Ventilation

#### **ADVARSEL:**

SØRG VED PLACERINGEN FOR, AT NETLEDNINGENS STIK OG STIKKONTAKT ER NEMT TILGÆNGELIGE.

#### Paikka/Ilmankierto

#### **VAROITUS:**

SIJOITA LAITE SITEN, ETTÄ VERKKOJOHTO VOIDAAN TARVITTAESSA HELPOSTI IRROTTAA PISTORASIASTA.

Plassering/Ventilasjon

#### **ADVARSEL:**

NÅR DETTE UTSTYRET PLASSERES, MÅ DU PASSE PÅ AT KONTAKTENE FOR STØMTILFØRSEL ER LETTE Å NÅ.

## **China RoHS**

根据中国大陆《电器电子产品有害物质限制使用管理办法》,以下部分列出了本产品中可能包含的有害 物质的名称和含量。

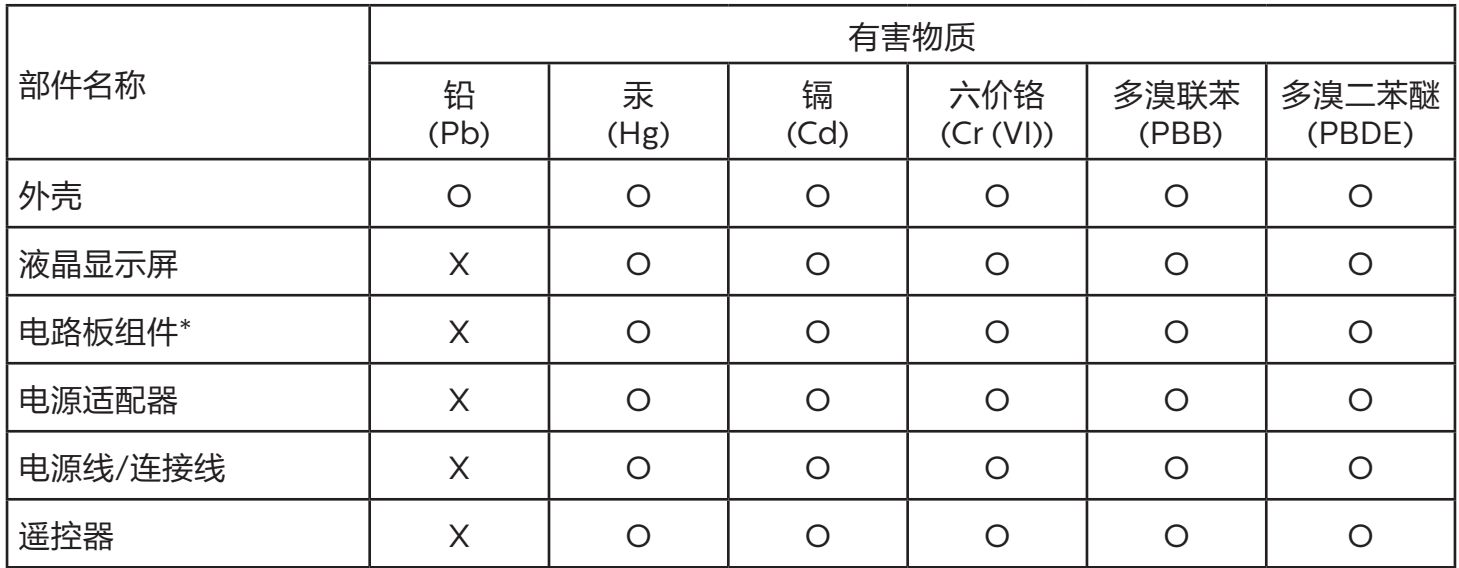

本表格依据SJ/T 11364 的规定编制。

\*: 电路板组件包括印刷电路板及其构成的零部件,如电阻、电容、集成电路、连接器等。

O: 表示该有害物质在该部件所有均质材料中的含量均在 GB/T 26572规定的限量要求以下。

X: 表示该有害物质至少在该部件的某一均质材料中的含量超出GB/T 26572规定的限量要求。

上表中打"X"的部件,应功能需要,部分有害物质含量超出GB/T 26572规定的限量要求,但符合欧盟 RoHS法规要求(属于豁免部分)。

备注:上表仅做为范例,实际标示时应依照各产品的实际部件及所含有害物质进行标示。

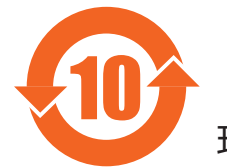

环保使用期限

此标识指期限 ( 十年 ),电子电气产品中含有的有害物质在正常使用的条件下不会发生外泄或突变,电 子电气产品用户使用该电子电气产品不会对环境造成严重污染或对其人身、财产造成严重损害的期限。

《废弃电器电子产品回收处理管理条例》提示性说明

为了更好地关爱及保护地球,当用户不再需要此产品或产品寿命终止时,请遵守国家废弃电器电子产品 回收处理相关法律法规,将其交给当地具有国家认可的回收处理资质的厂商进行回收处理,不当利用或 者处置可能会对环境和人类健康造成影响。

警告

此为 A 级产品。在生活环境中,该产品可能会造成无线电干扰。在这种情况下,可能需要用户对 干扰采取切实可行的措施。

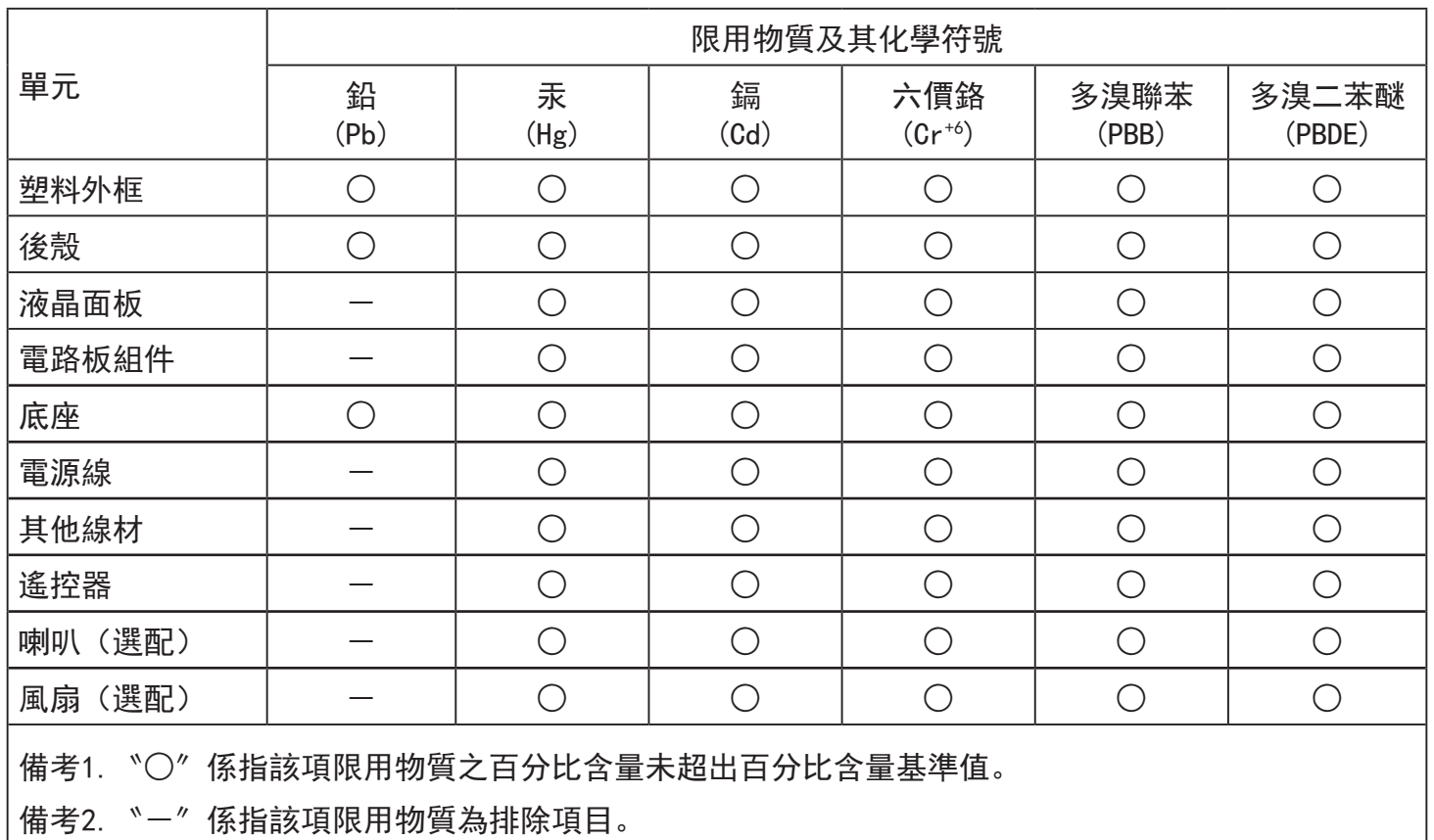

警語 : 使用過度恐傷害視力。

注意事項 :

(1) 使用30分鐘請休息10分鐘。

(2) 未滿2歲幼兒不看螢幕,2歲以上每天看螢幕不要超過1小時。

## 警告使用者 :

 此為甲類資訊技術設備 , 於居住環境中使用時 , 可能會造成射頻擾動 , 在此種情況下 , 使用者會被 要求採取某些適當的對策。

## **Turkey RoHS:**

Türkiye Cumhuriyeti: EEE Yönetmeliğine Uygundur

## **Ukraine RoHS:**

Обладнання відповідає вимогам Технічного регламенту щодо обмеження використання деяких небезпечних речовин в електричному та електронному обладнанні, затвердженого постановою Кабінету Міністрів України від 3 грудня 2008 № 1057

## **End-of-Life Disposal**

Your new Public Information Display contains materials that can be recycled and reused. Specialized companies can recycle your product to increase the amount of reusable materials and to minimize the amount to be disposed of.

Please find out about the local regulations on how to dispose of your old display from your local Philips dealer.

#### **(For customers in Canada and U.S.A.)**

This product may contain lead and/or mercury. Dispose of in accordance to local-state and federal regulations. For additional information on recycling contact www.eia.org (Consumer Education Initiative)

## **Waste Electrical and Electronic Equipment-WEEE**

#### **Attention users in European Union private households**

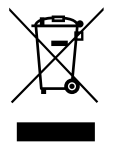

This marking on the product or on its packaging illustrates that, under European Directive 2012/19/EU governing used electrical and electronic appliances, this product may not be disposed of with normal household waste. You are responsible for disposal of this equipment through a designated waste electrical and electronic equipment collection. To determine the locations for dropping off such waste electrical and electronic, contact your local government office, the waste disposal organization that serves your household or the store at which you purchased the product.

#### **Attention users in United States:**

Please dispose of according to all Local, State and Federal Laws. For the disposal or recycling information, contact: www.mygreenelectronics.com or www. eiae.org.

#### **End of Life Directives-Recycling**

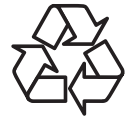

Your new Public Information Display contains several materials that can be recycled for new users.

Please dispose of according to all Local, State, and Federal laws.

#### **Restriction on Hazardous Substances statement (India)**

This product complies with the "E-Waste (Management) Rules, 2016" CHAPTER V, rule 16, sub-rule (1) . Whereas New Electrical and Electronic Equipment and their components or consumables or parts or spares do not contain Lead, Mercury, Cadmium, Hexavalent Chromium, polybrominated biphenyls and polybrominated diphenyl ethers beyond a maximum concentration value of 0.1% by weight in homogenous materials for lead, mercury, hexavalent chromium, polybrominated biphenyls and polybrominated diphenyl ethers and of 0.01% by weight in homogenous materials for cadmium. except of exemptions set in Schedule 2 of the Rule.

#### **E-Waste Declaration for India**

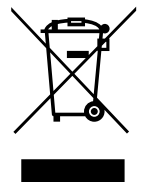

This symbol on the product or on its packaging indicates that this product must not be disposed of with your other household waste. Instead it is your responsibility to dispose of your waste equipment by handing it over to a designated collection point for the recycling of waste electrical and electronic equipment . The separate collection and recycling of your waste equipment at the time of disposal will help to conserve natural resources and ensure that it is recycled in a manner that protects human health and the environment. For more information about E -waste please visit http://www.india.philips.com/about/sustainability/recycling/index.page and to know where you can drop off your waste equipment for recycling in India please contact on below given contact details.

Helpline number: 1800-425-6396 (Monday to Saturday, 9 a.m. to 5:30 pm)

E-mail: india.callcentre@tpv-tech.com

#### **Batteries**

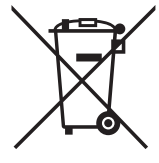

For EU: The crossed-out wheeled bin implies that used batteries should not be put to the general household waste! There is a separate collection system for used batteries, to allow proper treatment and recycling in accordance with legislation.

Please contact your local authority for details on the collection and recycling schemes.

For Switzerland: The used battery is to be returned to the selling point.

For other non-EU countries: Please contact your local authority for correct method of disposal of the used battery.

According to EU directive 2006/66/EC, the battery can't be disposed improperly. The battery shall be separated to collect by local service.

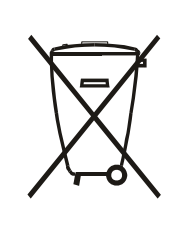

Após o uso, as pilhas e/ou baterias deverão ser entregues ao estabelecimento comercial ou rede de assistência técnica autorizada.

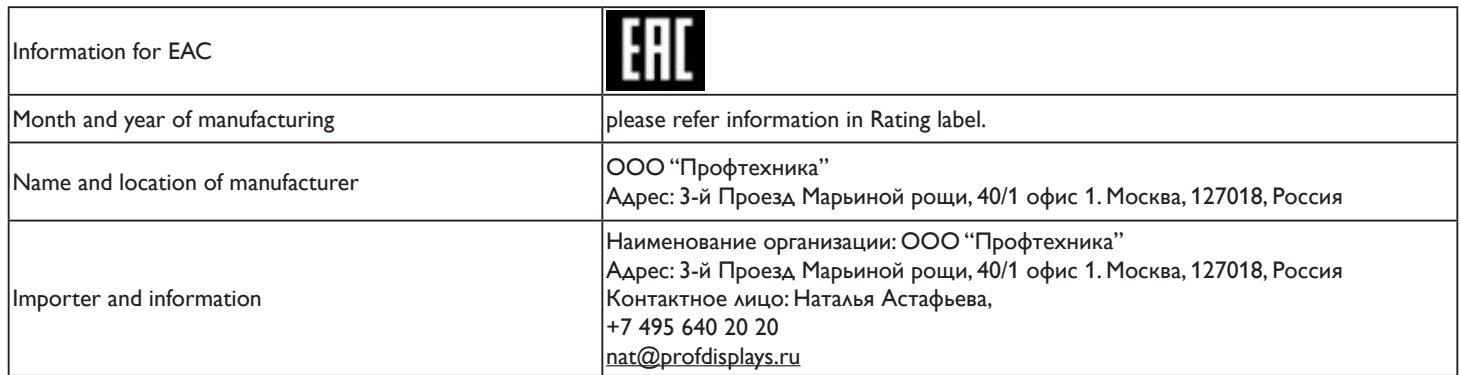

#### **Information for FAC:**

"Подтверждение соответствия Мининформсвязи России: Декларация соответствия № Д-PD-4342 от 01.09.2016 года, действительна до 01.09.2024 года, зарегистрирована в Федеральном агенстве связи 14.09.2016 года"

## **Table Of Contents**

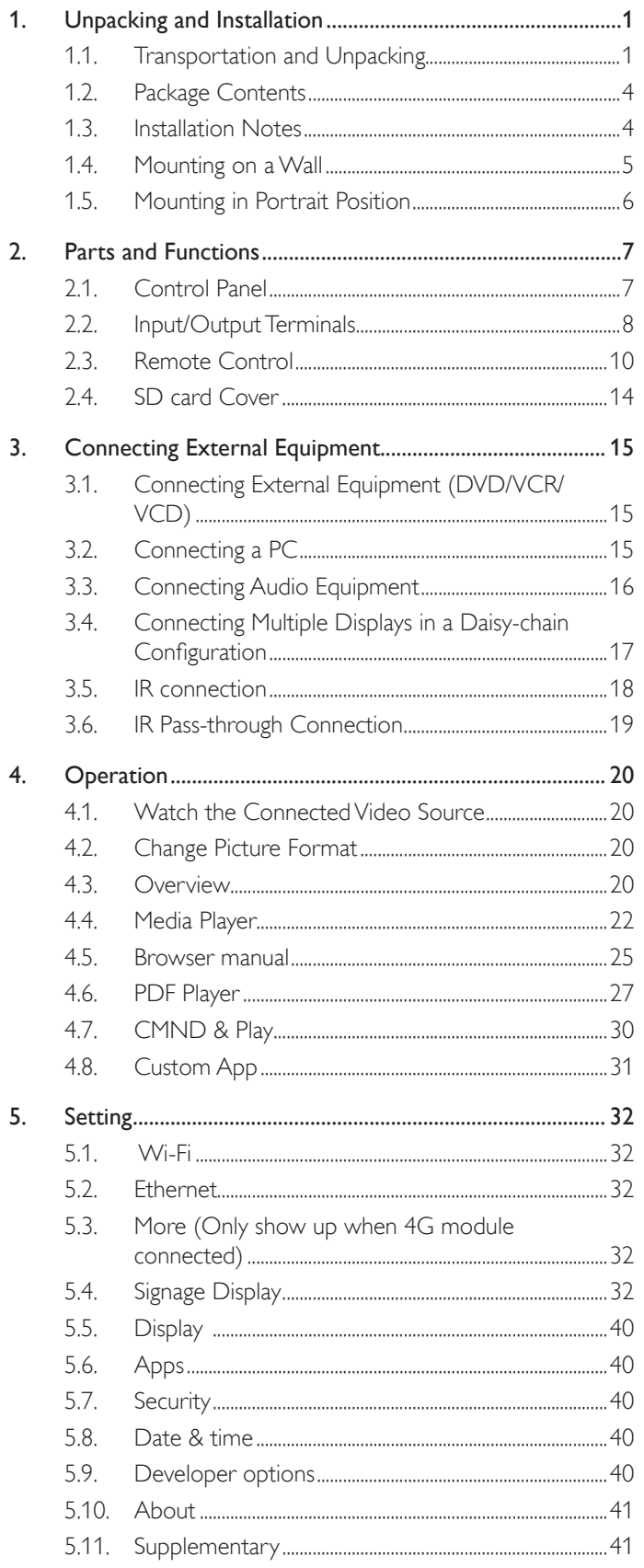

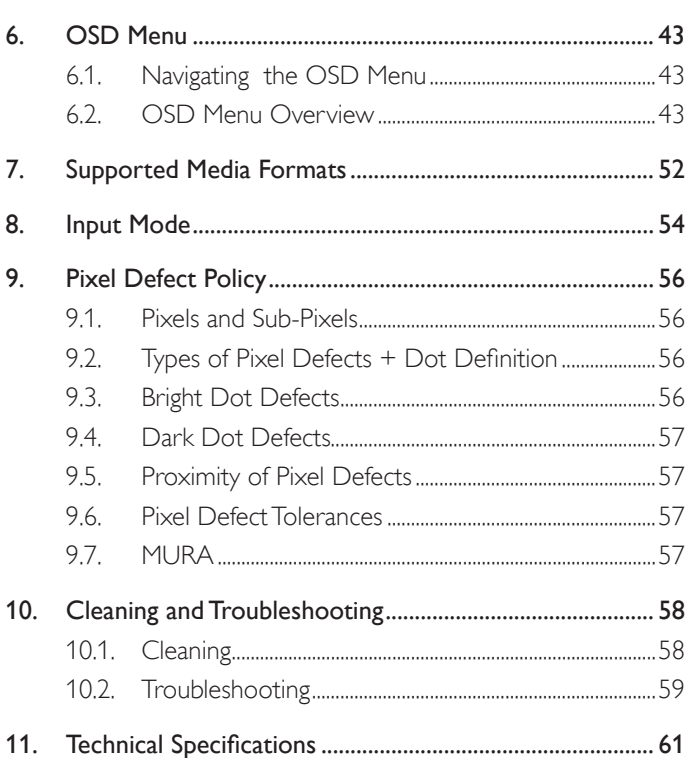

## <span id="page-12-0"></span>**1. Unpacking and Installation**

## **1.1. Transportation and Unpacking Notice for transportation**

• Always keep the carton in vertical direction. Any other directions are not allowed.

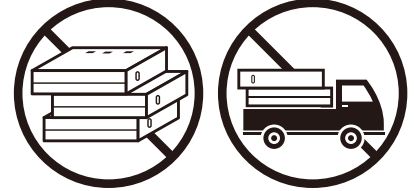

• No any other objects could be placed on the carton. • Don't impact the carton.

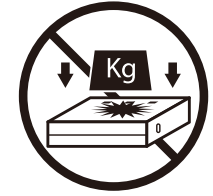

• Move the carton by stacker.  $\bullet$  Don't tip over the carton.

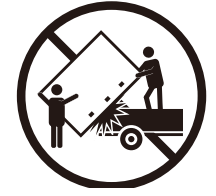

• Move single carton with small pallet by stacker.

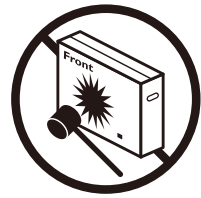

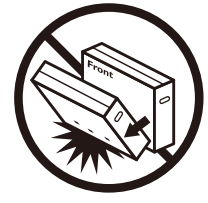

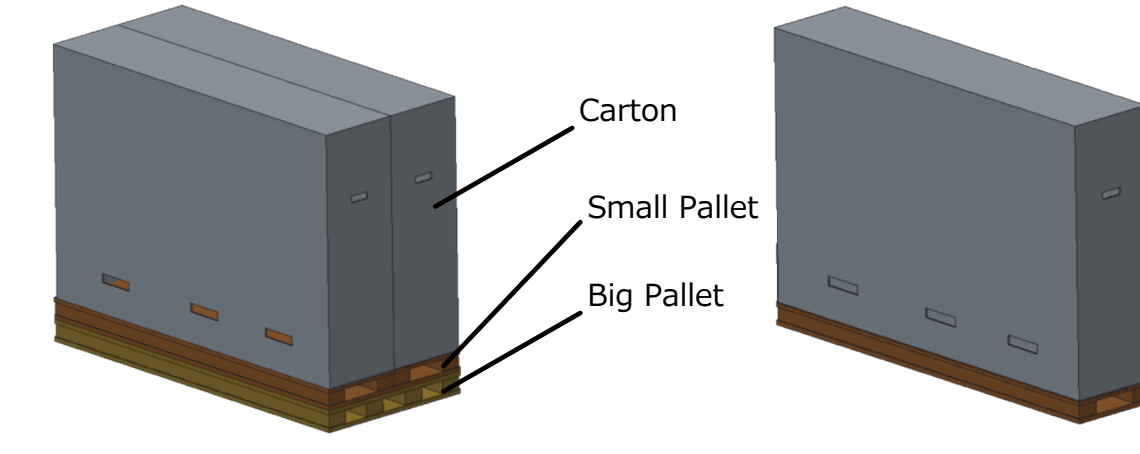

#### **Notice for transportation**

- 1. Remove the strap around the carton.
- 2. Use blade to cut the tape on the top, and open the carton.
- 3. Take out the accessory box.
- 4. Take out the top and front cushions carefully.
- 5. Remove the plastic carton lockers and remove the top carton.

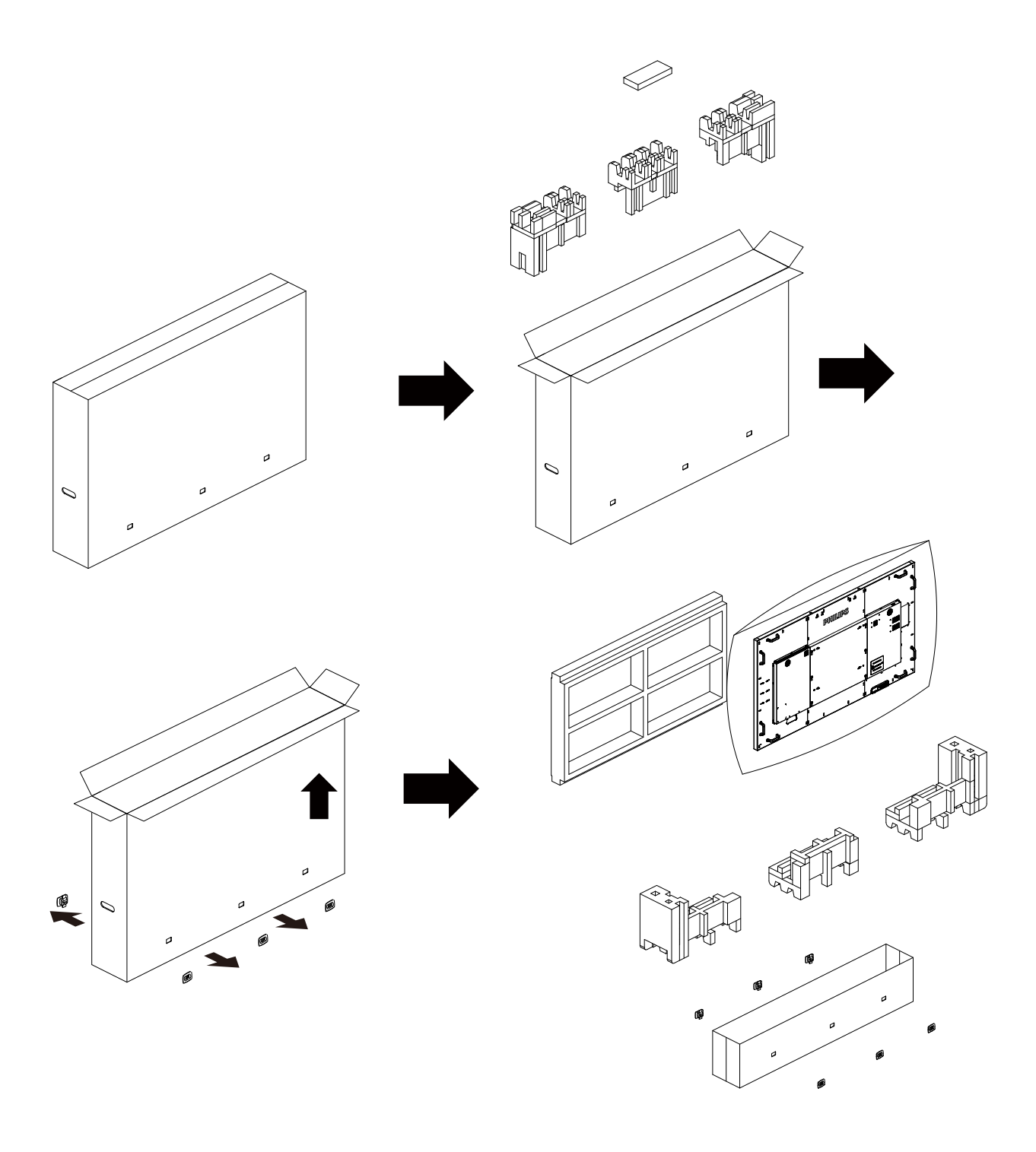

6. With the help of another person to move the display out of the bottom carton.

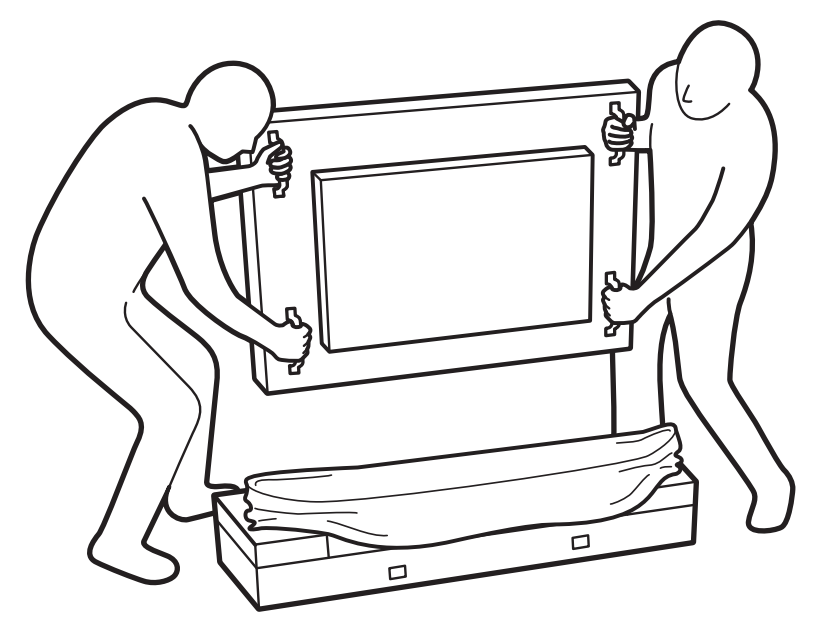

• Do not touch the screen of display. Please use the handles • Keep vertical direction when moving the display. to move the display.

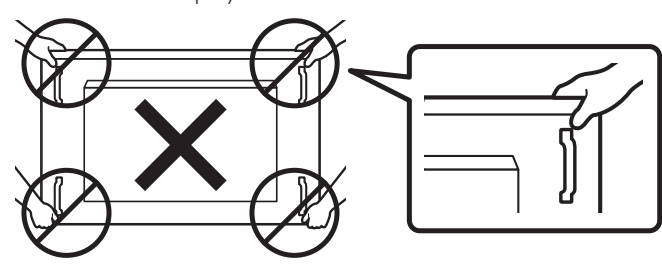

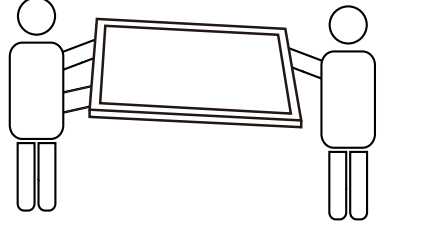

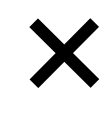

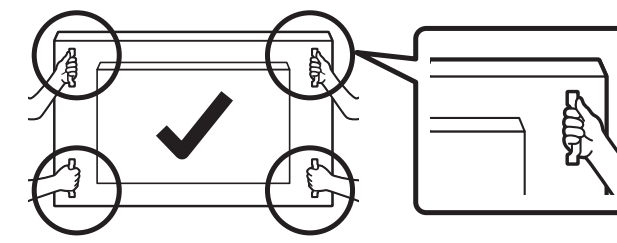

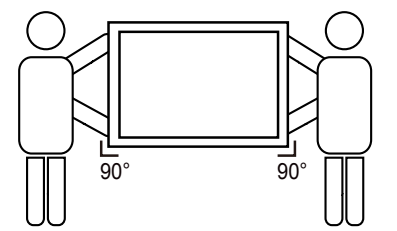

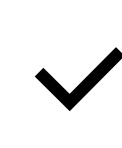

• Do not let the edge of display to touch the hard surface such as floor or table.

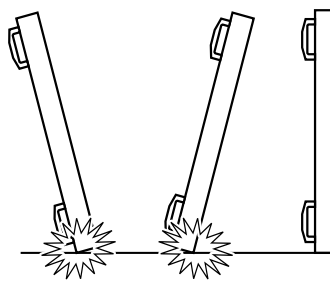

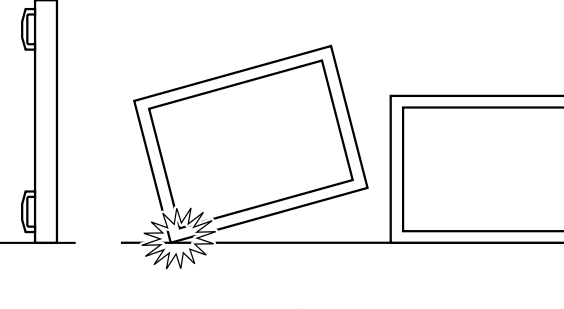

#### <span id="page-15-0"></span>**Before install the display**

- This product is packed in a carton, together with the standard accessories.
- Any other optional accessories will be packed separately.
- Due to the size and weight of this display it is recommended for two people to move it.
- After opening the carton, ensure that the contents are complete and in good condition.

## **1.2. Package Contents**

Please verify that you received the following items with your package content:

- LCD display
- Quick start guide
- Remote control with AAA batteries
- Power cord
- RS232 cable
- RS232 daisy chain cable
- IR sensor cable
- HDMI cable
- Dipole Antenna x2
- SD card cover and M3 screw x1
- M<sub>2</sub> screw x<sub>3</sub>
- Logo guider & Logo

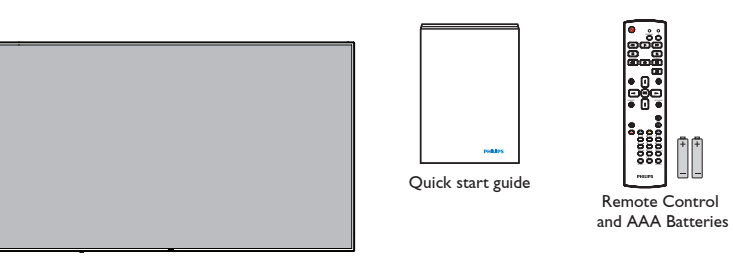

\* The supplied power cord varies depending on destination.

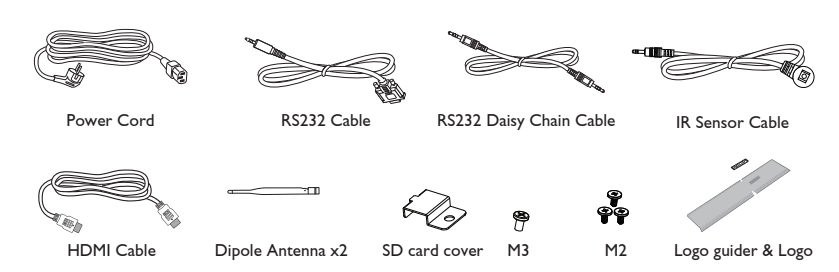

\* Differences according to regions

Display design and accessories may differ from those illustrated above.

#### NOTES:

- For all other regions, apply a power cord that conforms to the AC voltage of the power socket and has been approved by and complies with the safety regulations of the particular country (Type H05W-F,  $2G$  or  $3G$ , 0.75 or 1 mm<sup>2</sup> should be used).
- You might like to save the package box and packing material for shipping the display.

## **1.3. Installation Notes**

- Due to the high power consumption, always use the plug exclusively designed for this product. If an extended line is required, please consult your service agent.
- The product should be installed on a flat surface to avoid tipping. The distance between the back of the product and the wall should be maintained for proper ventilation. Avoid installing the product in the kitchen, bathroom or any other places with high humidity so as not to shorten the service life of the electronic components.
- The product can normally operate only under 3000m in altitude. In installations at altitudes above 3000m, some abnormalities may be experienced.

## <span id="page-16-0"></span>**1.4. Mounting on a Wall**

To mount this display to a wall, you will have to obtain a standard wall-mounting kit (commercially available). We recommend using a mounting interface that complies with TUV-GS and/or UL1678 standard in North America.

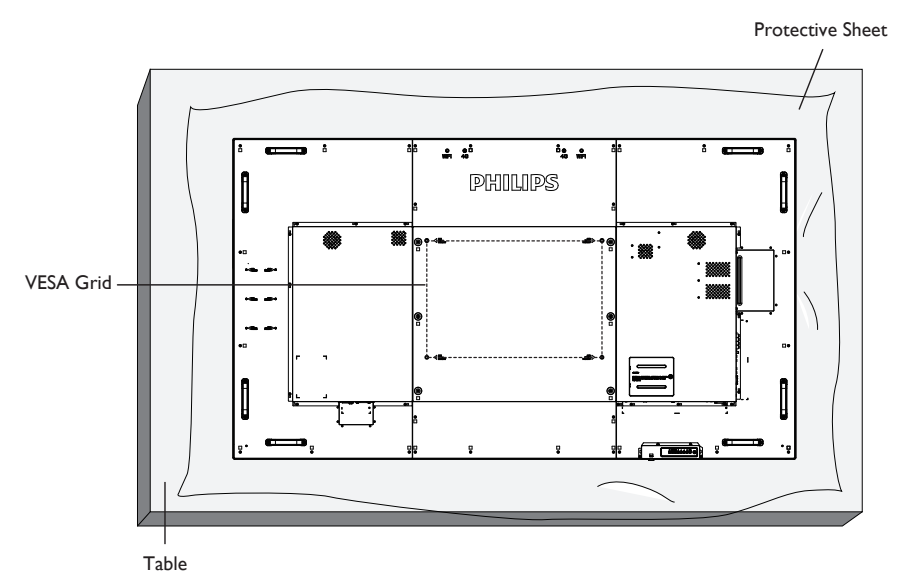

- 1. Lay a protective sheet on a table, which was wrapped around the display when it was packaged, beneath the screen surface so as not to scratch the screen face.
- 2. Ensure you have all accessories for mounting this display (wall mount, ceiling mount, table stand, etc).
- 3. Follow the instructions that come with the base mounting kit. Failure to follow correct mounting procedures could result in damage to the equipment or injury to the user or installer. Product warranty does not cover damage caused by improper installation.
- 4. For the wall-mounting kit, use M8 mounting screws (having a length 15 mm longer than the thickness of the mounting bracket) and tighten them securely.
- 5. Unit without base weight =63.79 kg. The equipment and its associated mounting means still remain secure during the test. For use only with UL Listed Wall Mount Bracket with minimum weight/load: 63.79 kg.

### **1.4.1. VESA Grid**

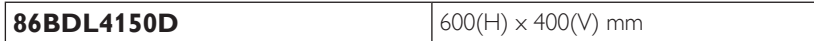

#### **Caution:**

To prevent the display from falling:

- For wall or ceiling installation, we recommend installing the display with metal brackets which are commercially available. For detailed installation instructions, refer to the guide received with the respective bracket.
- To lessen the probability of injury and damage resulting from fall of the display in case of earthquake or other natural disaster, be sure to consult the bracket manufacturer for installation location.
- It requires four manpower at least to mount this heavy display to a wall.

#### **Ventilation Requirements for enclosure locating**

To allow heat to disperse, leave space between surrounding objects as shown in the diagram below.

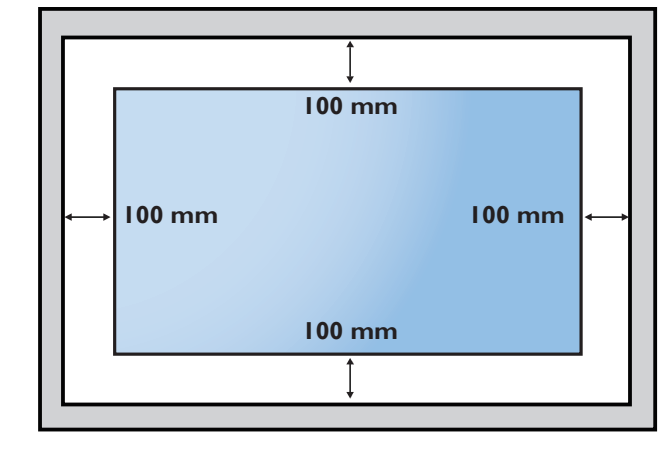

## <span id="page-17-0"></span>**1.5. Mounting in Portrait Position**

- This display can be installed in portrait position.
- 1. Remove the table stand, if attached.
- 2. Rotate 90 degrees counter-clockwise . The "PHILIPS" logo should be on the RIGHT side when facing the display.

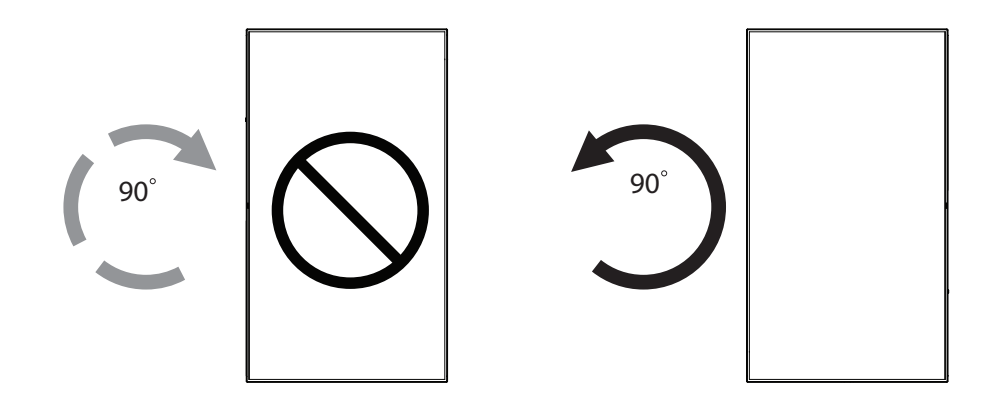

#### **1.5.1. How to use the logo guider for portrait position**

- 1. Put the guider on the lower-left corner of the front bezel of the display. Fold down both of its edges.
- 2. Peel off the protective film at the back of the "PHILIPS" logo sticker. Hold and press the guider with your left hand. Put the "PHILIPS" logo sticker with its adhesive side down into the logo hole with your right hand, and press to make it stick tightly onto the front bezel.
- 3. Remove the guider.

#### **1.5.2. How to remove the logo**

- 1. Prepare a piece of paper with a cutting area of logo as a protector to prevent the front bezel from scratching.
- 2. Using a knife, carefully remove the logo sticker with the paper placing beneath.
- 3. Tear off the logo sticker.

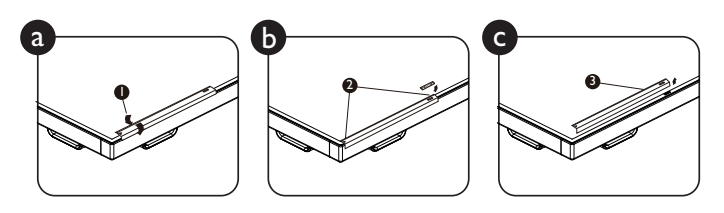

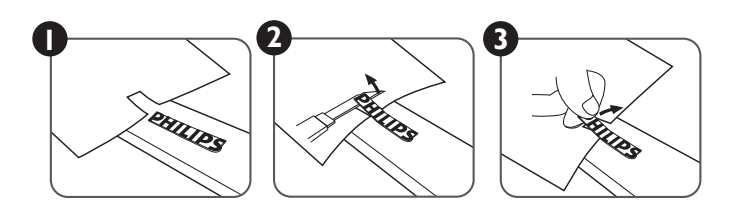

NOTE: When installing the display on a wall, please consult a professional technician for proper installation. We accept no liability for installations not performed by a professional technician.

## <span id="page-18-0"></span>**2. Parts and Functions**

## **2.1. Control Panel**

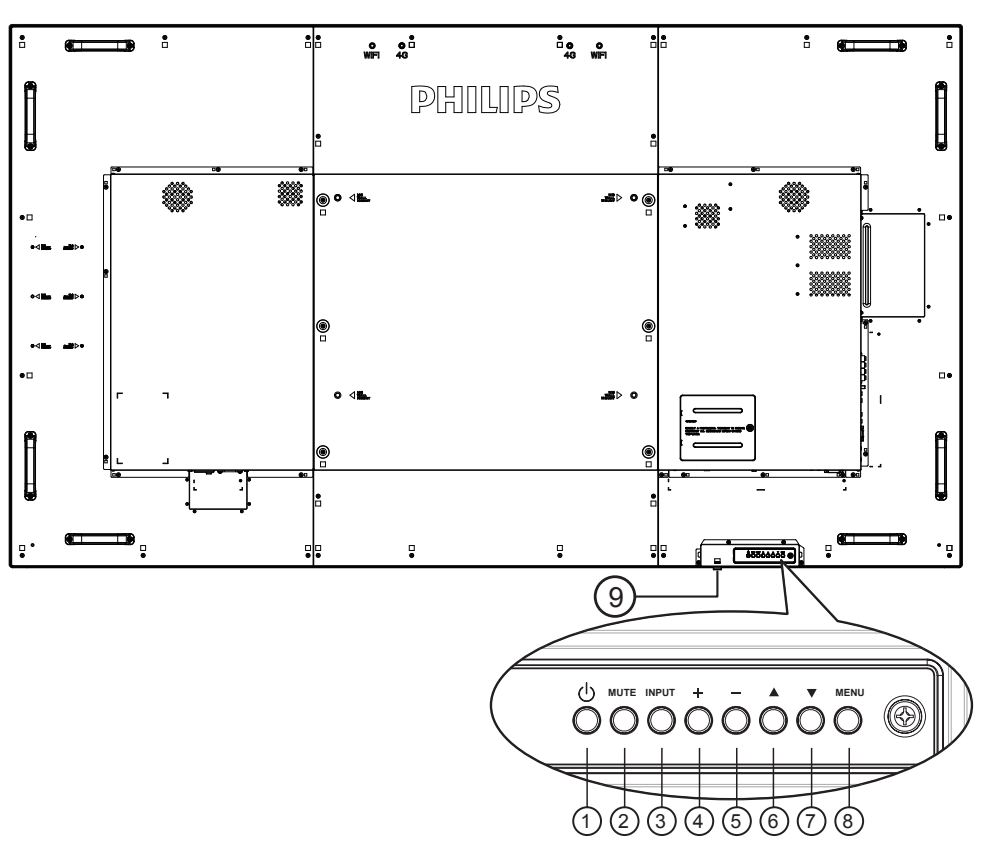

## <sup>1</sup> **[ ] button**

Use this button to turn the display on or put the display to standby.

#### <sup>2</sup> **[MUTE] button**

Switch the audio mute ON/OFF.

#### <sup>3</sup> **[INPUT] button**

Choose the input source.

#### <sup>4</sup> **[ ] button**

Increase the adjustment while OSD menu is on, or increase the audio output level while OSD menu is off.

## <sup>5</sup> **[ ] button**

Decrease the adjustment while OSD menu is on, or decrease the audio output level while OSD menu is off.

### <sup>6</sup> **[ ] button**

Move the highlight bar up to adjust the selected item while OSD menu is on.

### <sup>7</sup> **[ ] button**

Move the highlight bar down to adjust the selected item while OSD menu is on.

#### <sup>8</sup> **[MENU] button**

Return to previous menu while OSD menu is on, or to activate the OSD menu when OSD menu is off.

#### <sup>9</sup> **Remote control sensor and power status indicator**

- Receives command signals from the remote control.
- Indicates the operating status of the display without OPS:
	- Lights green when the display is turned on
	- Lights red when the display is in standby mode
	- When {SCHEDULE} is enabled, the light blinks green and red
	- If the light blinks red, it indicates that a failure has been detected
	- Lights off when the main power of the display is turned off

\* Using IR sensor cable for better remote control performance. (Please refer to the instructions of [3.5](#page-29-1))

## <span id="page-19-0"></span>**2.2. Input/Output Terminals**

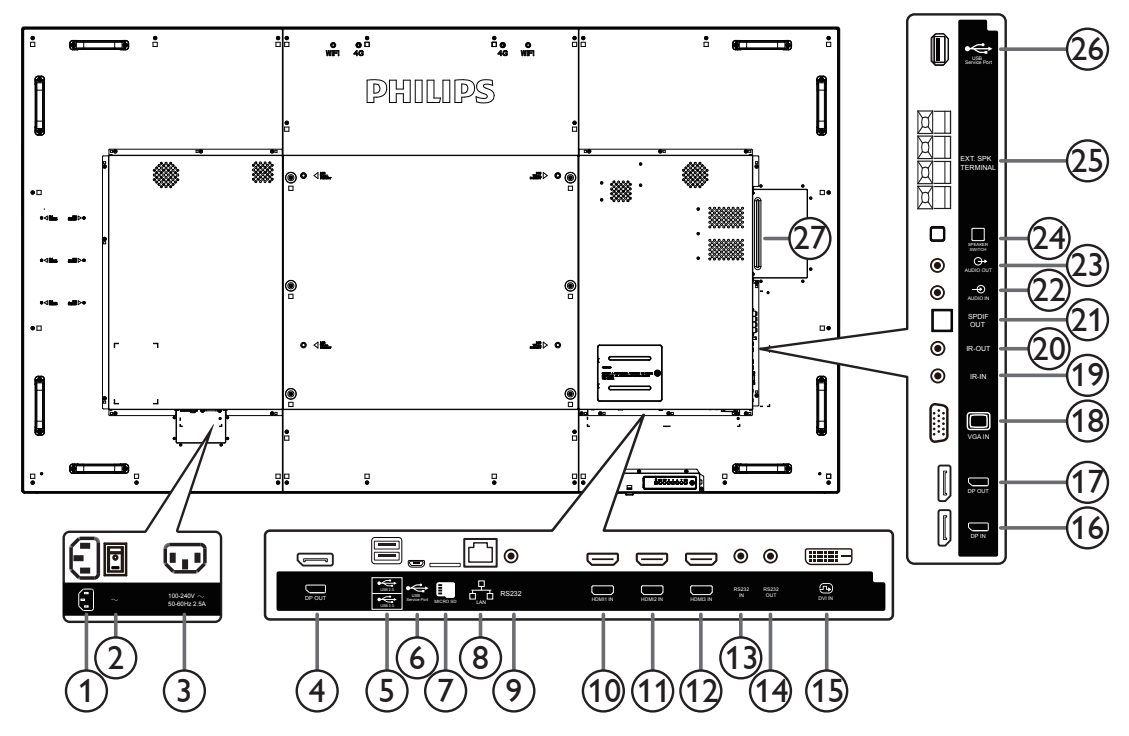

### <sup>1</sup> **AC IN**

AC power input from the wall outlet.

#### <sup>2</sup> **MAIN POWER SWITCH**

Switch the main power on/off.

#### <sup>3</sup> **AC OUT**

AC power supply to the AC IN jack of a media player.

#### <sup>4</sup> **DisplayPort OUT**

Android DisplayPort out.

#### <sup>5</sup> **USB PORT**

Connect your USB storage device.

#### <sup>6</sup> **USB SERVICE PORT**

Connect to USB storage for main board Firmware update. NOTE: It's for updating firmware only.

#### <sup>7</sup> **MICRO SD CARD**

Connect your MICRO SD CARD.

#### <sup>8</sup> **RJ-45**

LAN control function for the use of remote control signal from control center.

#### <sup>9</sup> **RS232C**

Android RS232 network input reserved for customized protocol usage from System Integrator.

#### <sup>10</sup> **HDMI1 IN /** <sup>11</sup> **HDMI2 IN /** <sup>12</sup> **HDMI3 IN**

HDMI video/audio input.

#### <sup>13</sup> **RS232C IN /** <sup>14</sup> **RS232C OUT**

RS232C network input / output for the loop-through function.

#### <sup>15</sup> **DVI IN**

DVI-D video input.

#### <sup>16</sup> **DisplayPort IN /** <sup>17</sup> **DisplayPort OUT**

DisplayPort video input / output.

#### <sup>18</sup> **VGA IN (D-Sub)**

VGA video input.

#### <sup>19</sup> **IR IN /** 20 **IR OUT**

IR signal input / output for the loop-through function.

#### NOTES:

- This display's remote control sensor will stop working if the jack [IR IN] is connected.
- To remotely control your A/V device via this display, refer to page [19](#page-30-1) for **IR Pass Through** connection.

#### <sup>21</sup> **SPDIF OUT**

Digital audio output

#### <sup>22</sup> **AUDIO IN**

Audio input for VGA source (3.5mm stereo phone).

#### <sup>23</sup> **AUDIO OUT**

Audio output to external AV device.

#### <sup>24</sup> **SPEAKER SWITCH**

Internal speaker on/off switch.

#### <sup>25</sup> **SPEAKERS OUT**

Audio output to external speakers.

#### <sup>26</sup> **USB SERVICE PORT**

Connect to USB storage for main board Firmware update. NOTE: It's for updating firmware only.

#### <sup>27</sup> **OPS SLOT**

Slot for installing the optional OPS module.

## **2.2.1. Inserting the batteries in the remote control**

The remote control is powered by two 1.5V AAA batteries.

To install or replace batteries:

- 1. Press and then slide the cover to open it.
- 2. Align the batteries according to the  $(+)$  and  $(-)$  indications inside the battery compartment.
- 3. Replace the cover.

#### **Caution:**

The incorrect use of batteries can result in leaks or bursting. Be sure to follow these instructions:

- Place "AAA" batteries matching the  $(+)$  and  $(-)$  signs on each battery to the  $(+)$  and  $(-)$  signs of the battery compartment.
- Do not mix battery types.
- Do not combine new batteries with used ones. It causes shorter life or leakage of batteries.
- Remove the dead batteries immediately to prevent them from liquid leaking in the battery compartment. Don't touch exposed battery acid, as it can damage your skin.

NOTE: If you do not intend to use the remote control for a long period, remove the batteries.

#### **2.2.2. Handling the remote control**

- Do not subject to strong shock.
- Do not allow water or other liquid to splash the remote control. If the remote control gets wet, wipe it dry immediately.
- Avoid exposure to heat and steam.
- Other than to install the batteries, do not open the remote control.

## **2.2.3. Operating range of the remote control**

Point the top of the remote control toward the display's remote control sensor when pressing a button.

Use the remote control within a distance of less than 5m/16ft from the display's sensor, and a horizontal and vertical angle of less than 30 degrees.

NOTE: The remote control may not function properly when the remote control sensor on the display is under direct sunlight or strong illumination, or when there is an obstacle in the path of signal transmission.

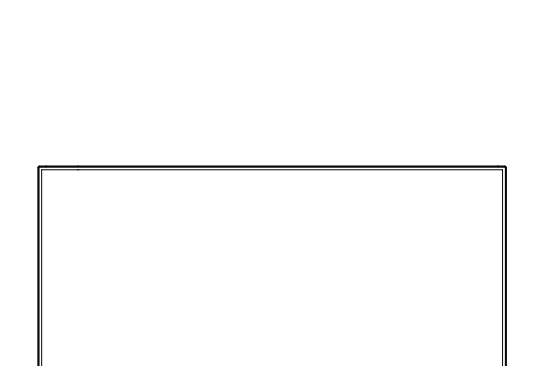

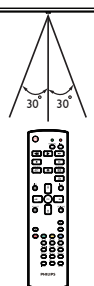

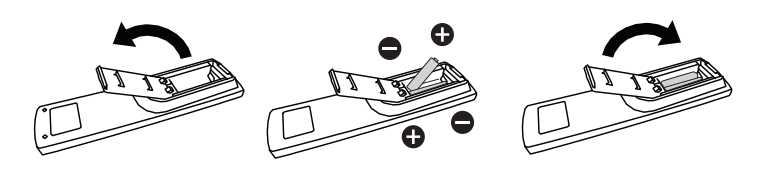

## <span id="page-21-0"></span>**2.3. Remote Control**

#### **2.3.1. General functions**

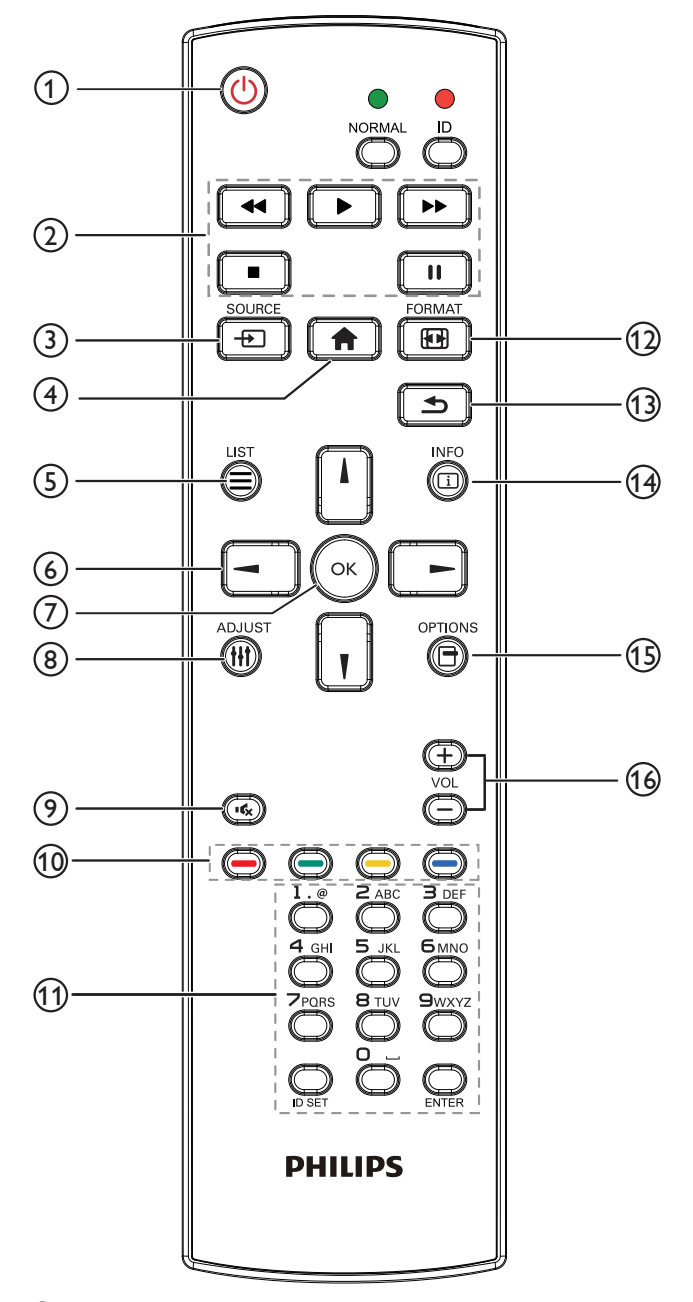

#### <sup>1</sup> **[ ] POWER button**

Power ON/OFF.

#### <sup>2</sup> **[PLAY] buttons**

Control playback of media files.(for Media Input only) Freeze feature

Pause: Freeze hot key for all inputs content.

Play: Unfreeze hot key for all input content.

### <sup>3</sup> **[ ] SOURCE button**

Root Menu: Go to Video source OSD.

### <sup>4</sup> **[ ] HOME button**

Root Menu: Go to Main Menu OSD. Others: Exit OSD.

#### <sup>5</sup> **[ ] LIST button**

No function.

## <sup>6</sup> **NAVIGATION buttons**

## **[ ]**

Root Menu: Go to Smart picture OSD.

Main Menu: Move the highlight bar up to adjust the selected item. IR Daisy Chain Menu: Increase controlled Group ID number.

## **[ ]**

Root Menu: Go to Audio source OSD.

Main Menu: Move the highlight bar down to adjust the selected item.

IR Daisy Chain Menu: Decrease controlled Group ID number.

### **[ ]**

Main Menu: go to previous level menu.

Source Menu: Exit source menu.

Volume Menu: Decrease Audio Volume.

### **[ ]**

Main Menu: go to next level menu or set selected option. Source Menu: Go to selected source. Volume Menu: Increase Audio Volume.

## <sup>7</sup> **[ ] button**

Root Menu: Go to IR daisy chain OSD in Primary/Secondary mode. Main Menu: Confirm an entry or selection.

#### <sup>8</sup> **[ ] ADJUST button**

Go to Auto Adjust OSD for VGA only.

#### <sup>9</sup> **[ ] MUTE button**

Toggle Audio Mute/Unmute.

#### <sup>10</sup> **[ ] [ ] [ ] [ ] COLOR buttons**

Choose tasks or options.(for Media Input only) **[ ]** Hot key for Window selection function.

#### <sup>11</sup> **[Number/ ID SET/ ENTER] button**

Enter text for network setting.

Press to set the display ID. Refer to **[2.3.2. ID Remote Control](#page-22-0)** for more detail.

#### <sup>12</sup> **[ ] FORMAT button**

Change Image Zoom Mode [Full][4:3][1:1][16:9][21:9][Custom].

#### <sup>13</sup> **[ ] BACK button**

Return to the previous menu page or exit from the previous function.

## <sup>14</sup> **[ ] INFO button**

Show Information OSD

#### **15 [日] OPTIONS button** No function.

<sup>16</sup> **[ ] [ ] VOLUME button**

Adjust volume.

## **2.3.2. ID Remote Control**

You can set the remote control ID when you want to use this remote control on one of several different displays.

<span id="page-22-0"></span>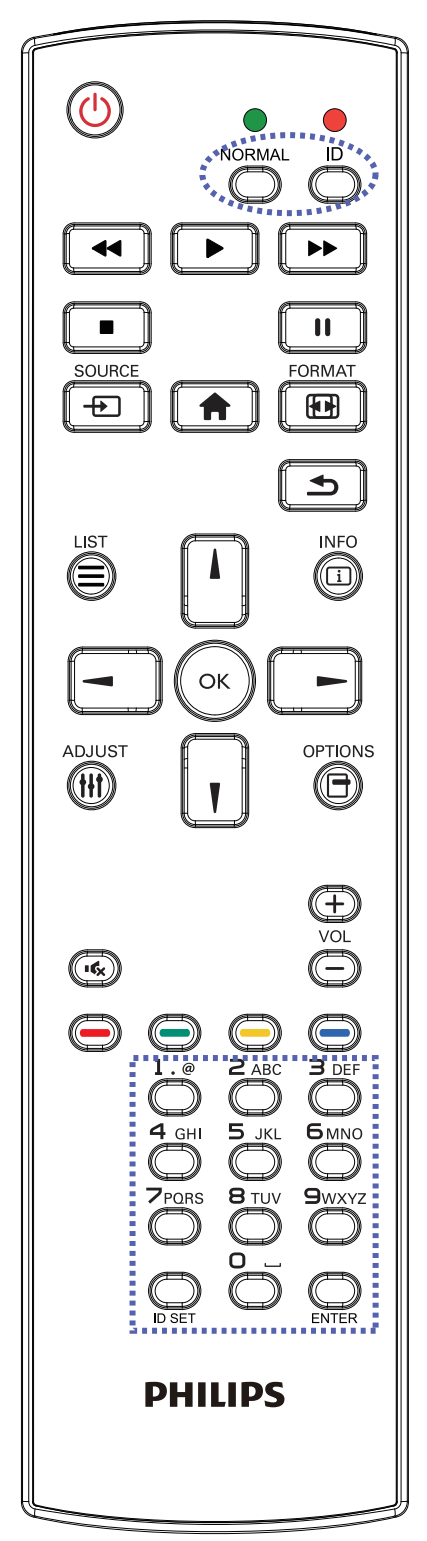

Press [ID] button. The red LED blinks twice.

1. Press [ID SET] button for more than 1 second to enter the ID Mode. The red LED lights up. Press the [ID SET] button again will exit the ID Mode. The red LED lights off.

Press the digit numbers  $[0]$  ~  $[9]$  to select the display you want to control.

For example: press [0] and [1] for display No.1, press [1] and [1] for display No.11.

The numbers available are from  $[01]$  ~  $[255]$ .

- 2. Not pressing any button within 10 seconds will exit the ID Mode.
- 3. If an error pressing of buttons other than the digits occured, wait 1 second after the red LED lights off and then lights up again, then press the correct digits again.
- 4. Press [ENTER] button to confirm. The red LED blinks twice and then lights off.

#### **NOTE:**

- Press [NORMAL] button. The green LED blinks twice, indicating the display is in normal operation.
- It is necessary to set up the ID number for each display before selecting its ID number.

## **2.3.3. Remote Control buttons on Android source**

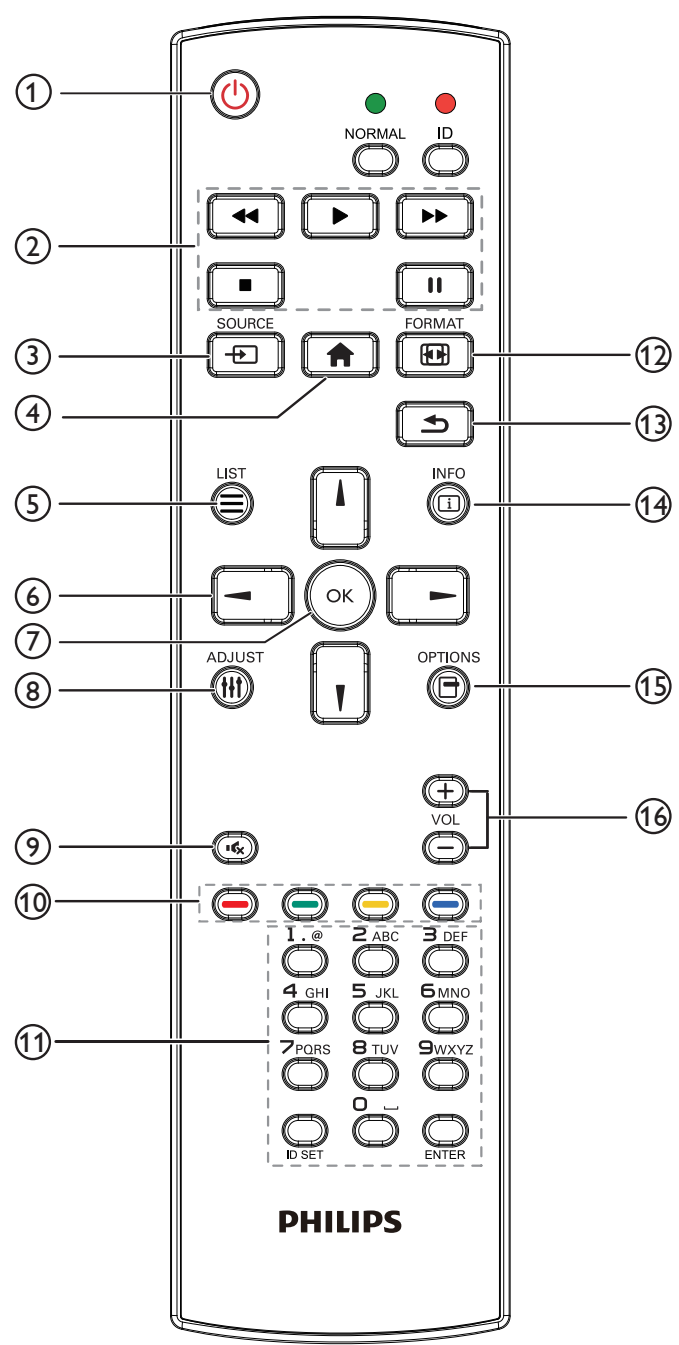

## <sup>1</sup> **[ ] POWER button**

Turn the display on or put the display to standby. The button is only controlled by Scalar.

## <sup>2</sup> **[PLAY] buttons**

1. Control playback of media(video/audio/picture) files.

There are 4 ways to play media files.

1) File Manager

Find the media file from the File Manager and select it to play.

2) Media Player -> Compose -> edit or new add playlist ->

choose any media files  $\rightarrow$  press  $\Box$  to play the media file directly.

3)Media Player -> Play -> choose non-empty play list -> press **(** $\alpha$  to play all the media files in the play list.

4) Set media playlist in Boot on Source or Schedule by OSD menu.

2. Play PDF file

There are 3 ways to play media files.

1) File Manager

Find the pdf file from the File Manager and select it to play.

2) PDF Player -> Play -> choose non-empty play list -> press  $\sim$ to play all the PDF files in the play list.

3) Set pdf playlist in Boot on Source or Schedule by OSD menu.

3. When playing PDF, video or music, press  $\Box$  to stop playing.

Then if pressing  $\Box$  again, playing will be started from the beginning of the file.

4. When playing PDF, video or music, press **[III]** button to pause playing.

5. All media or pdf files should be put at the folder, which is named "philips" with sub-folder, under the root directory of the specified storage (internal/USB/SD Card). All sub-folders (video/photo/music/ pdf) are named by media types and shouldn't be changed.

**videos: {root dir of storage}/philips/video/**

**photos: {root dir of storage}/philips/photo/**

**music : {root dir of storage}/philips/music/**

**pdfs : {root dir of storage}/philips/pdf/**

Note that the root directories of three storages are

**Internal storage: /sdcard**

**USB storage: /mnt/usb\_storage**

**SD card : /mnt/external\_sd**

## <sup>3</sup> **[ ] SOURCE button**

Choose input source.

The button is only controlled by Scalar.

## <sup>4</sup> **[ ] HOME button**

Access OSD menu.

The button is only controlled by Scalar.

### <sup>5</sup> **[ ] LIST button**

1. In the content of the web page, move the focus up to the next clickable items.

2. Move the focus up to the next control or widget such as buttons.

## <sup>6</sup> **NAVIGATION buttons**

- 1. Navigate through menus and choose items.
- 2. In the content of the web page, these buttons are to control the

scroll bar of the screen. Press  $\Box$  or  $\Box$  is for moving vertical scroll

bar up or down. Press  $\boxed{\phantom{0}}$  or  $\boxed{\phantom{0}}$  is for moving horizontal

scroll bar left or right.

3. For PDF files,

» when zoom in/out has been performed,

Press  $\Box$  ,  $\Box$  or  $\Box$  to adjust the position of the screen.

» when zoom in/out has been not performed,

Press  $\boxed{\phantom{0}}$  to go to the next page.

Press  $\boxed{\text{-}}$  to go to the previous page.

## <sup>7</sup> **[ ] button**

Confirm an entry or selection.

## <sup>8</sup> **[ ] ADJUST button**

1. In the content of the web page, move the focus down to the next clickable items.

2. Move the focus down to the next control or widget such as buttons.

## <sup>9</sup> **[ ] MUTE button**

Press to turn the mute function on/off.

The button is only controlled by Scalar.

### <sup>10</sup> **[ ] [ ] [ ] [ ] COLOR buttons**

1.  $\bigodot$  : No function on Android source. These two buttons are only controlled by Scalar.

2. For PDF files,

press  $\left( \bigcirc \right)$  button to perform zoom-in;

 $\log$  button to perform zoom-out.

After zoom-in or zoom-out, press  $\left( \infty \right)$  button to revert the pdf file to the original size.

#### <sup>11</sup> **[Number/ ID SET/ ENTER] button**

1. No functions for ID SET  $\bigcirc$  and ENTER  $\bigcirc$  on Android

source. These buttons are only controlled by Scalar.

2. For PDF file, enter the page number by pressing number buttons

and then press  $\left( \infty \right)$  button to jump to the specific page.

## <sup>12</sup> **[ ] FORMAT button**

Change picture format. The button is only controlled by Scalar.

### <sup>13</sup> **[ ] BACK button**

Return to the previous page or exit from the previous function.

### <sup>14</sup> **[ ] INFO button**

1. Display information about current input signal. It is shown by Scalar.

2. Media Player -> Compose -> edit or new add playlist -> choose

any media files -> press  $\bigcirc$  to show the information of the

chosen media file.

## <sup>15</sup> **[ ] OPTIONS button**

Open toolbox in Media Player or PDF Player.

1. Media Player ->Compose -> Edit or new add playlist -> press

to open toolbox. Toolbox will be slide from the left side of the screen.

2. PDF Player ->Compose -> Edit or new add playlist -> press

 to open toolbox. Toolbox will be slide from the left side of  $\circledR$ the screen.

## <sup>16</sup> **[ ] [ ] VOLUME button**

Adjust volume. The buttons are only controlled by Scalar.

## <span id="page-25-0"></span>**2.4. SD card Cover**

• Use the SD card cover and screws to hide the Micro SD card.

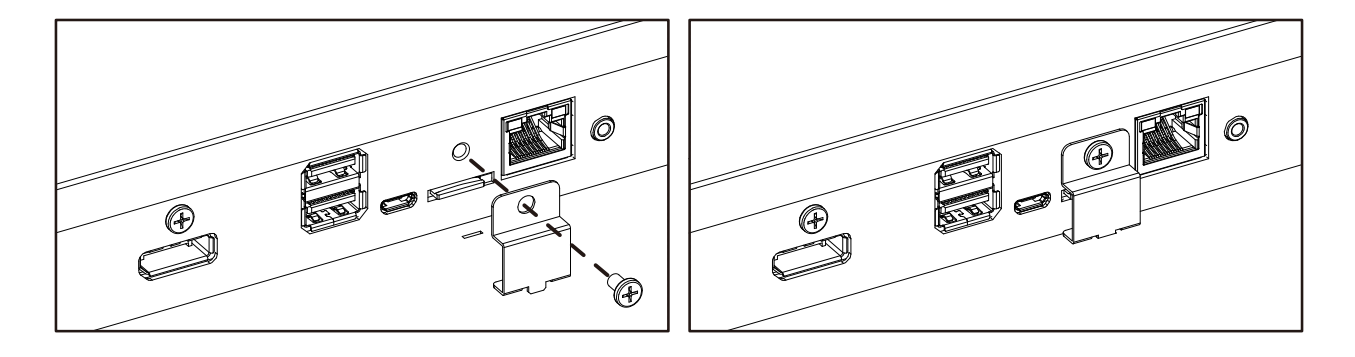

## <span id="page-26-0"></span>**3. Connecting External Equipment**

## **3.1. Connecting External Equipment (DVD/VCR/VCD)**

**3.1.1. Using HDMI video input**

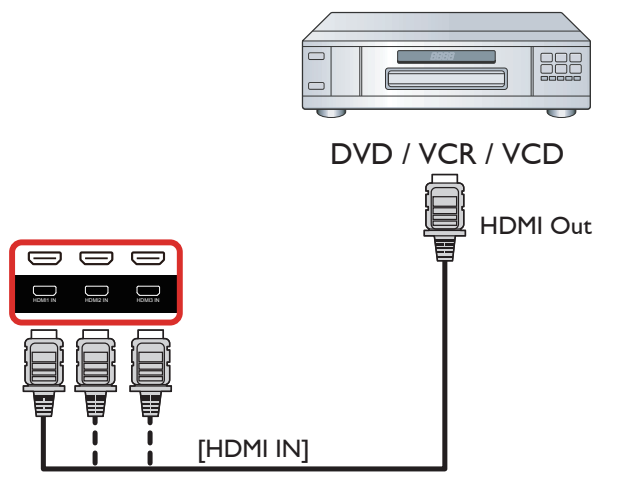

## **3.2. Connecting a PC**

## **3.2.1. Using VGA input**

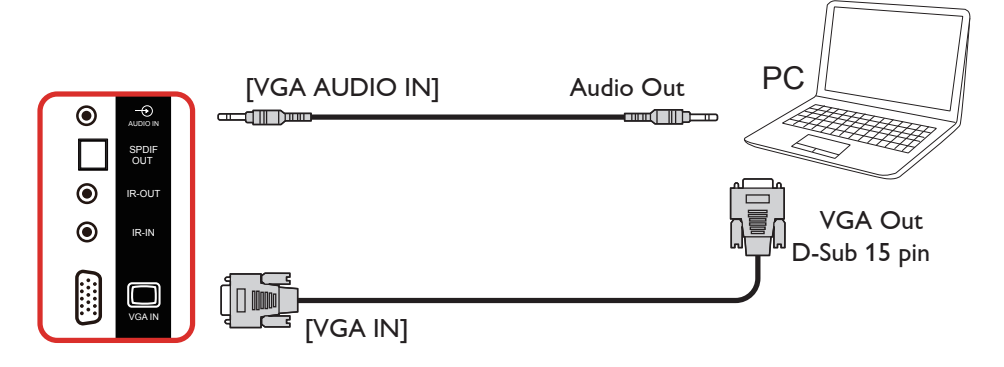

## **3.2.2. Using DVI input**

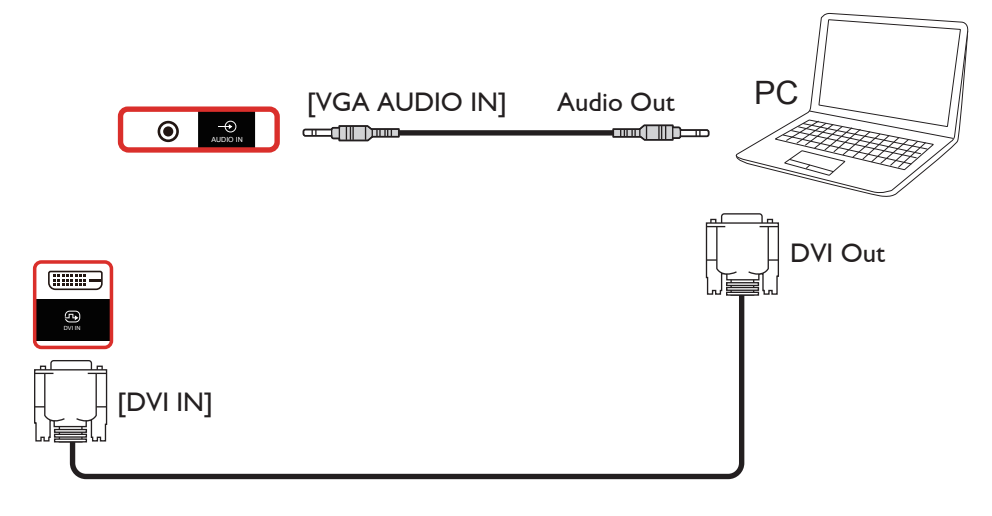

## <span id="page-27-0"></span>**3.2.3. Using HDMI input**

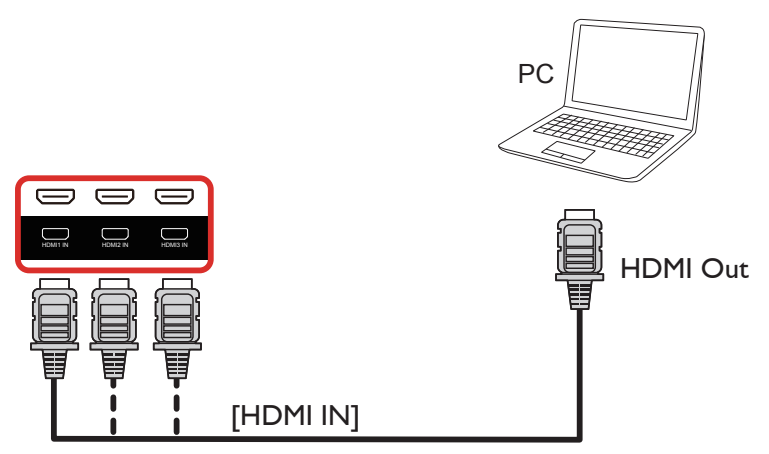

## **3.2.4. Using DisplayPort input**

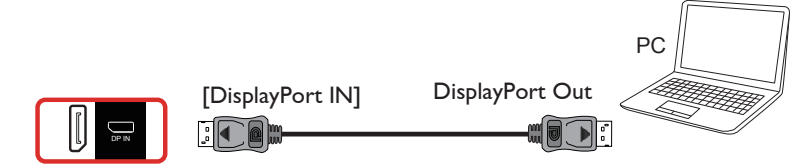

## **3.3. Connecting Audio Equipment**

## **3.3.1. Connecting external speakers**

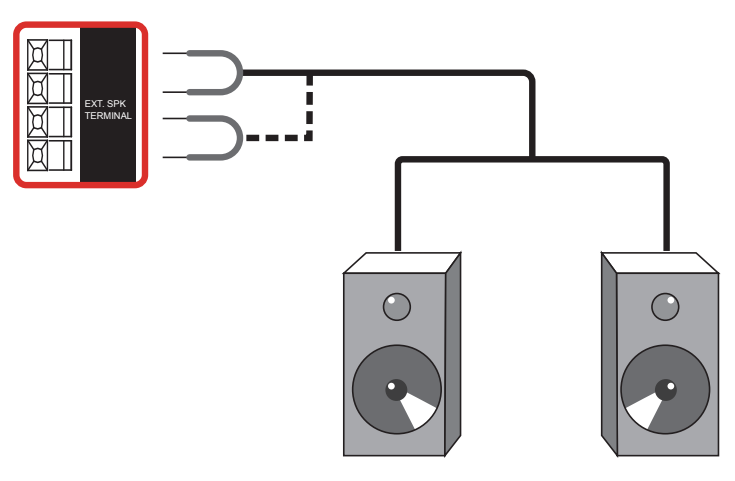

External speakers

### <span id="page-28-0"></span>**3.3.2. Connecting an external audio device**

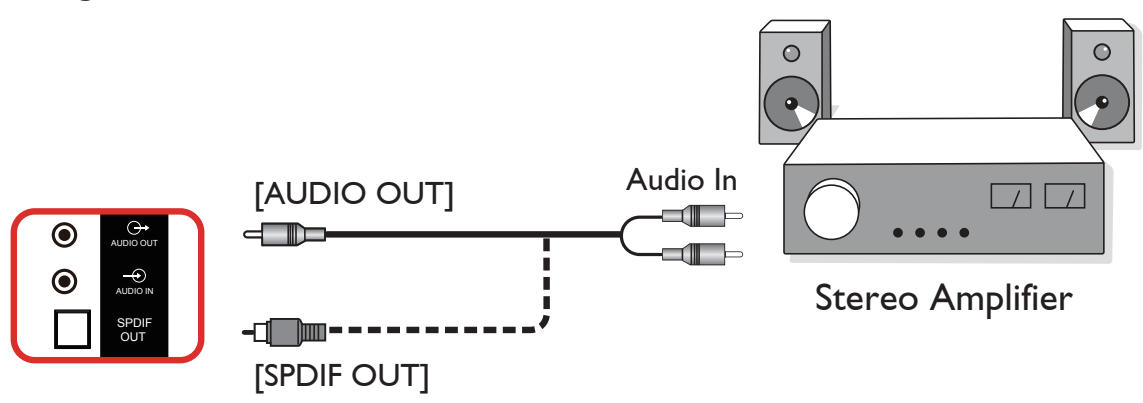

## **3.4. Connecting Multiple Displays in a Daisy-chain Configuration**

You can interconnect multiple displays to create a daisy-chain configuration for applications such as a menu board.

## **3.4.1. Display control connection**

Connect the [RS232 OUT] connector of DISPLAY 1 to the [RS232 IN] connector of DISPLAY 2.

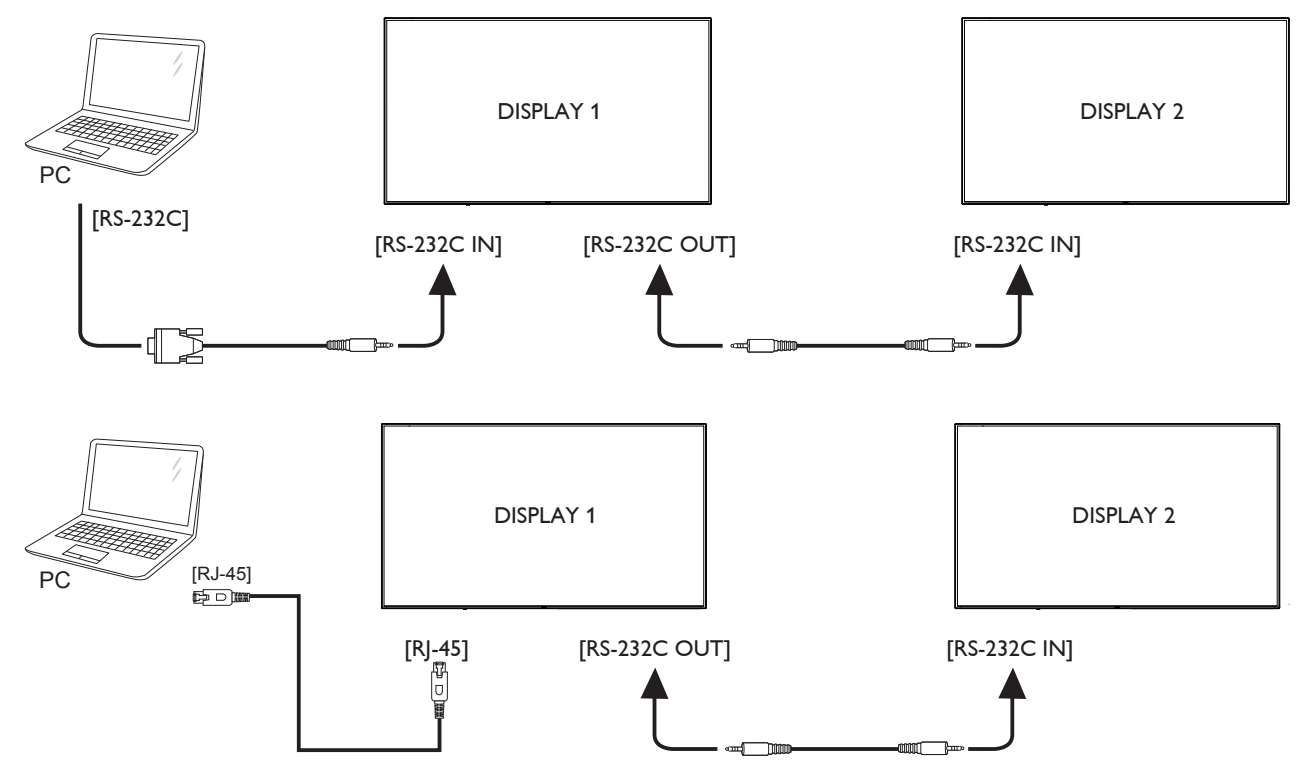

### <span id="page-29-0"></span>**3.4.2. Digital video connection**

Connect the [DP OUT] connector of DISPLAY 1 to the [DP IN] connector of DISPLAY 2.

<span id="page-29-1"></span>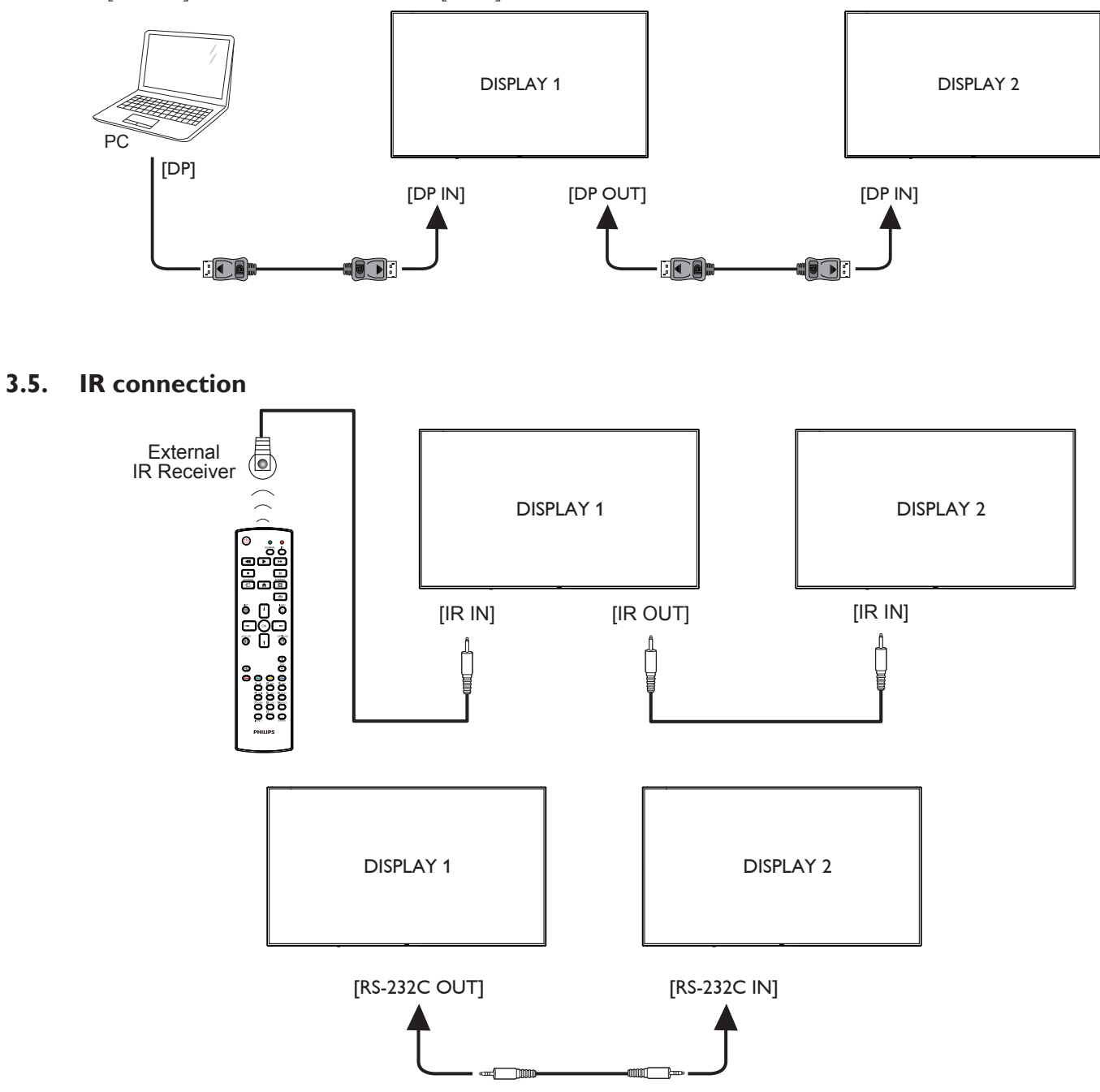

NOTE:

- 1. This display's remote control sensor will stop working if the [IR IN] is connected.
- 2. IR loop through connection can support up to 9 displays.
- 3. IR in daisy chain via RS232 connection can support up to 9 displays.

## <span id="page-30-0"></span>**3.6. IR Pass-through Connection**

<span id="page-30-1"></span>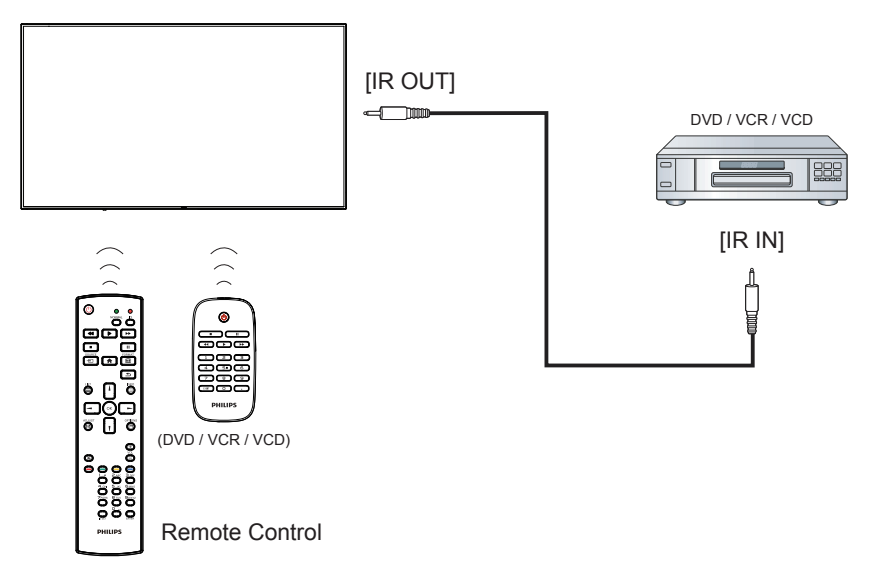

## <span id="page-31-0"></span>**4. Operation**

NOTE: The control button described in this section is mainly on the remote control unless specified otherwise.

## **4.1. Watch the Connected Video Source**

- 1. Press [-**[-**] SOURCE button.
- 2. Press  $\left[ \parallel \right]$  or  $\left[ \parallel \right]$  button to choose a device, then press  $\left[ OK \right]$ button.

## **4.2. Change Picture Format**

You can change the picture format to suit the video source. Each video source has its available picture formats.

The available picture formats depend on the video source:

- 1. Press [40] FORMAT button to choose a picture format.
	- PC mode:  ${Full} / {4:3} / {Real} / {21:9} / {Custom}$ .
	- Video mode:  ${Full} / {4:3} / {Real} / {21:9} / {Custom}$ .

## **4.3. Overview**

- 1. Android PD launcher:
	- Android PD launcher is black page, as below:

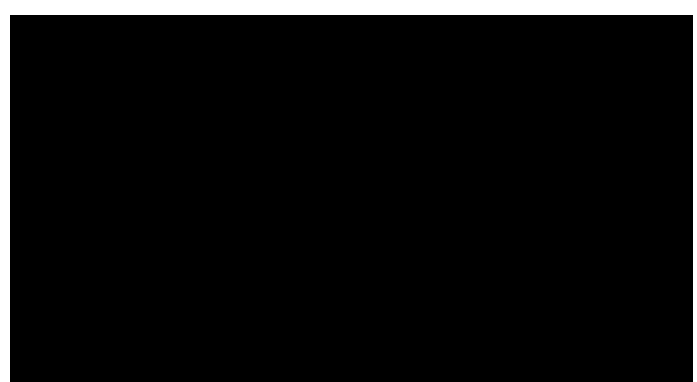

- Every apps leave by press back key, the screen will go to android PD launcher.
- When you return to android PD launcher, the screen will show hint image, the hint image only show 5 second, as below:
- The hint image will notify you can press source key to change source.

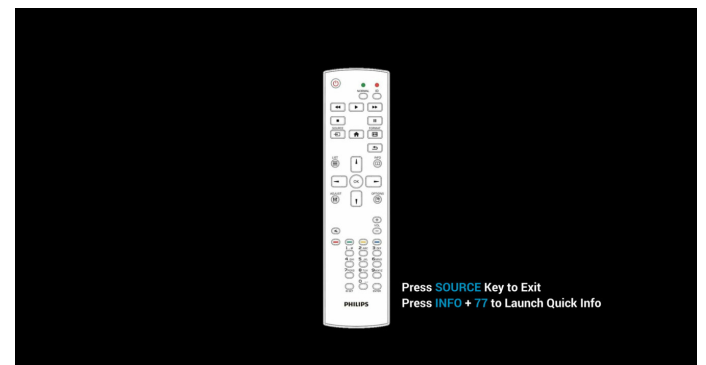

- 2. Admin mode:
	- You can press "Home + 1888" to enter admin mode. Please make sure you see the Home OSD menu after "Home" is pressed, and then press 1888 in sequence. Two continuous "Home" keys will not be a valid hotkey.
- Admin mode will show five icons: "Settings", "Apps", "Network" "Storage" and "Help".
- When you leave admin mode, system will return to last source.

Home page of admin mode, this page has five items: "Settings", "Apps", "Network" "Storage" and "Help".

Settings : go to settings page.

Applications : show all apps.

Network : set Wi-Fi, Ethernet and Mobile network (optional).

Storage : go to storage page.

Help : display QRcode.

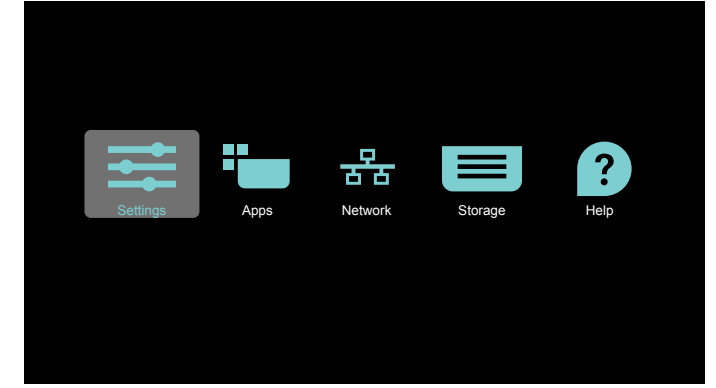

1) Settings page:

Settings : go to settings page. Signage Display : go to signage display settings page.

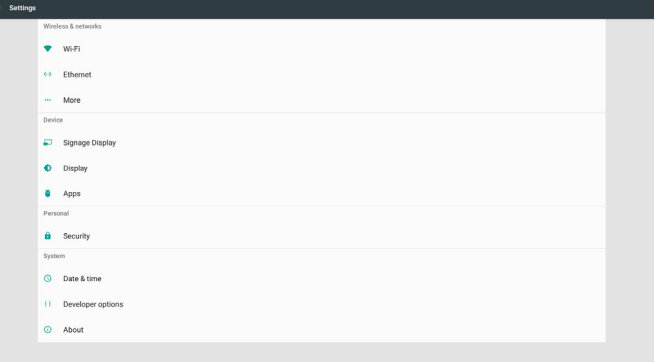

2.) Application page:

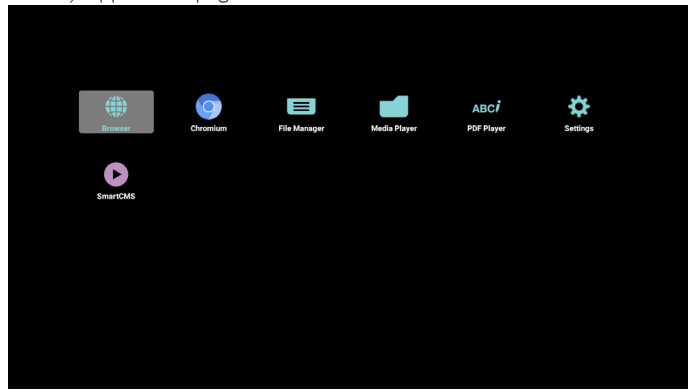

3) Network page

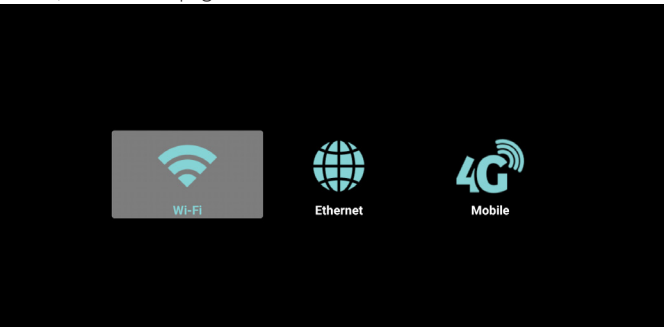

4) Storage page:

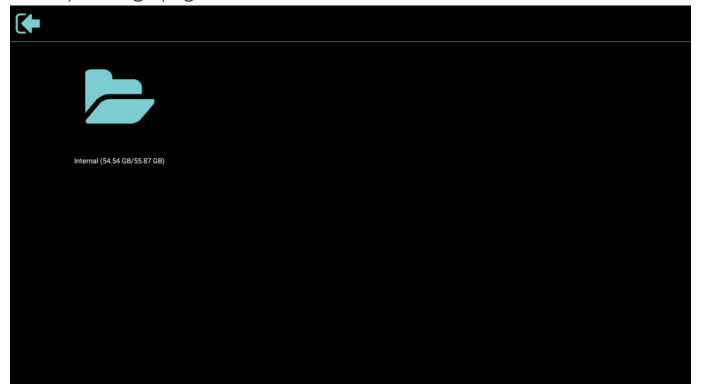

#### 5) Help page: Display QRcode page.

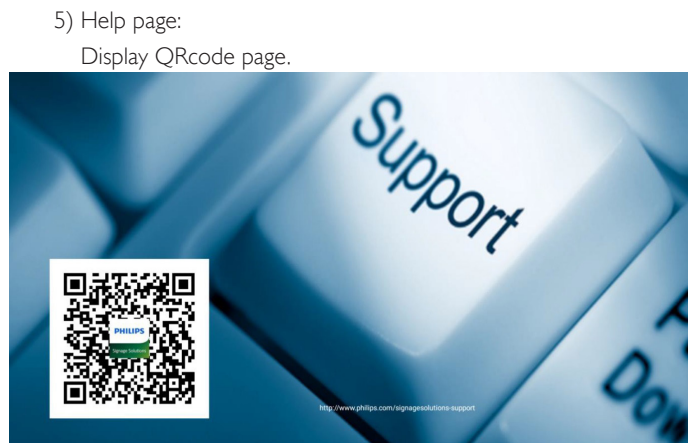

## <span id="page-33-0"></span>**4.4. Media Player**

### **4.4.1. OSD menu interaction with media player:**

- 1. Boot on source:
	- Input:
		- If you select Media player source, pd will go to media player automatically after the boot complete.
	- Playlist:
		- 0 : go to home page of media player.
		- 1 7 : go to media player and playback File1 File7 of playlist automatically.
- 2. Schedule:
	- Today :
		- Show date and time.
	- $\Box$ 1  $\Box$ 7 :
		- You can set 7 schedule.
	- On/Off:
		- Set start time and end time.
	- Input :
		- Select Media player source, pd will go to media player automatically when times up.
	- MON, TUE, WED, THU, FRI, SAT, SUN, Every week :
	- Set lifecycle.
	- Play list :
		- 0 : go to home page of media player.
		- 1 7 : go to media player and playback File1 File7 of playlist automatically.
	- Clear all

## **4.4.2. Media Player introduction:**

1. Home page of Media Player, this page has three items: "Play", "Compose" and "Settings". Play : select playlist to play. Compose: edit playlist. Settings: setting play properties.

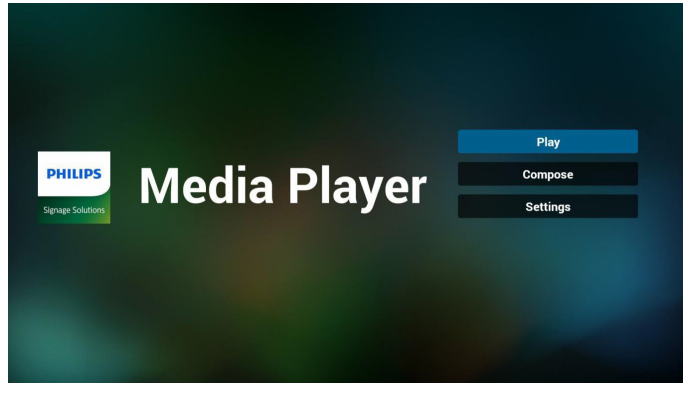

2. Select "Play" on home page, first you should choose one playlist to play between FILE 1 and FILE 7. The pencil icon means the playlist is non-empty.

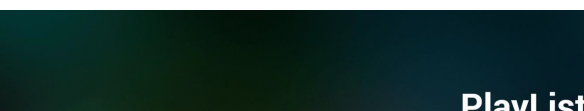

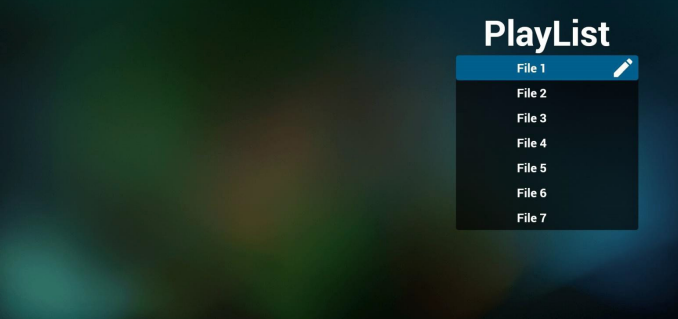

3. Select "Compose" on home page, first you should choose one playlist to edit between FILE 1 and FILE 7. The pencil icon means the playlist is non-empty.

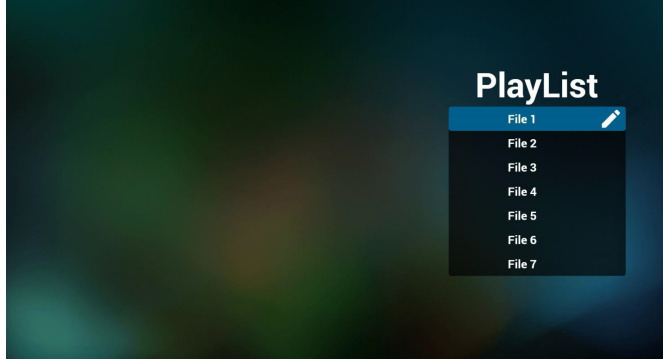

4. If an empty playlist is chosen, the app will guide you to select the media source.

All media files should be placed in /philips/ of root directory. For example,

**videos: {root dir of storage}/philips/video/ photos: {root dir of storage}/philips/photo/ music : {root dir of storage}/philips/music/**

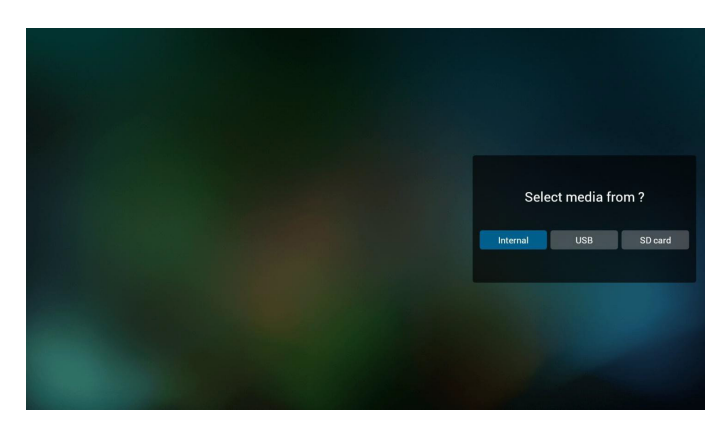

5. You could edit or delete a non-empty playlist, just choose the desired playlist which is with pencil icon.

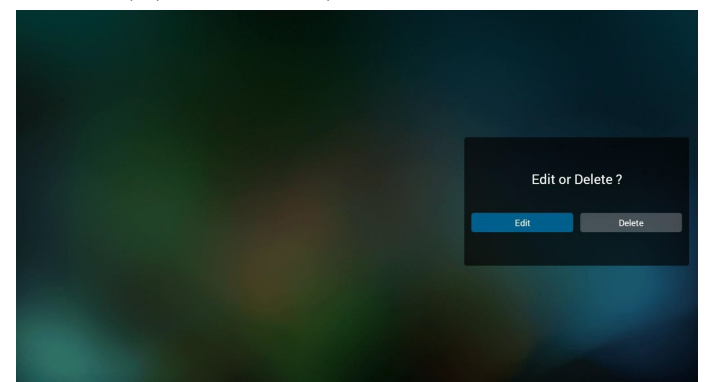

- 6. Once you start to edit a playlist, you will see below screen. Source - files in storage. Playlist – files in playlist. There are 4 icons which map to the keys of remote controller. Option key – launch slidebar Play key – play media file. Info key – show media info.
	- Ok key select/unselect file.

6-1 In the slide bar, it helps you to do the following:

- select all : select all storage files.
- delete all : delete all playlist files.
- add/remove : update playlist from source.
- sort : sort playlist.
- save/abort : save or abort playlist.
- back : return.

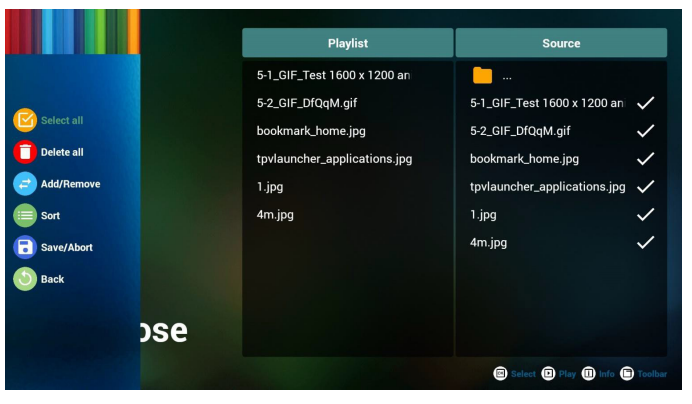

7. If you choose "Sort" in the slide bar, you can change the order of files one by one.

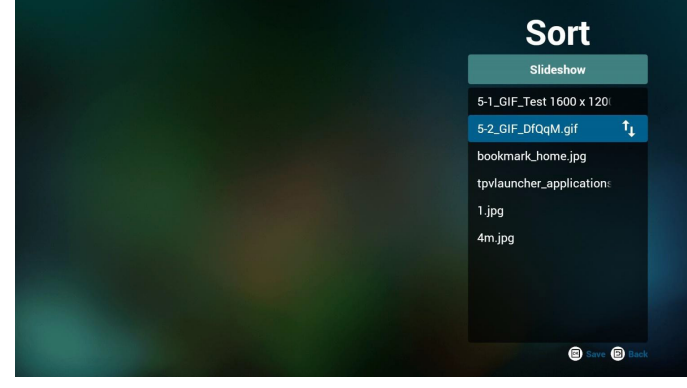

8. Press info key after you choose desired file, you will get the detail information.

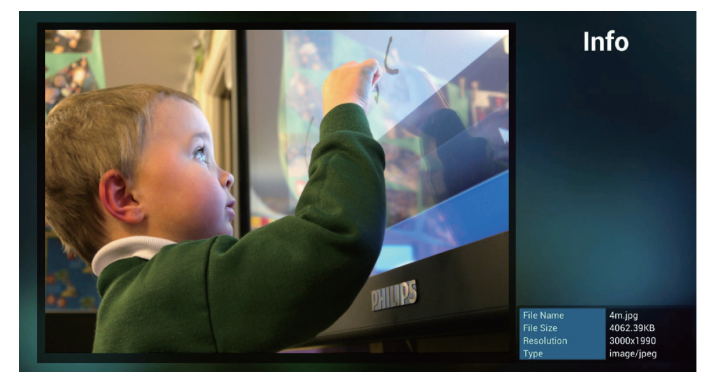

9. Press play key after you choose desired file, you will play the media file directly.

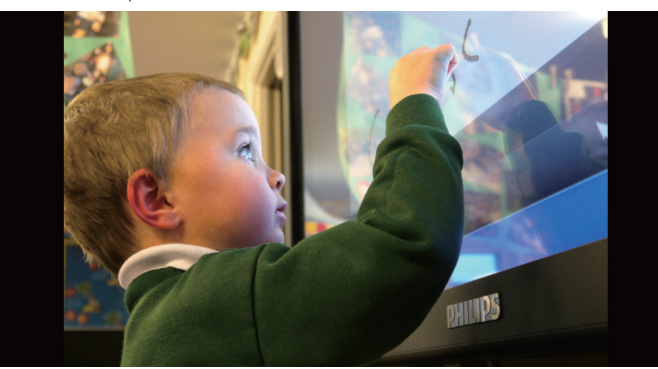

10. If you make a playlist with all images files, before saving, the app will ask you if you want to have background music while playing slideshow.

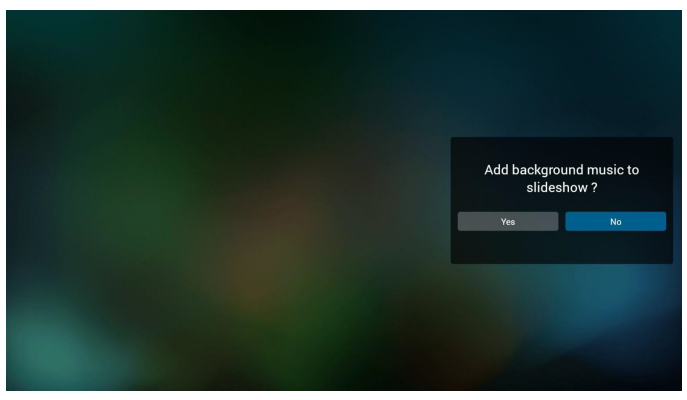

#### 86BDL4150D

11. Select "Settings" on home page, this page has three parts, "Repeat Mode", "Slideshow Effect" and "Effect Duration". Repeat Mode : play mode. Slideshow Effect : photo slideshow effect. Effect Duration : photo effect duration.

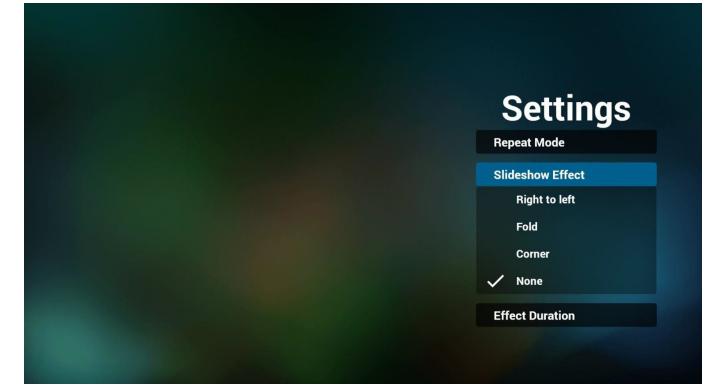

Media Hotkey

Play : Playback file. Pause: Pause file. Fast forward: forward 20 second. (Photo not support) Rewind: back 10 second. (Photo not support) Stop: Stop file and return to start. If the gif file, it like the pause.

#### 12. Media format please refer to [Page 52 Supported Media Formats](#page-63-1).

- 13. How to edit playlist via FTP.
	- Step 1. Create media player text file.
	- File name : mpplaylistX.txt, "X" means playlist number(1,2,3,4,5,6,7).
	- Ex. mpplaylist1.txt, mpplaylist2.txt
		- Content :

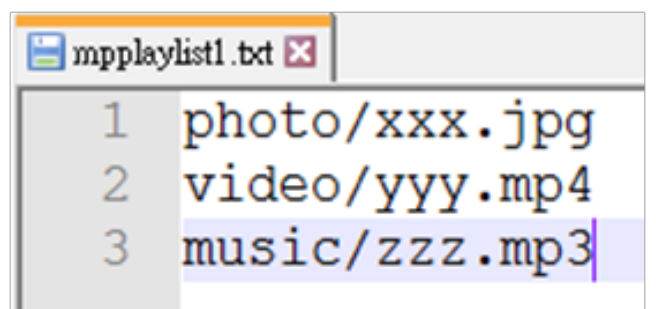

Note : if playlist file contains video and music, when the pd plays music file, the screen will be black.

Step 2. Copy mpplaylistX.txt to "philips" folder of internal storage. You may use FTP to do this.

- File path : /storage/emulated/legacy/philips
- Ex. /storage/emulated/legacy/philips/mpplaylist1.txt

Step 3. Prepare media files to "photo", "video" and "music" folder under "philips" folder, internal storage only.

Ex. /storage/emulated/legacy/philips/photo/xxx.jpg /storage/emulated/legacy/philips/video/yyy.mp4 /storage/emulated/legacy/philips/photo/zzz.mp3

Step 4. Start media player app, it will auto import media player text file.

PS. Once the playlist file (text) is imported, if an user change playlist by remote controller, this change will not be written to playlist text file.
# <span id="page-36-0"></span>**4.5. Browser manual**

1. Home page of Browser app, this page has one item: "Settings". Press Settings then enter next page.

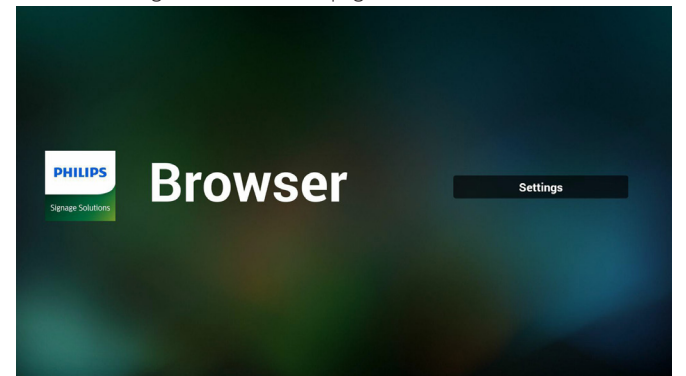

2. Users can choose 1~7. Press any one will show a dialog.

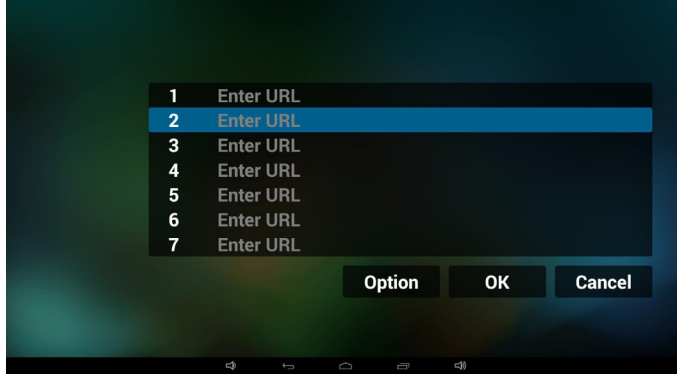

3. Enter url and press OK then data will save on List

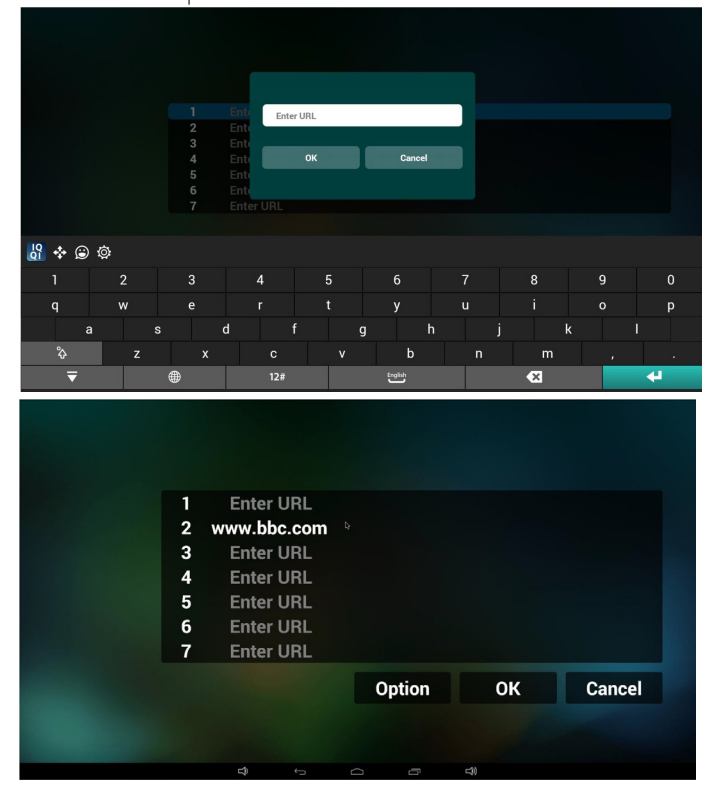

4. Press "Option" then left side will pop up a list Import : Import url list file Export : Export url list file Delete all : Delete all url record on right side Back : left side list will be closed.

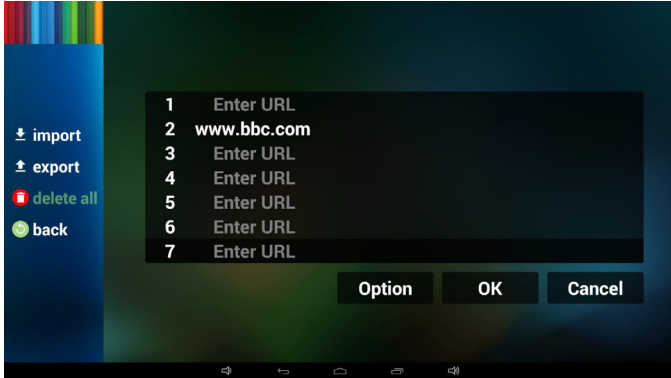

4.1 Import

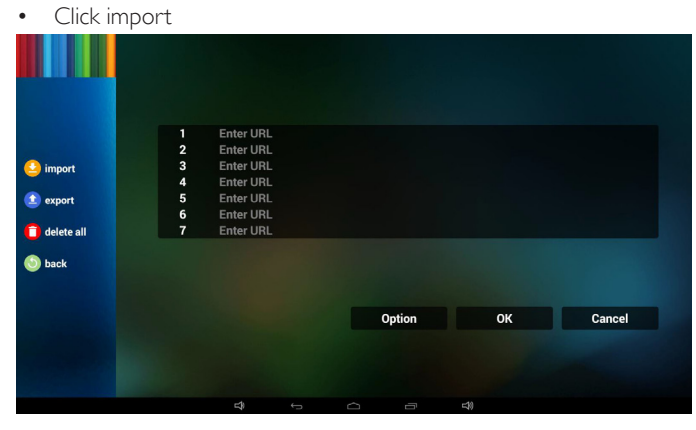

• Choose storage

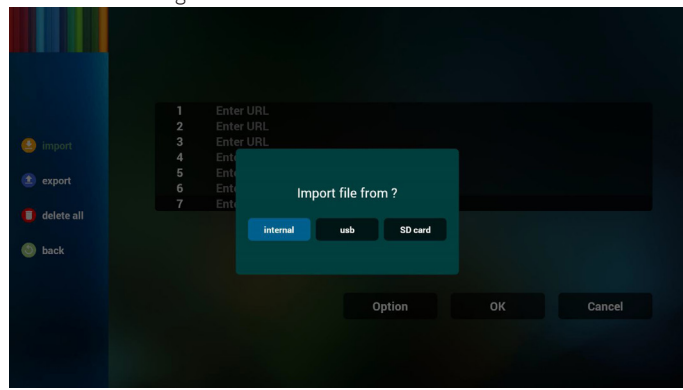

• Choose file contains urls

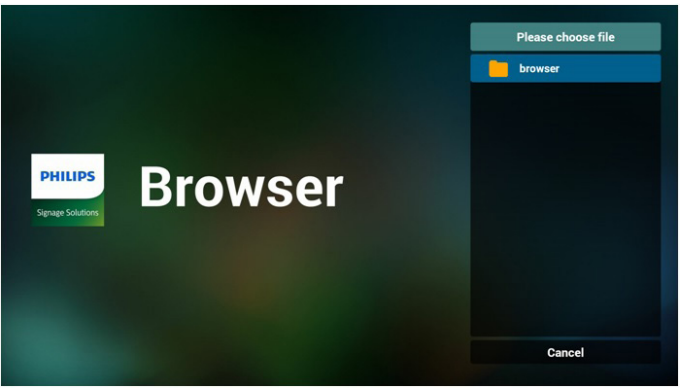

- Import file and url will show on list w vahoo com tu OK Cancel Option
- File format for import Format should be like below with file extension "txt"

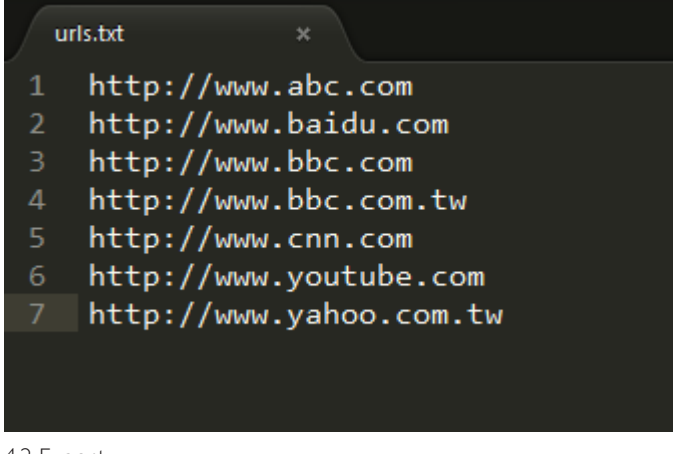

- 4.2 Export:
- Click export

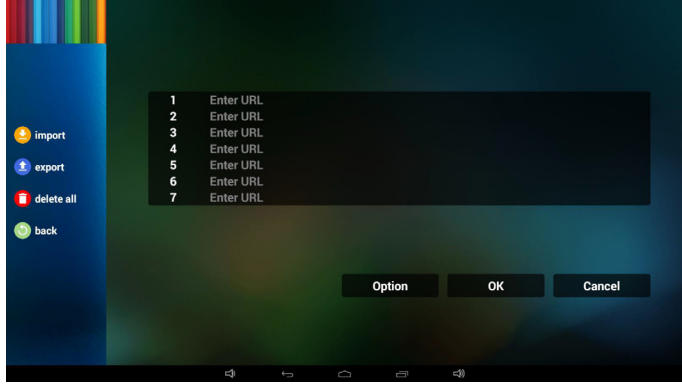

Choose storage

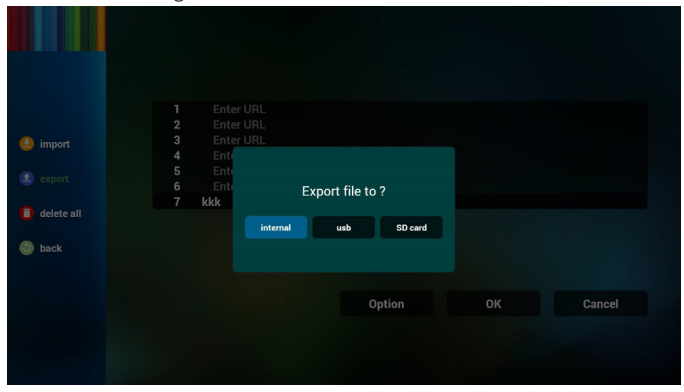

• Dialog shows path file will be saved and file's name. Press "save" button then urls on list will be saved.

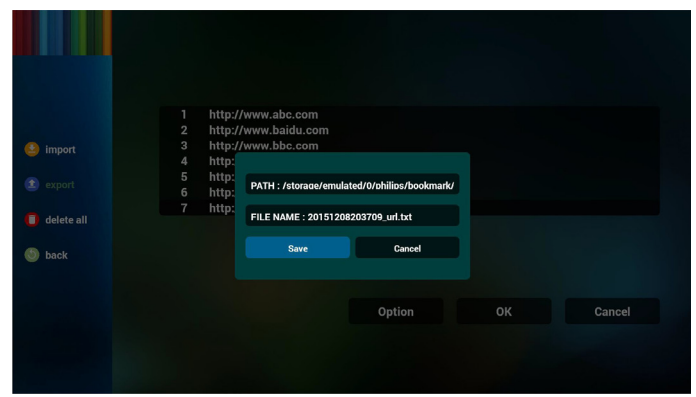

5. Press OK then url records will be saved

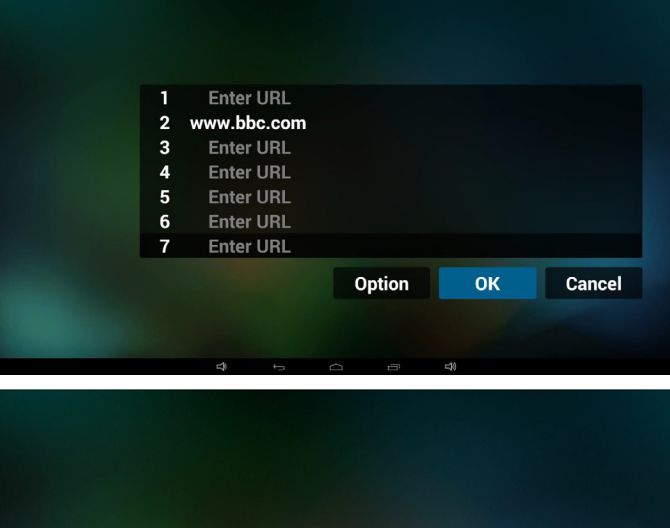

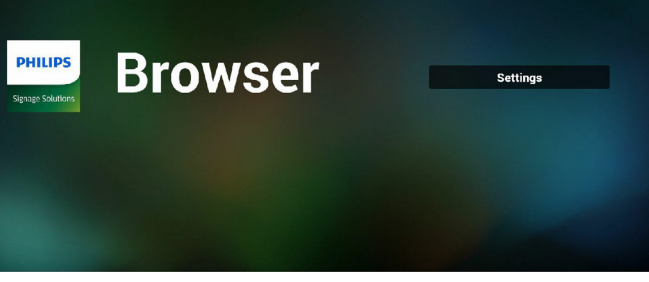

6. On url list page, if you select non-empty item, it will show a dialog to ask edit or play url. If press "Edit", it will show edit url dialog, if press "Play", it will show web page of item's url.

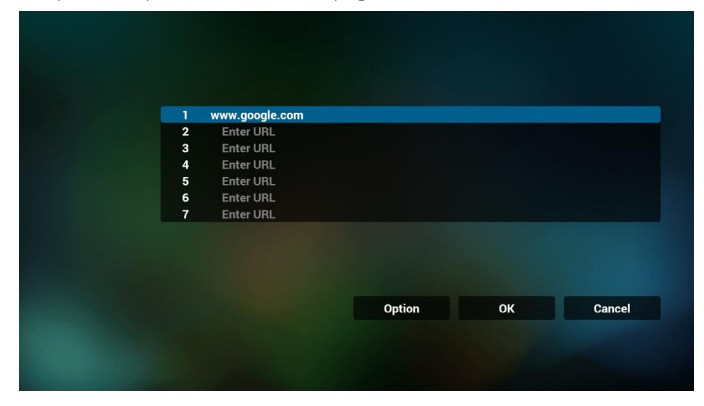

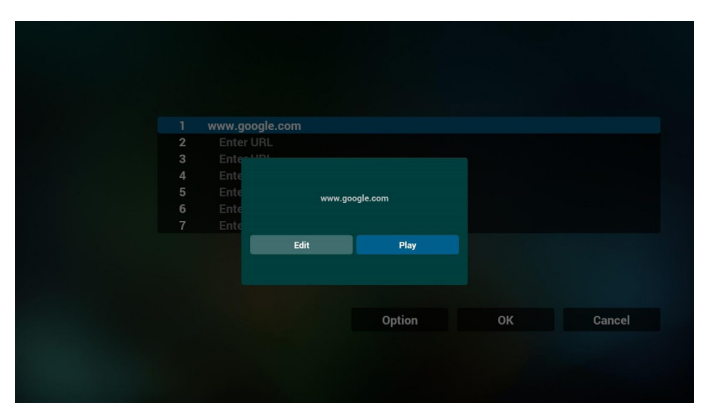

- 7. OSD menu interaction with Browser
- 7.1 Boot on source
- Set OSD menu => Confiuration1 => Boot on source => Input be BROWER Play List be 0.
	- Then PD will show Browser after reboot.
- Set OSD menu => Confiuration1 => Boot on source => Input be BROWER Play List be 1.

Then PD will show web page with 1st Url in Browser app.

7.2 Schedule

Set OSD menu => Advanced option => Schedule => On time1, Off time2, Input be BROWSER, any day you want of week, and Play List.

Finally check the right box.

Then PD will show web page with Url in Browser app at time1 and finish at time2.

- 8. How to edit url list via FTP Step 1. Create media player text file.
	- File name : bookmarklist.txt.
	- Content :

#### bookmarklist.txt

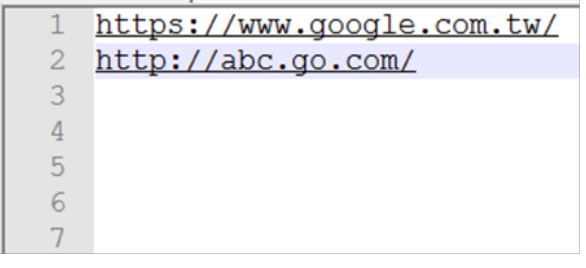

Step 2. Copy bookmarklist.txt to "philips" folder of internal storage. You may use FTP to do this.

- File path : /storage/emulated/legacy/philips (for DL, PL) Ex. /storage/emulated/legacy/philips/bookmarklist.txt

Step 3. Start browser app, it will auto import browser text file.

PS. Once the playlist file (text) is imported, if an user change playlist by remote controller, this change will not be written to playlist text file.

# <span id="page-38-0"></span>**4.6. PDF Player**

# **4.6.1. OSD menu interaction with pdf player:**

- 1. Boot on source:
	- Input:
		- If you select PDF player source, PD will go to PDF player automatically after the boot complete.
	- Playlist:
		- 0 : go to home page of PDF player.
		- 1 7 : go to PDF player and playback File1 File7 of playlist automatically.
- 2. Schedule:
	- Today :
		- Show date and time.
	- $\Box$ 1  $\Box$ 7 :
		- You can set 7 schedule.
	- $On/Off \cdot$ 
		- Set start time and end time.
	- Input :
		- Select PDF player source, PD will go to PDF player automatically when times up.
	- MON, TUE, WED, THU, FRI, SAT,SUN, Every week :
		- Set lifecycle.
	- Play list :
		- 0 : go to home page of PDF player.
		- 1 7 : go to PDF player and playback File1 File7 of playlist automatically.
	- Clear all

# **4.6.2. PDF Player introduction:**

1. Home page of PDF Player, this page has three items: "Play", "Compose" and "Settings".

Play : select playlist to play.

Compose: edit playlist.

Settings: setting play properties.

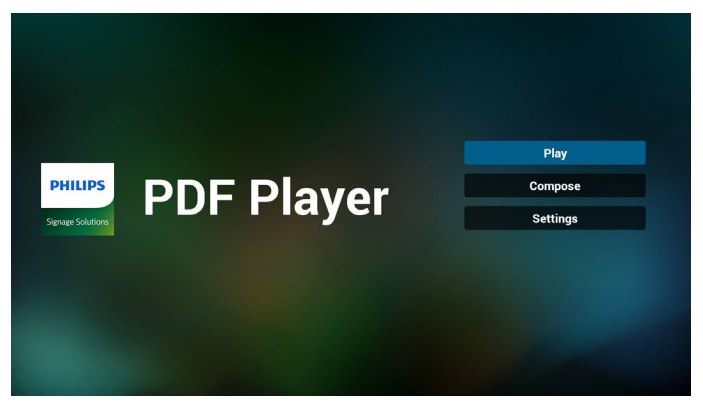

2. Select "Play" on home page, first you should choose one playlist to play between FILE 1 and FILE 7.

The pencil icon means the playlist is non-empty.

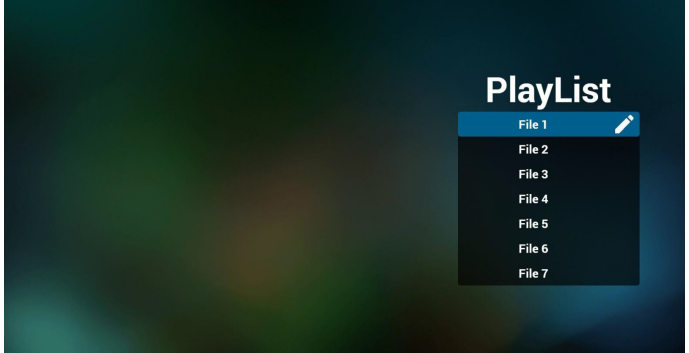

3. Select "Compose" on home page, first you should choose one playlist to edit between FILE 1 and FILE 7.

The pencil icon means the playlist is non-empty.

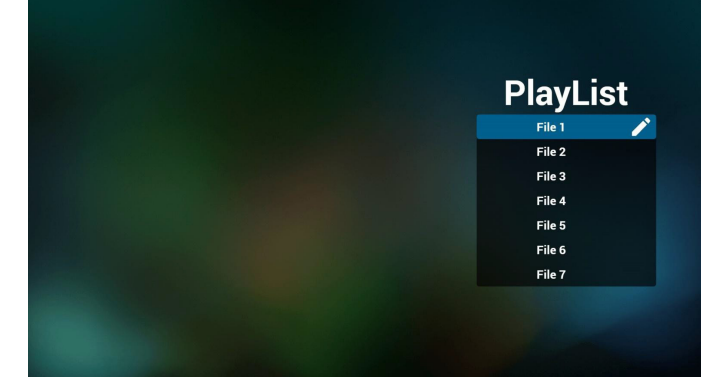

4. If an empty playlist is chosen, the app will guide you to select the media source.

All media files should be placed in /philips/ of root directory. For example,

**pdfs : {root dir of storage}/philips/pdf/**

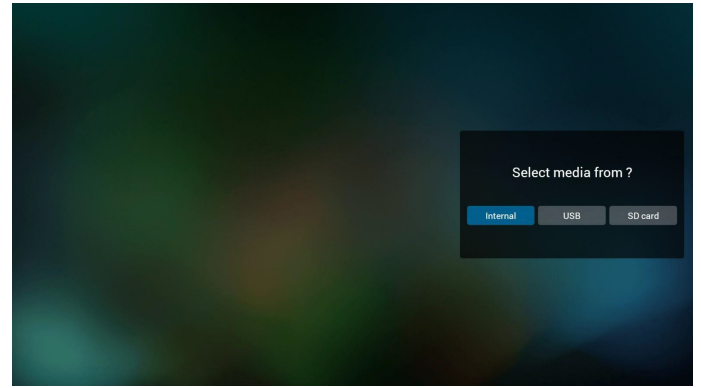

5. You could edit or delete a non-empty playlist, just choose the desired playlist which is with pencil icon.

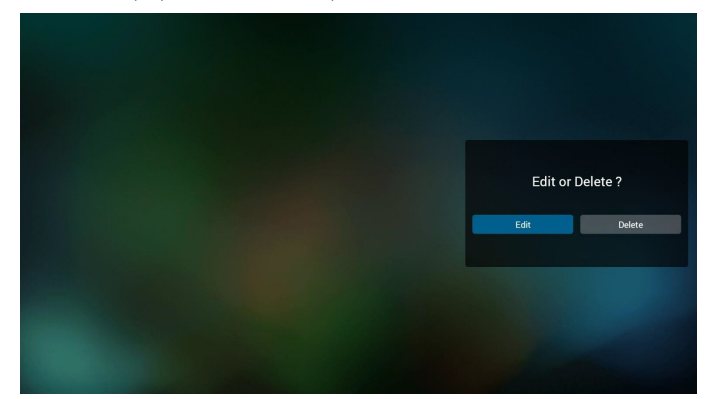

6. Once you start to edit a playlist, you will see below screen. Source - files in storage.

Playlist – files in playlist.

There are 4 icons which map to the keys of remote controller. Option key – launch slide bar

Play key – play media file.

Info key – show media info.

Ok key – select/unselect file.

6-1. In the slide bar, it helps you to do the following:

- select all : select all storage files.
- delete all : delete all playlist files.
- add/remove : update playlist from source.
- sort : sort playlist.
- save/abort : save or abort playlist.
- back : return.

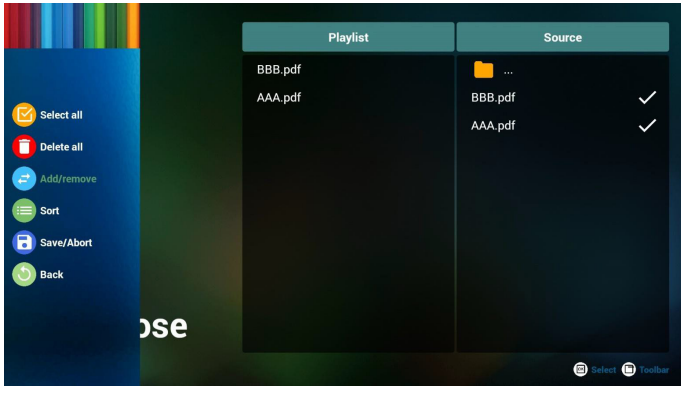

7. If you choose "Sort" in the slide bar, you can change the order of files one by one.

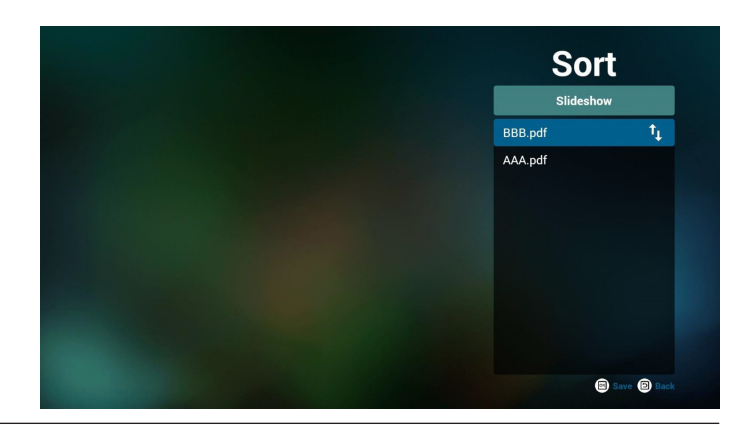

8. Select "Settings" on home page, this page has two parts, "Repeat Mode" and "Effect Duration".

Repeat Mode : play mode.

Effect Duration : photo effect duration.

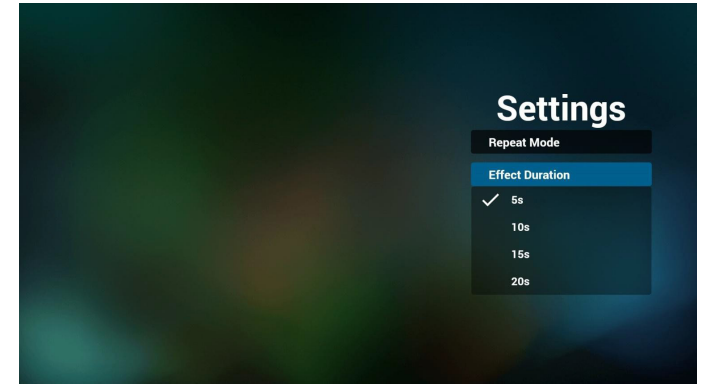

- 9. How to edit pdf list via FTP. Step 1. Create pdf player text file.
	- File name : pdfplaylistX.txt, "X" means playlist number(1,2,3,4,5,6,7). Ex. pdfplaylist1.txt, pdfplaylist2.txt
	- Content :

# pdfplaylist1 .txt E3

pdf/xxx.pdf 1 pdf/yyy.pdf  $\overline{2}$ pdf/zzz.pdf 3

Step 2. Copy pdfplaylistX.txt to "philips" folder of internal storage. You may use FTP to do this.

File path : /storage/emulated/legacy/philips (for DL, PL) Ex. /storage/emulated/legacy/philips/pdfplaylist1.txt

Step 3. Prepare pdf files to "pdf" folder under "philips" folder, internal storage only.

Ex. /storage/emulated/legacy/philips/pdf/xxx.pdf /storage/emulated/legacy/philips/pdf/yyy.pdf /storage/emulated/legacy/philips/pdf/zzz.pdf

Step 4. Start pdf player app, it will auto import pdf player text file.

PS. Once the playlist file (text) is imported, if an user change playlist by remote controller, this change will not be written to playlist text file.

#### **Media Hotkey:**

Play : Playback file.

Pause: Pause page.

Fast forward: go to next page, if the page is end of the file, it will go to next file.

Rewind: back to last page, if the page is first of the file, it will back to last file.

Stop: return to first page of file

#### **Color Hotkey:**

Blue : Zoom in.(+10%)

Yellow : Zoom out.(-10%) OK : Restore zoom

# **Arrow keys:**

Up/Down/Left/Right : Adjust page. (When the page has zoomed in/ out)

Left : Previous Page. (When the page has not zoomed in/out) Right : Next Page. (When the page has not zoomed in/out)

### **Combination key:**

Number key + OK key : select specific page, and press ok key to change page.

- Press number key.

- Press OK key, the bottom of the page will show the page number, if page number over total page number, it will not change page and show current page number at the bottom of the page.

# **4.7. CMND & Play**

<span id="page-41-0"></span>1) Server

Setup CMND & Play server address

2) Account Setup CMND & Play account

3) PIN Code

Setup CMND & Play PIN code

(4) Version

There are two options, Ver.2 and Ver.3

Ver. 2

use 2.0/2.2 agreement

Ver. 3

use 3.0/3.1 agreement

(5) Content

There are internal storage/SD card/USB storage 3 options for selecting.

When Ver.2, Server/Account/PIN code will be gray and unavailable.

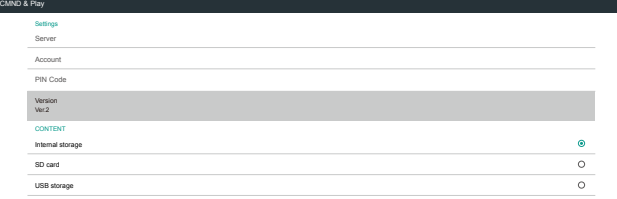

# <span id="page-42-0"></span>**4.8. Custom App**

User can set up the application for Customer Source. Note:

- (1) Only display User Installed app.
- (2) Will not show up system pre-install app.

# **4.8.1. OSD Menu operation:**

RCU: Source -> Custom

If set up customer APK, PD will open customer app when switch source to Customer mode.

If no set up customer APK, PD will show Black screen when switch source to Customer mode.

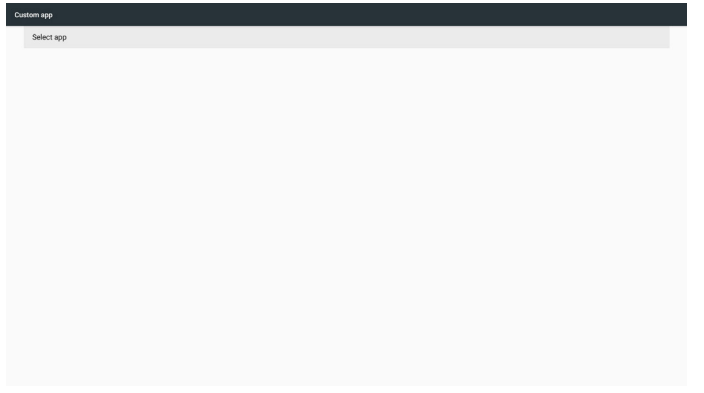

# **4.8.2. Function Introduction**

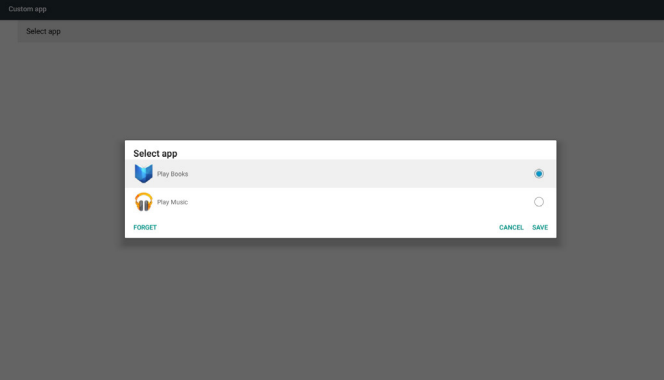

#### **Save**

Select the App, click the Save will perform the function of storage.

#### **Forget**

After press the Forget, can remove previously stored information.

#### **Cancel**

Don't do any change, directly closed Windows.

If no customer installed apk, the list will be blank.

No option for choose. "Save""Forget" key will be gray and unavailable.

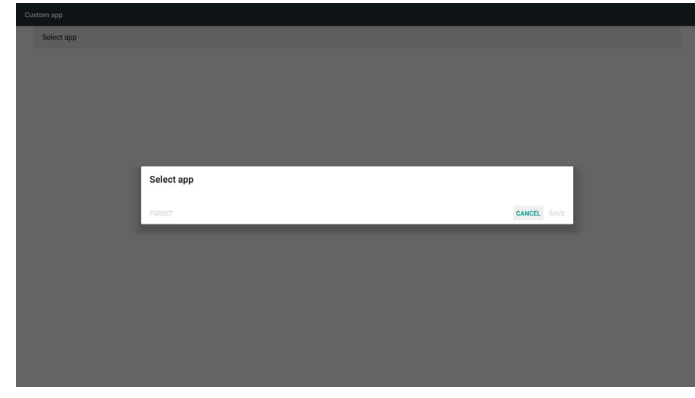

If customer installed apk,user can select customer installed apk in list

• Case 1: Not set up Custom App case.

Customer app will show up and focus on first item automatically.

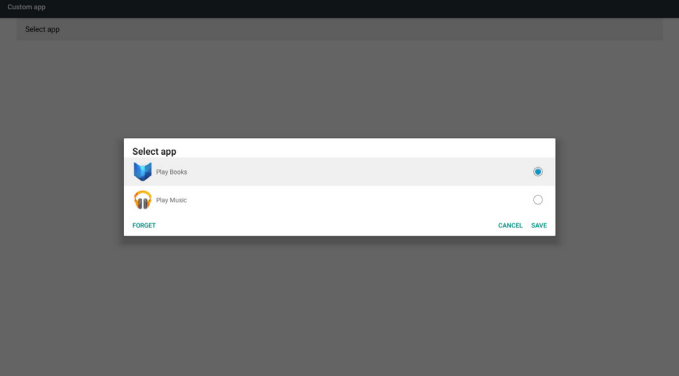

After set up, the setting screen display the app name.

| Custom app               |  |
|--------------------------|--|
| Select app<br>Play Music |  |
|                          |  |
|                          |  |
|                          |  |
|                          |  |
|                          |  |
|                          |  |
|                          |  |
|                          |  |
|                          |  |
|                          |  |

• Case 2: Set up Custom App case(there is entity circle to the right of icon)

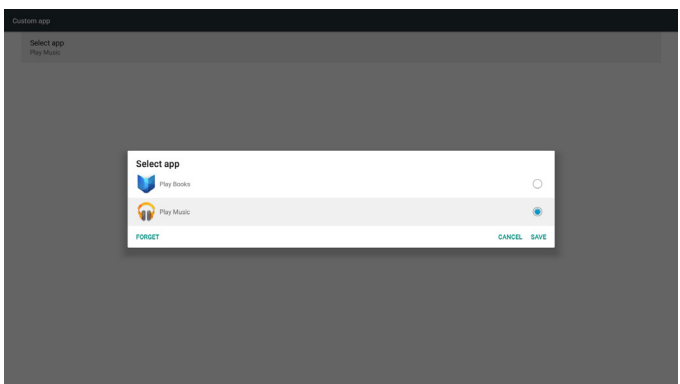

# **5. Setting**

- Main items:
	- (1) Wi-Fi
- (2) Ethernet
- (3) More (Only show up when 4G module connected)
- (4) Signage Display
- (5) Display
- (6) Apps
- (7) Security
- (8) Date & time
- (9) Developer options

#### (10) About

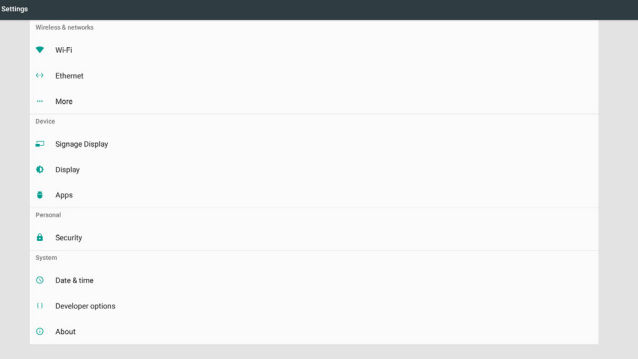

# **5.1. Wi-Fi**

Via Enable/Disable to control Wi-Fi On/OFF. After Enable, the screen will list all available Wi-Fi AP.

Note :

- 1. Ethernet will be disable automatically if Wi-Fi turn on and connect to network.
- 2. A particular model of Wi-Fi module is required. Please consult the dealer or service technician for help.

# **5.2. Ethernet**

Enable/Disable to turn on/off Ethernet

After enable Ethernet, the settings will show:

- (1) Connection Type (Available connection type: DHCP/Static IP)
	- A. DHCP

Cannot modify IP Address, Netmask, DNS Address and Gateway.

If connect successfully, it will display current network configuration.

B. Static IP

In Static IP mode, user can input IP Address, Netmask, DNS address and Gateway

Note:

IP address, netmask, DNS address and gateway address input limitation

(1)Format: number 0-9, decimal point "."

(2) Mac Address

Note :

Ethernet will be disable automatically if Wi-Fi turn on and connect to network.

# **5.3. More (Only show up when 4G module connected)**

Via Enable/Disable to control Cellular networks On/OFF.

Note :

- 1. Only show up when 4G module connected.
- 2. Only show up "Tethering & portable hotspot" when detect Wi-Fi module.
- 3. Network info will be different due to different carrier.

# **5.4. Signage Display**

- (1) General Settings
	- A. Signage display name
	- B. Boot Logo
	- C. Screenshot
- (2) Server Settings
	- A. Email notification
	- B. FTP
	- C. Remote control
- (3) Source Settings
	- A. Media player
	- B. Browser
	- C. CMND & Play
	- D. PDF player
- E. Custom app
- (4) Network application
- A. Proxy
- B. Platform Web API
- C. SICP network port
- (5) System tools
	- A. Clear Storage
	- B. Reset
	- C. Import & Export
	- D. Clone
	- E. Security
- (6) Misc.
	- A. Tiling Tool
	- B. TeamViewer Support
- (7) System updates
	- A. Local update

# **5.4.1. General Settings**

1. Signage Display Name

Set up PD name "PD\_" + Ethernet Mac Address. Note:

Input limitation:

(1) length: Max 36 characters

(2) format: no limit

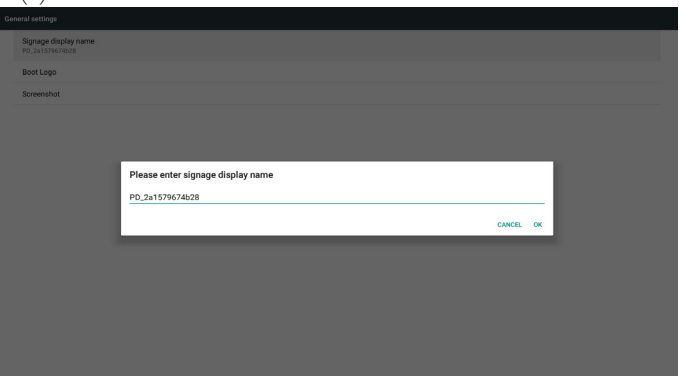

2. Boot Logo

1) Scalar OSD menu to control Android boot logo enable/disable Scalar OSD menu operation

RCU: Home -> Configuration2 -> Logo -> On/Off/User

In user mode, user can choose their own boot logo animation file. Note:

(1) Boot animation file name: bootanimation.zip

(2) Will pop-up a window for user to select USB and SD card. No priority issue.

2) When boot logo is selected, PD will check if there is bootanimation.zip in the USB and SD card.

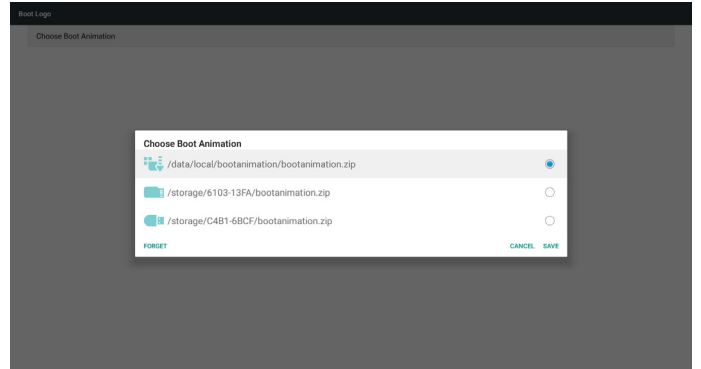

Function introduction:

a. Option description

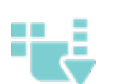

Use customized boot animation file which is copied from SD card or USB

Use boot animations file under SD card

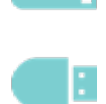

Use boot animations file under USB

b. Save

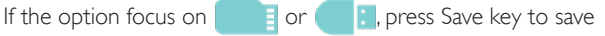

bootanimzation.zip from the SD card or USB to /data/local and set it as boot logo.

c. Forget

Press Forget key to delete /data/local bootanimation.zip and not show boot logo.

d. Cancel

Close dialogue w/o changes.

Scenario introduction:

Case 1

The user don't select customized boot logo. PD does not find any bootanimation.zip file under SD and USB. The list will be blank. Save and Forget button will be grayed out.

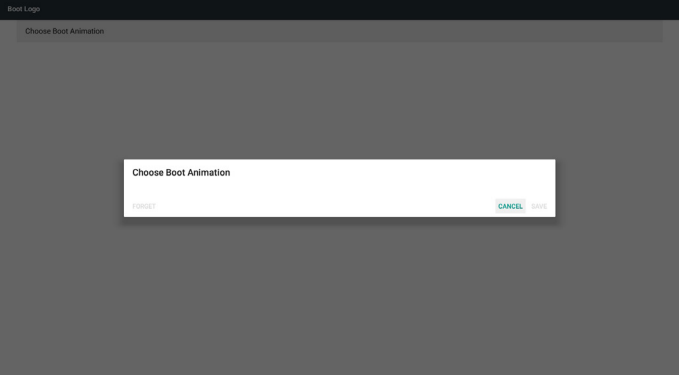

#### Case 2

The user puts customized bootanimzation.zip file in the SD and USB. The default priority is SD card , so the PD will automatically select the file in the SD card only. The file in the USB drive will be ignored. In case the bootanimzation.zip is only in the USB drive, then the PD will select the file in the USB drive (as the SD card has no file).

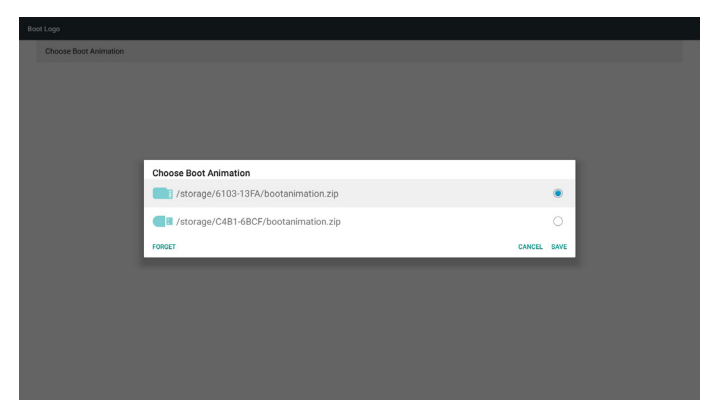

#### Case 3

The user selects customized boot logo, the screen will show /data/ local/bootanimation.zip.

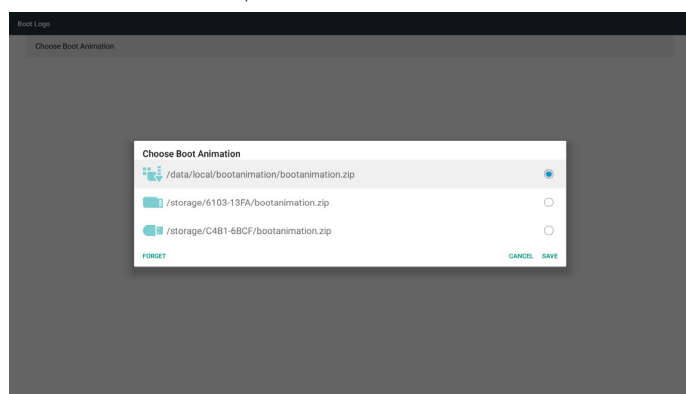

3) If OSD menu Logo item is On or Off, the users cannot choose boot animation in Android settings.

#### 3. Screenshot

Via Enable/Disable to control screenshot On/Off.

After Enable, user can set screenshot timeslot and save path. Note:

Time slot of deletion and screenshot:

(1) Will delete picture at initial time 0 sec.

(2) Will screenshot at first 40 sec.

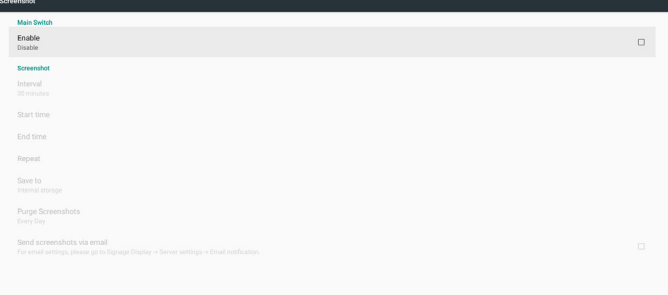

1) Interval

Set up interval timeframe. 30 mins or 60 mins.

2) Start Time

Set up screenshot start time.

Note:

- (1) If no start time, the screen will show current time automatically
- (2) Start time cannot be newer than End time. It will show Error toast.
- 3) End Time
- Set up screenshot End time

#### Note:

- (1) If no End time, the screen will show current time automatically
- (2) Start time cannot be newer than End time. It will show error toast.

4) Repeat

Set screenshot repeat cycle. User can choose screenshot time frame. (Multiple selection)

5)Save to

Set up screenshot save path, default path: internal storage. Note:

In root of internal storage, PD will create folder philips/Screenshot/ automatically. The picture will save to philips/Screenshot/.

6) Purge Screenshots

Set up purge timeframe. One day or One week.

7) Send screenshots via email

After check this item, it will send screenshot to email of administrator

Please refer to Email notification

Note:

Please confirm Email setting is done. Each screenshot will be sent immediately.

# **5.4.2. Server Settings**

- 1. Email Notification
- Via Enable/Disable to control Email On/Off)

After Enable, user can set up Email notification configuration.

Note: The following events are automatically sent mail to manager.)

- (1) Critical : Some android system warning message
- (2) Mediaplayer: Playlist is empty, or media file not support…
- (3) Browser: Playlist is empty..
- (4) CMND & Play: No content
- (5) Pdfplayer: Playlist is empty
- (6) Ftp: someone login to PD

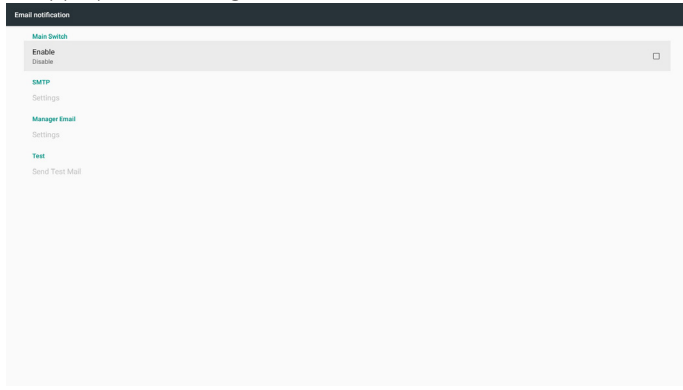

#### 1) SMTP

Set SMTP configuration.

User can set Gmail account or other mail account.

User can select other mail account and set up SMTP server, Security type and port item

Note

Password input limitation

(1) Length: 6-20 characters

(2) Format: no limit

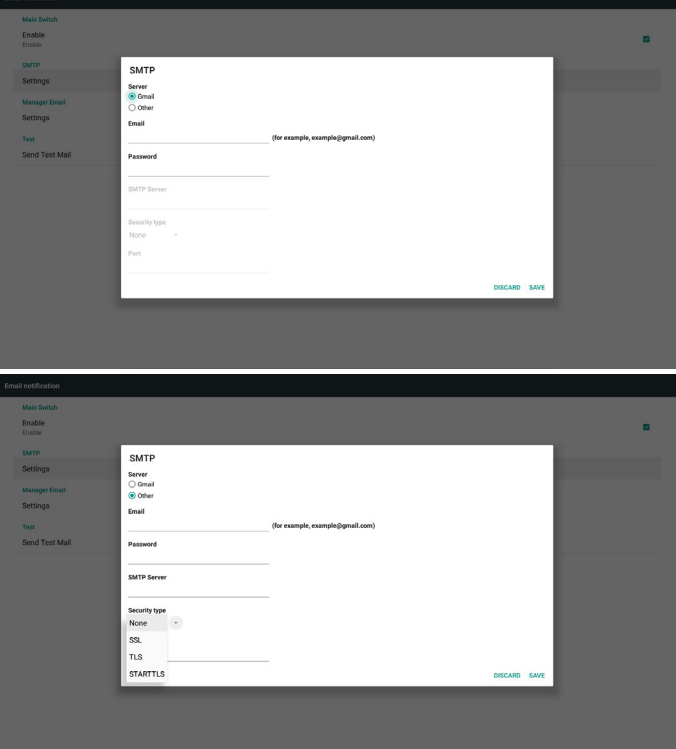

Gmail safety setting

If Gmail is not working when the settings are completed, please test the Gmail account via a PC and the below link

https://www.google.com/settings/security/lesssecureapps

And confirm on "Access for less secure apps"the"Turn on" item is selected.

## Google

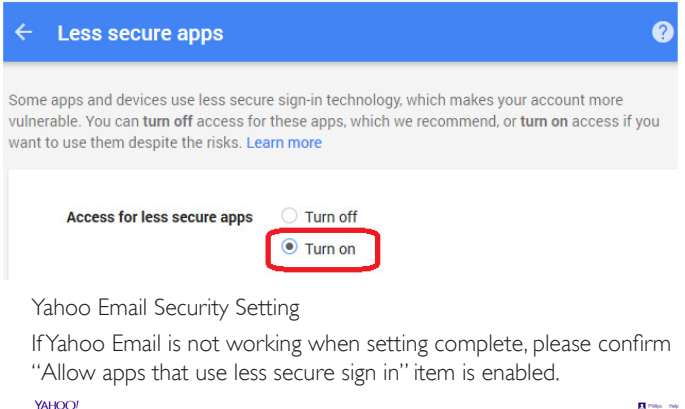

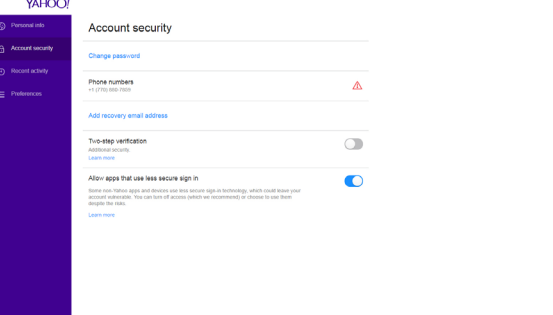

2)Manager Email Set up Receiver mail account

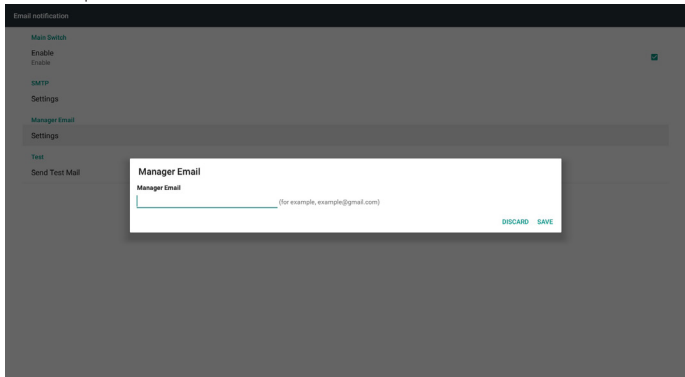

3)Test Send Test Mail To test Gmail account receive/send function. Note

When Email is Disable, "Send Test Mail Button" button will gray out.

#### 2. FTP

Via Enable/Disable to control FTP On/Off. After set up, PD can share FTP files.

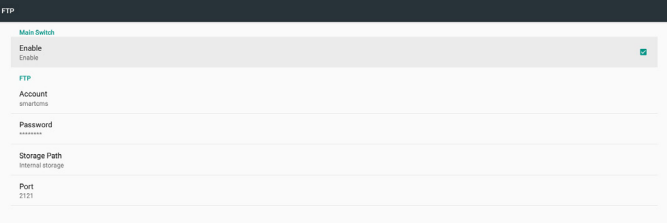

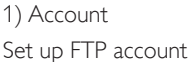

Note:

Input limitation

- (1) Length: 4-20 characters
- (2) Format:
	- I. English a-z and A-Z
	- II. Number 0-9

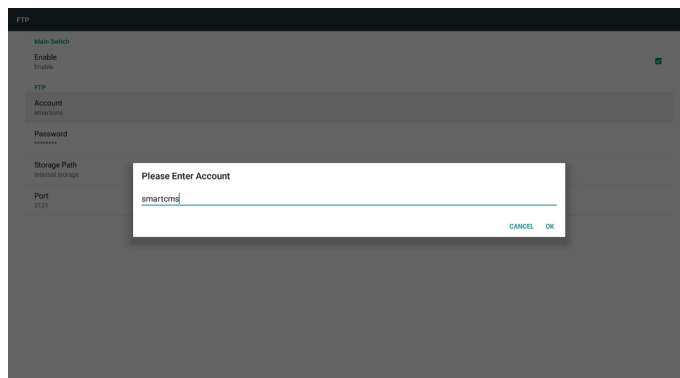

2) Password

Set up FTP password.

Note:

Input limitation

- (1) Length: 6-20 characters
- (2) Format:
	- I. English a-z and A-Z
	- II. Number 0-9

# FTP password display

(1) Will show "\*" symbol to instead password if set up password via remote control.

(2) After set up, the password text will show as "\*" symbol. Before password input:

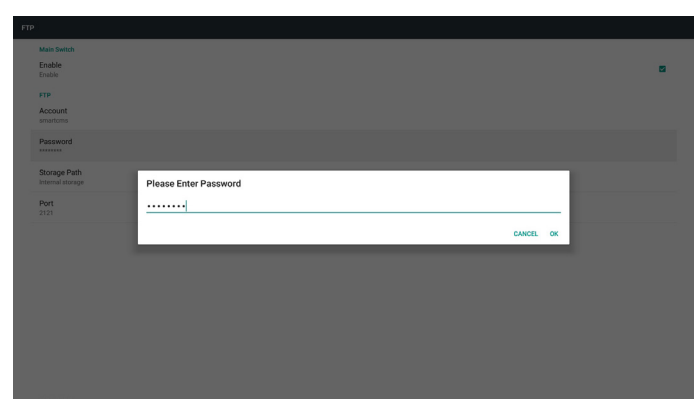

#### 3)Storage Path

Show default path: Internal storage

Note:

Can only display Internal storage, cannot be modified. (Only show

path)

4) Port

Set up FTP port number.

Note:

Input limitation

- (1) Length: Max 5 characters
- (2) Range: 1025 ~ 65535
- (3) Format: Number 0-9
- (4) Default: 2121

(5) Unavailable port: 9988, 15220, 28123, 28124 and SICP network port.

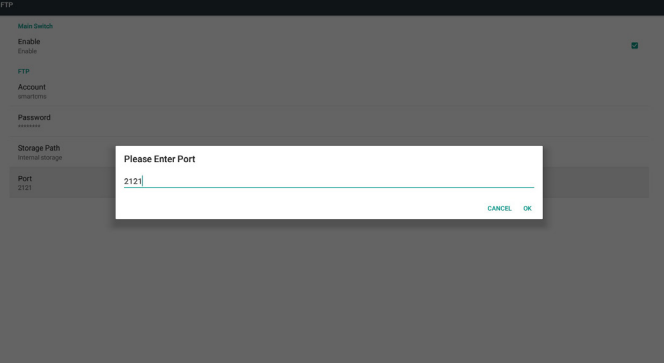

#### 3. Remote Control

Via Enable/Disable to Control Remote Control On/Off

User can input Server address. If server does not registered, it will ask user for PIN code.

#### Bind status:

(1) Will show network is disconnected if not yet connects to network.

(2) Will show Server is disconnected if network connected but remote control server disconnected.

(3) Will show Server is unbinded if Remote control server feedback unbinded status.

(4) Will show Server is binded if Sever binded successfully.

(5)Will show Error PIN code if input incorrect PIN code.

# **5.4.3. Source Settings**

- 1. Media Player (Please refer to the instructions of [4.4. Media Player\)](#page-33-0)
- 2. Browser (Please refer to the instructions of [4.5. Browser manual](#page-36-0))
- 3. CMND & Play (Please refer to the instructions of [4.7. CMND &](#page-41-0)  [Play](#page-41-0))
- 4. PDF Player (Please refer to the instructions of [4.6. PDF Player](#page-38-0))
- 5. Custom App (Please refer to the instructions of [4.8. Custom App\)](#page-42-0)

# **5.4.4. Network application**

#### 1. Proxy

Enter the Host and Port of the proxy server.

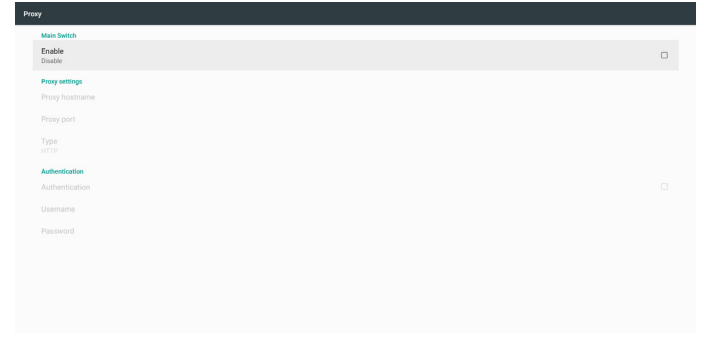

#### 2. Platform Web API

#### Enable / Disable Platform Web API.

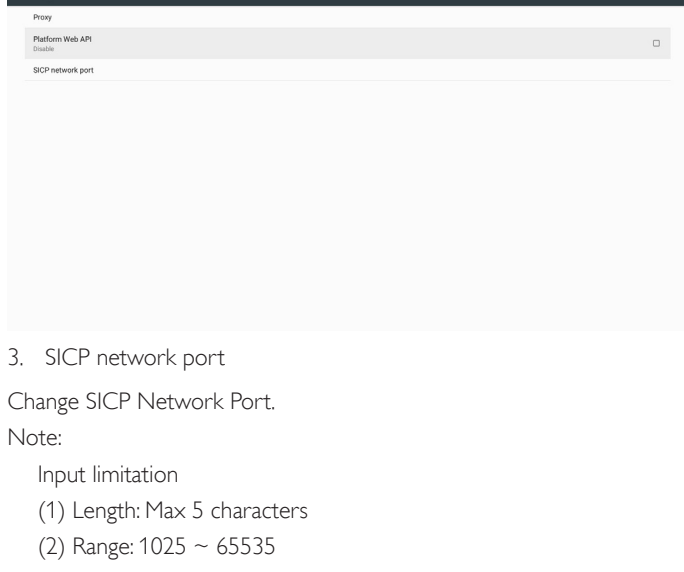

- (3) Format: Number 0-9
- (4) Default: 5000
- (5) Unavailable port: 9988, 15220, 28123, and 28124.

Enable<br>Enable SICP network port

.<br>P network port

### **5.4.5. System Tools**

System tools 4 main functions:

- (1) Clear Storage
- (2) Factory Reset
- (3) Import & Export
- (4) Clone Media Files
- (5) External Storage

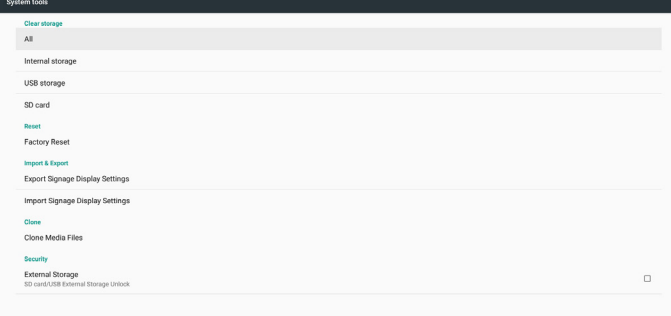

### **5.4.5.1 Clear Storage**

The purpose is to clear all data in Philips folders. Divided into 4 mode:

- (1) Clear all Philips folders
- (2) Only clear Philips folder under Internal storage.
- (3) Only clear Philips folder under USB storage.
- (4) Only clear Philips folder under SD card.

Pop-up the window to display all folders which can be clear.

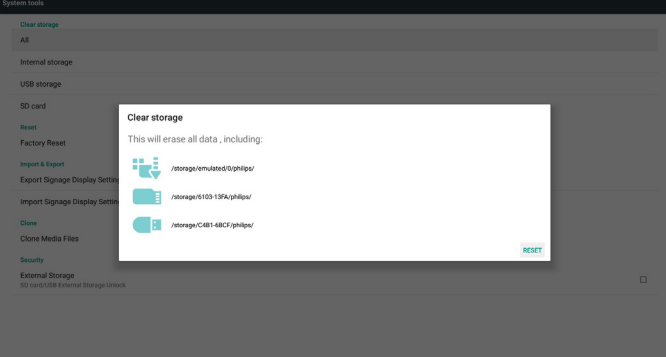

#### **5.4.5.2 Factory Reset**

Factory Reset can recover to Factory default settings.

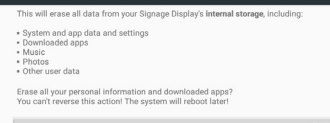

Press OK to execute Reset function automatically.

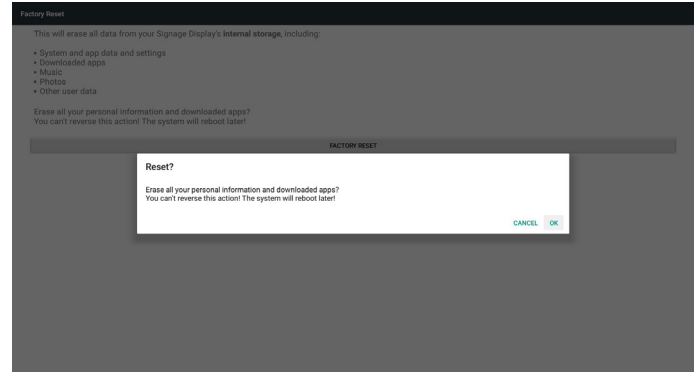

#### **5.4.5.3 Import & Export**

The function of Import & Export database and 3rd party apk. Notes.

(1) Saved file name:

- A. Settings\_global.xml
- B. Settings\_secure.xml
- C. Settings\_system.xml
- D. Signage\_settings.db
- E. AndroidPDMediaPlayerData.db F. AndroidPDPdfData.db
- G. AndroidPDUrlListData.db
- H. Smartcms.db
- 
- (2) Will save to Philips folder in storage

# **Export Signage Display Settings**

Will export database to Philips folder under USB or SD card.

- (1) Export database
- (2) Export 3rd party apk to Philips/app/

#### Note:

If no Philips folder exists in USB or SD card, it will be created automatically.

List all available storage (internal/SD/USB)

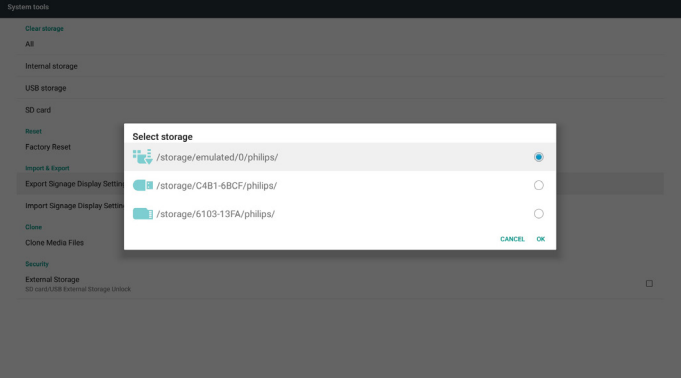

# **Import Signage Display Settings**

Import data from Philips folder under USB or SD card.

(1) Import database

(2) Auto install  $3^{rd}$  party apk from Philips/app/

List all available storage (Internal/SD/USB)

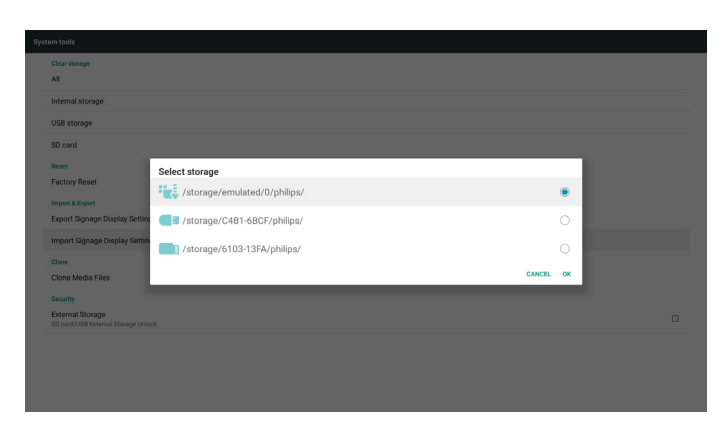

#### Show notification dialog before database import

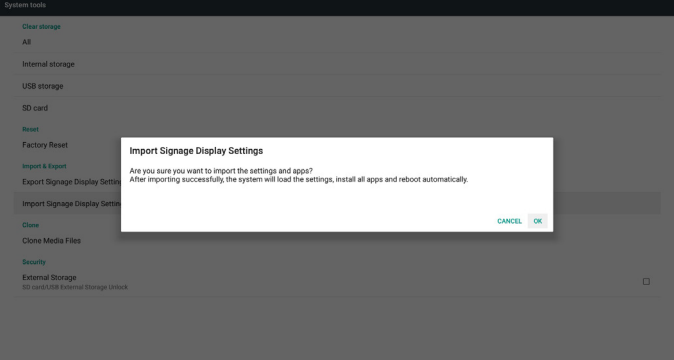

#### **5.4.5.4 Clone Media File**

Clone media file from Internal, SD or USB Philips folder.

1. The cloned folder name under Philips folder

(1) philips/photo

- (2) philips/music
- (3) philips/video
- (4) philips/cms
- (5) philips/pdf
- (6) philips/browser

2. The cloned file extension name is ".cms")

Clone Source

- (1) Internal storage
	- (a) check FTP
	- (b) check /Philips/
- (2) SD / USB

Files under root

- Target Location
- (1) Internal storage
- Save to /Philips/
- (2) SD / USB

#### Save to root

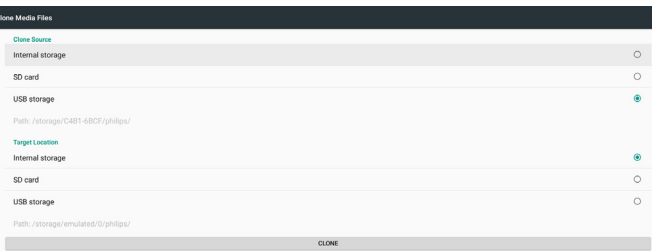

#### **5.4.5.5 External Storage**

Enable: SD card/USB External Storage Lock.

Disable: SD card/USB External Storage Unlock.

Note:

Must re-plug SD card/USB External Storage after unlock the external storage.

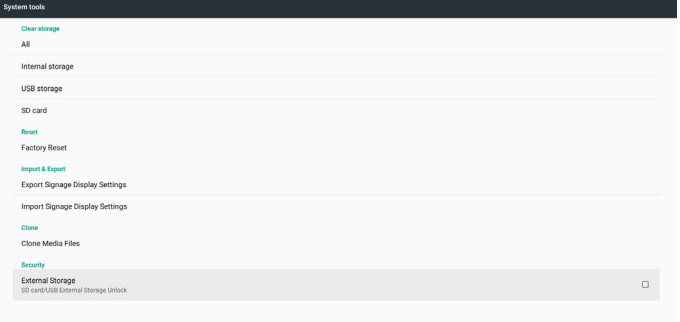

# **5.4.6. Misc.**

# **5.4.6.1 Tiling tool**

To activate the tiling tool function by enter the serial number that buy from the dealer.

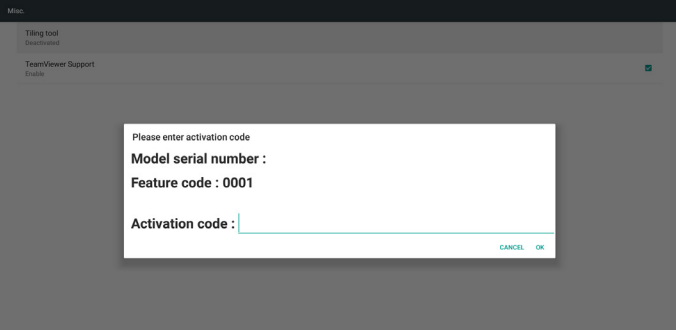

#### **5.4.6.2 TeamViewer Support**

Enable / Disable TeamViewer support.

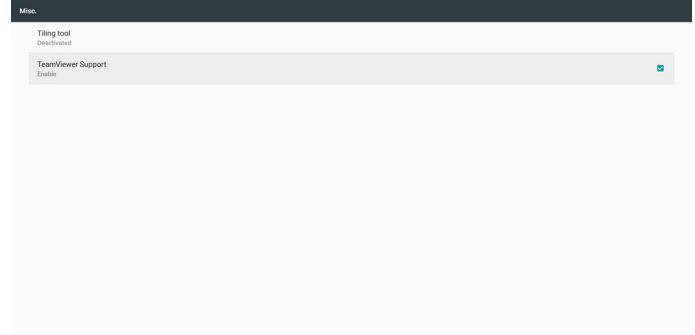

#### **5.4.7. System update**

1. Local update

(1) Will automatically search update.zip in USB or SD card. If found will be shown up in list for user selection.

Note

- a. Only support Android Full image.
- b. File name should be update.zip
- c. The file should be located in root of storage.

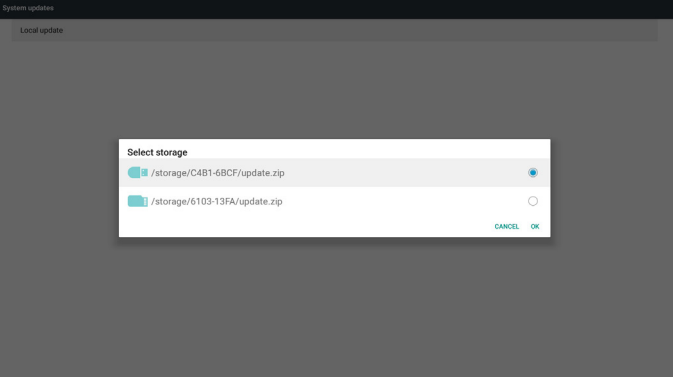

(2) After selecting update.zip file, system will restart and start updating.

(3) If update.zip is not found. The dialog is "no content". (OK button will be grayed.)

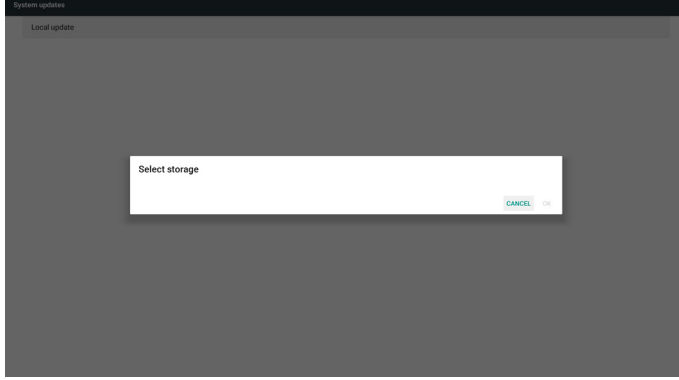

# **5.5. Display**

User can modify the font size, can choose: Small/Normal/Large/Huge

# **5.7. Security**

(1) Credential storage

Control panel of certificates

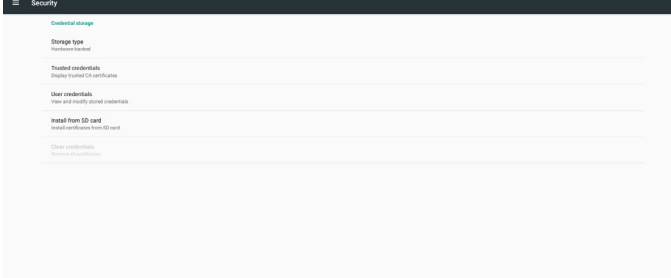

# **5.8. Date & time**

Via Scalar OSD menu to control Auto Time On/Off. Note:

Add new NTP server to display current server IP.

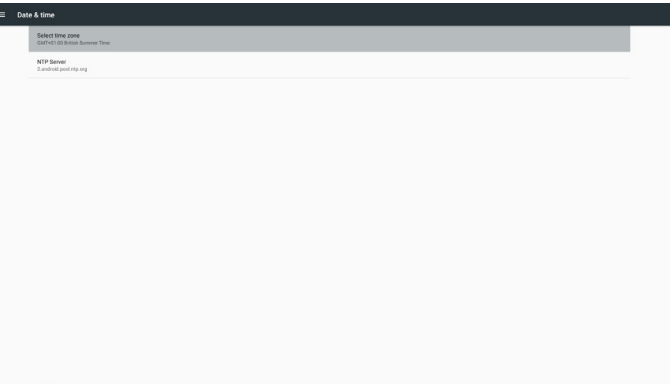

# **5.6. Apps**

Display applications information.

Note

(1) User options key on RCU to show setting option.

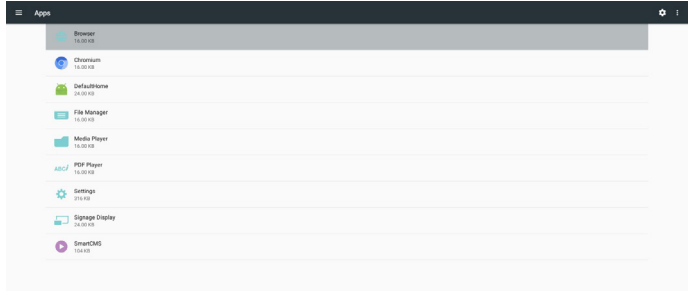

# **5.9. Developer options**

Android developer options. For more information please visit https://developer.android.com/index.html

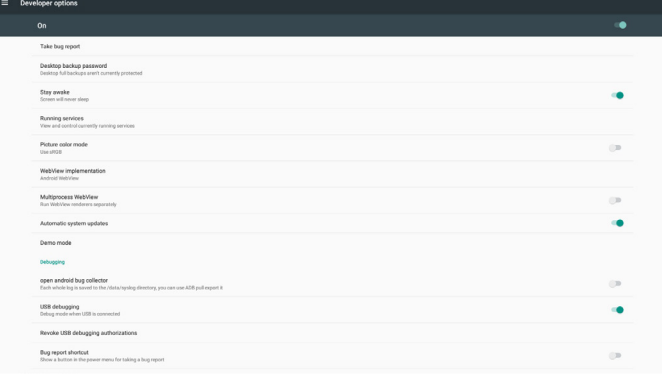

# **5.10. About**

Main info in About:

- (1) Legal Information: show the open source licenses.
- (2) Android version
- (3) Kernel version

#### (4) Build number

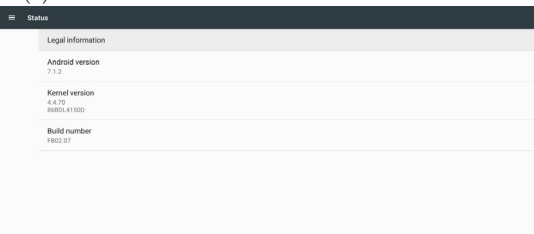

# **5.11. Supplementary**

# **5.11.1.Quick Info**

You can press "Info  $+ 77$ " to startup quick info.

Quick info will show "Network" and "Monitor Information", as below: Note:

Operation hours : It is updated every minute.

Heat status : It is updated every 5 seconds.

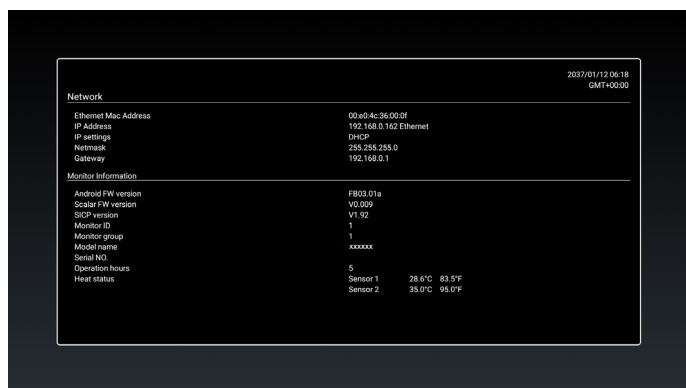

### **5.11.2.How to custom an Android boot animation?**

1. Overview

The Android boot animation is used script to load PNG files when the device boots. It is contained within an **uncompressed** zip file called bootanimation.zip.

2. Inside the bootanimation.zip file

The bootanimation.zip as follow:

- The image folder (Contains PNG images named in incremental numbers)
- The desc.txt file

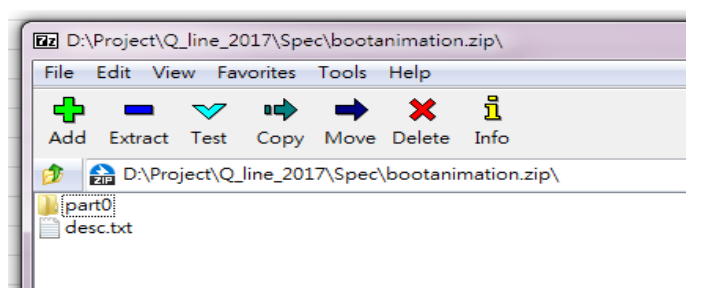

### (1) The image folder

These contain PNG images named in numbers, starting from something like 0000.png or 0001.png and proceeding with increments of 1. There has to be at least one folder and there is no known upper limit to the number of folders.

#### (2) The desc.txt file

This file defines how the images in the folder(s) are displayed during the boot animation, in the following format:

- Width Height Frame-rate
- mode Loop delay-time Folder1
- mode Loop delay-time Folder2

An example of a desc.txt file is:

- 1920 1080 30
- p 1 0 part0
- p 0 0 part1

a. The first line

1920 and 1080 define the width and height of the screen resolution.

30 is the frame rate in fps (frames per second) i.e. number of images to display per second.

b. The second and third lines have a same format.

The first 'p' defines play mode is immediately stop playing when boot complete.

The number after 'p' defines repeat mode

- specifying 0 would make the part loop indefinitely till the device has boot complete.
- specifying 1 would make the part playback once.

The next number defines the delay time(ms). For example, if set 10, when all image files has been playback, system will delay 10ms.

The part0 and part1 are image folder name.

The above example, the boot animation will play at a resolution of 1920 by 1080 pixels, at a frame rate of 30 fps, starting with the contents of part0 folder and after playing them in one loop, switching to contents of part1 folder and playing them continuously till the device boot complete.

#### 3. Zip file:

Select everything (image folders and desc.txt) inside the Bootanimation folder and zip them into a new uncompressed zip archive using your favorite compression utility like 7zip or WinRAR and so on.

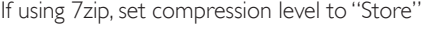

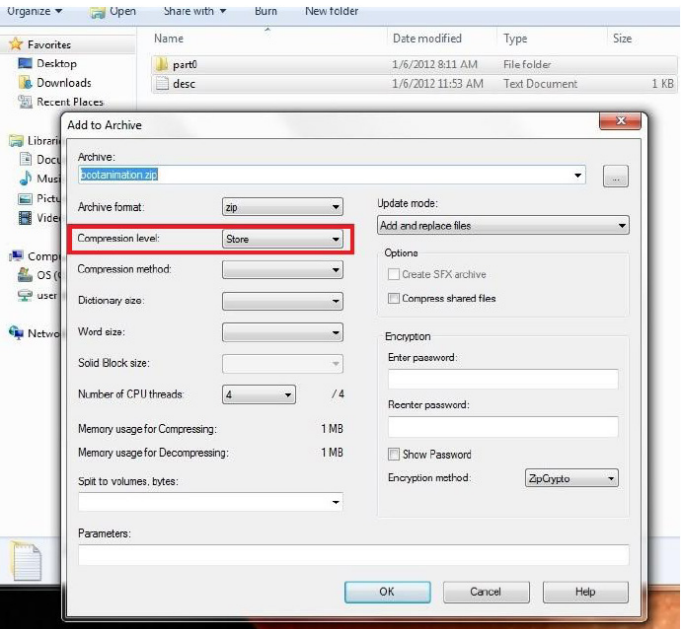

If using WinRAR, set "Compression method" to "Store"

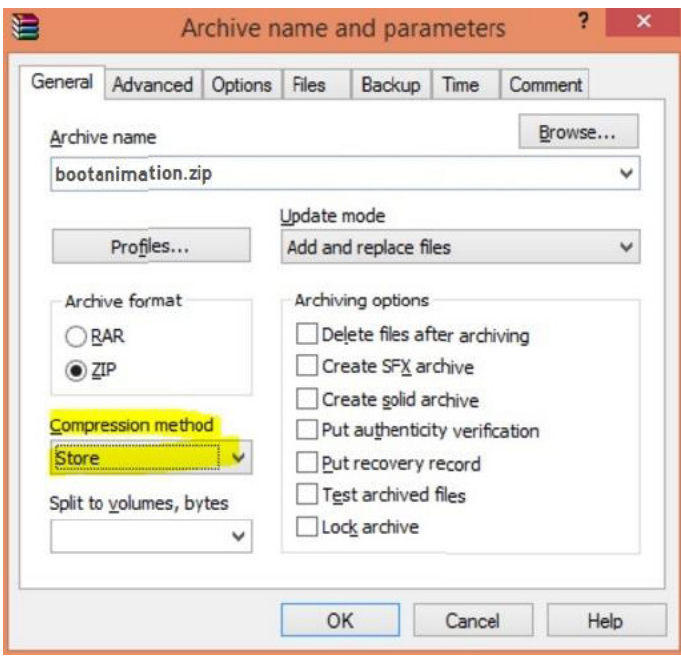

or else bootanimation WON'T work

4. Apply the custom bootanimation

Procedure:

(1). Put your custom bootanimztion.zip file into external SD card or USB and plug into Phillips PD platform.

(2.) Make sure the Logo option is enabled.

Press Home key on RCU: OSD menu -> Configuration 2 -> Logo -> set "User"

(3.) Press combination key "Home + 1888" on RCU to go to Admin mode:

Settings -> Signage Display -> GENERAL SETTINGS -> Boot Logo

(4). The system will find the bootanimation.zip in external SD card or USB automatically and copy it to /data/local

 $(5)$ . Once step 1 $\sim$ 4 has been done, restart the system. The new customized boot animation should be displayed during boot time.

# **5.11.3.How to Install Android app?**

There are 3 ways to install your own android app.

(a) Via File Manager in Admin Mode

1. If you have apk already

1.1 Copy your apk to USB disk or SD card, and then plug them into Philips Android Signage Display.

1.2 Go to Admin Mode > Apps > File Manager

1.3 Using File Manager and find out your apk and then you can install. Just press "ok" on the selected apk.

2. Download apk by Chromium browser, and then go to <internal storage path>/Download/ by File Manager.

2.1 The rest of steps is the same as above. Please note, each model may have different <internal storage path>.

(b) Via Adb Shell

1. Make sure that your PC can connect to Philips Android Signage Display using adb.

2. Prepare your apk in a folder(for example, C:\apkfolder) on PC.

3. Execute the following instruction by command line tool.

C:\apkfolder> adb install -r apk\_name.apk

(c) Via Customized Intent

1. If you develop an apk which can download any android app, then your apk can issue a customized intent.

2. Giving the apk name and the path it was stored. The system will help you to install by program.

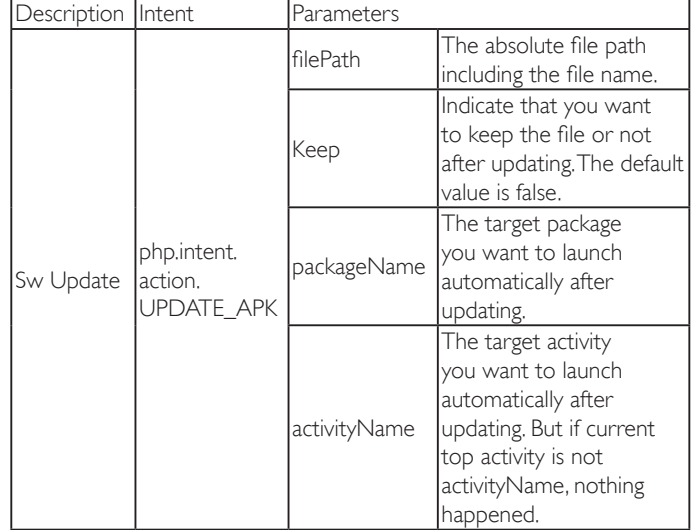

For example,

Intent intent  $=$  new Intent();

intent.setAction("php.intent.action.UPDATE\_APK");

intent.putExtra("filePath", "/sdcard/Download/apk\_name.apk");

intent.putExtra("keep", true);

intent.putExtra("packageName", "com.example.apk\_name");

intent.putExtra("activityName", "com.example.apk\_name.MainActivity"); sendBroadcast(intent);

# **6. OSD Menu**

An overall view of the On-Screen Display (OSD) structure is shown below. You can use it as a reference for further adjusting your display.

# **6.1. Navigating the OSD Menu**

#### **6.1.1. Navigating the OSD menu using the remote control**

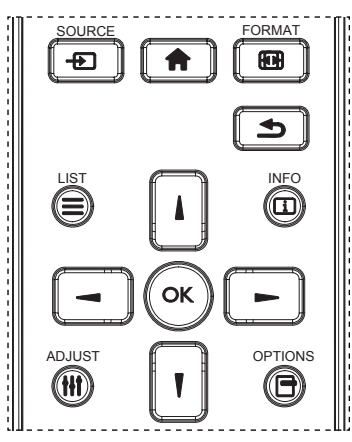

- 1. Press  $\left[\begin{matrix}\blacklozenge\end{matrix}\right]$  button on the remote control to display the OSD menu.
- 2. Press  $\left[\right]$  or  $\left[\right]$  button to choose the item you want to adjust.
- 3. Press  $[OK]$  or  $[-]$  button to enter the submenu.
- 4. In the submenu, press  $\left[\right]$  or  $\left[\right]$  button to toggle among items, press [-] or [-] button to adjust settings. If there is a submenu, press  $[OK]$  or  $[-]$  button to enter the submenu.
- 5. Press  $[\triangle]$  button to return to the previous menu, or press  $[\triangle]$ button to exit the OSD menu.

#### NOTES:

- When there is no OSD menu on the screen, press  $\left[ \right]$  to display the menu of {Smart picture}.
- When there is no OSD menu on the screen, press [1] to display the menu of {Audio source}.

### **6.1.2. Navigating the OSD menu using the display's control buttons**

- 1. Press [MENU] button to display the OSD menu.
- 2. Press  $\left[\frac{1}{\epsilon}\right]$  or  $\left[\frac{1}{\epsilon}\right]$  button to choose the item you want to adjust.
- 3. Press  $[+]$  button to enter the submenu.
- 4. In the submenu, press  $[\triangle]$  or  $[\triangledown]$  button to toggle among items, press  $[+]$  or  $[$   $]$  button to adjust settings. If there is a submenu, press  $[+]$  button to enter the submenu.
- 5. Press [MENU] button to return to the previous menu, or press [MENU] button several times to exit the OSD menu.

# **6.2. OSD Menu Overview**

# **6.2.1. Picture menu**

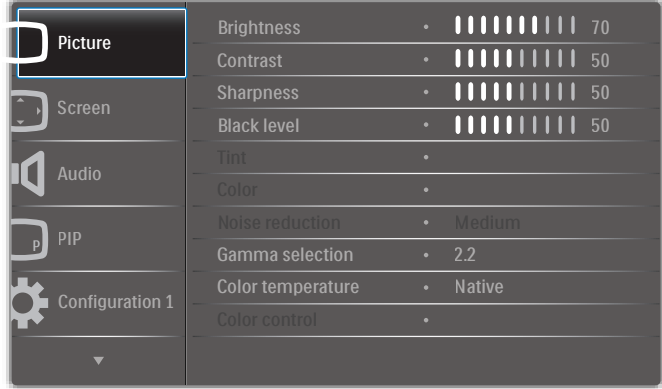

#### **Brightness**

Adjust the overall image brightness by changing the intensity of the LCD panel's backlight.

#### **Contrast**

Adjust to sharpen the picture quality. The black portions of the picture become richer in darkness and the white become brighter.

#### **Sharpness**

Adjust to improve the image detail.

#### **Black level**

Video black level is defined as the level of brightness at the darkest (black) part of a visual image. Adjust to change the image brightness.

#### **Tint**

Adjust to change the color tint of the image.

Use the  $\left[\begin{matrix} -1 \end{matrix}\right]$  or  $\left[\begin{matrix} -1 \end{matrix}\right]$  button  $\left[\begin{matrix} -1 \end{matrix}\right]$  button and the flesh tone color turns slightly green. Press the [-] button and the flesh tone color turns slightly purple.

NOTE: This item functional for Video mode(YUV color space) only.

#### **Color**

Adjust to increase or decrease the intensity of colors in the image.

NOTE: This item functional for Video mode(YUV color space) only.

#### **Noise reduction**

Adjust to remove the noise in the image. You can select a suitable noise reduction level.

Choose from: {Off} / {Low} / {Medium} / {High}.

NOTE: This item functional for Video mode(YUV color space) only.

#### **Gamma selection**

Gamma is what controls the overall brightness of an image. Images which are not corrected properly can appear too white or too dark, so controlling the gamma properly can have a huge influence on the overall picture quality of your display.

The options are:  $\{Native\}$  /  $\{2.2\}$  /  $\{2.4\}$  /  $\{S \}$  gamma} /  $\{D{\text{-image}}\}$ .

#### **Color temperature**

Select a color temperature for the image. A lower color temperature will have a reddish tint, whilst a higher color temperature gives off a more bluish tint.

Choose from: {3000K} / {4000K} / {5000K} / {6500K} / {7500K} / {9300K} / {10000K} / {Native} / {User 1} / {User 2}.

#### **Color control**

You can adjust the color tones of the image precisely by changing the User-R (Red), User-G (Green) and User-B (Blue) settings independently when the following condition:

#### {Picture} - {Color temperature} - {User} setting to [User 1]

Or, you can adjust the color tones per 100K in the range of 2000K to 10000K when the following condition:

{Picture} - {Color temperature} - {User} setting to [User 2]

#### **Smart picture**

The following smart picture modes are available for:

- PC mode: {Standard} / {Highbright} / {sRGB}.
- Video mode: {Standard} / {Highbright} / {Cinema}.

#### **Smart contrast**

Smart contrast function is to enhance image contrast on darker scenes when activated. The {Brightness} setting in the Picture menu will be disabled when Smart Contrast is activated.

#### **Smart power**

Set the display to reduce the power consumption automatically.

The options are:  $\{Off\}$  /  $\{Median\}$  /  $\{High\}$ .

#### **Light sensor**

Light sensor function is to adjust brightness automatically when ambient light changed

#### **Scan mode**

Change the display area of the image.

- {Over scan} Display about 95% of the original size of the image. The rest of the areas surrounding the image will be cut off.
- {Under scan} Display the image in its original size.

#### **Picture reset**

Reset all settings in the Picture menu.

#### **6.2.2. Screen menu**

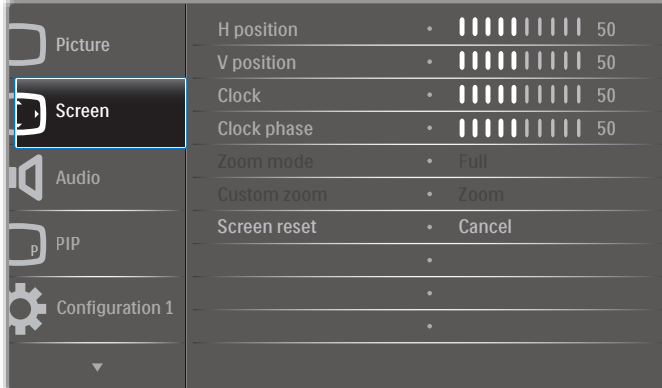

#### **H position**

Press the  $\left[ \blacktriangleright \right]$  button to move the image to the right, or  $\left[ \blacktriangleleft \right]$  to move the image to the left.

#### NOTES:

- H position adjustment is functional for VGA input only.
- H position cannot be adjusted when {Pixel Shift} is activated.

#### **V position**

Press the  $\left[\rightleftharpoons\right]$  button to move the image up, or  $\left[\rightleftharpoons\right]$  to move the image down.

#### NOTES:

- V position adjustment is functional for VGA input only.
- V position cannot be adjusted when {Pixel Shift} is activated.

#### **Clock**

Adjust the width of the image.

NOTE: This item is functional for **VGA** input only.

#### **Clock phase**

Adjust to improve the focus, clarity and stability of the image.

NOTE: This item is functional for **VGA** input only.

#### **Zoom mode**

The pictures you receive may be transmitted in 16:9 format (wide screen) or 4:3 format (conventional screen). The 16:9 pictures sometimes have a black band at the top and bottom of the screen (letterbox format). Zoom Mode will be deactivated when {Pixel Shift} is activated or turned on, and when {Tiling} is enabled.

#### Choose from: {Full} / {Normal} / {Real} / {21:9} / {Custom}.

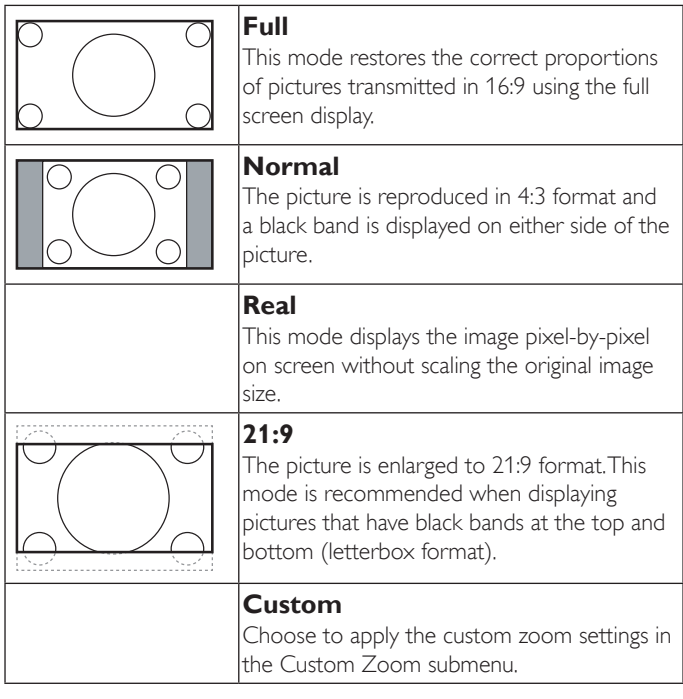

#### **Custom zoom**

You can use this function to further customize the zoom settings to suit the image you want to display.

NOTE: This item is functional only when the {Zoom mode} is set to {Custom}.

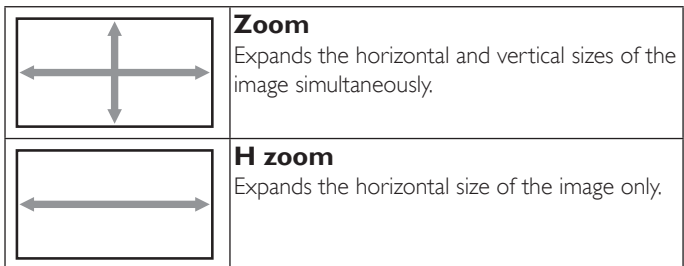

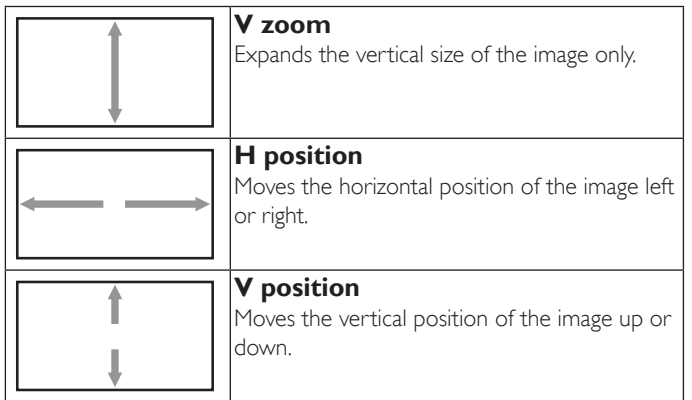

#### **Screen reset**

Reset all settings in the Screen menu to factory preset values.

### **6.2.3. Audio menu**

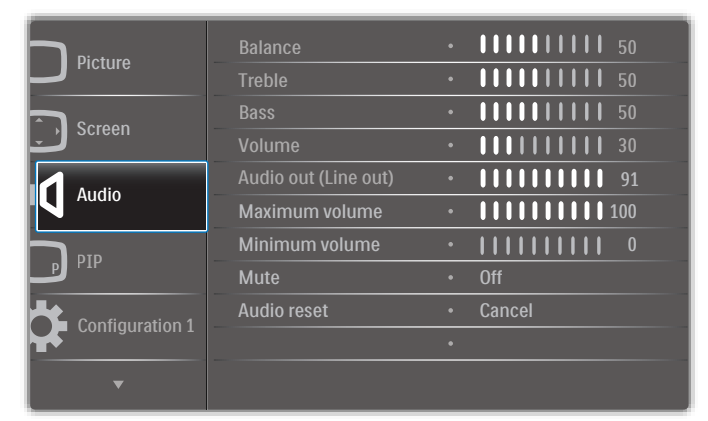

#### **Balance**

Adjust to emphasize left or right audio output balance.

#### **Treble**

Adjust to increase or decrease higher-pitched sounds.

#### **Bass**

Adjust to increase or decrease lower-pitched sounds.

#### **Volume**

Adjust to increase or decrease the audio output level.

#### **Audio out (Line out)**

Adjust to increase or decrease line out output level.

#### **Maximum volume**

Adjust your own limitation for the maximum volume setting. This stops the volume from being playing at too loud a level.

#### **Minimum volume**

Adjust your own limitation for the minimum volume setting.

#### **Mute**

Turn the mute function on/off.

#### **Audio reset**

Reset all settings in the Audio menu to factory preset values.

# **6.2.4. PIP menu**

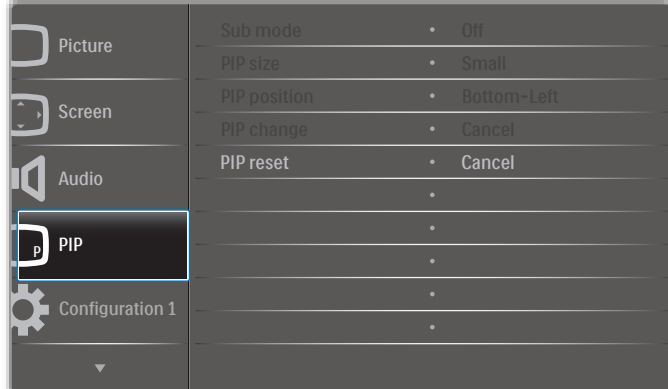

#### **Sub mode**

Select the PIP (Picture-in-Picture) mode.

Choose from: {Off} / {PIP} / {Quick swap} / {PBP 2Win} / {PBP 3Win} / {PBP 3Win-1} / {PBP 3Win-2} / {PBP 4Win} / {PBP 4Win-1} / SICP.

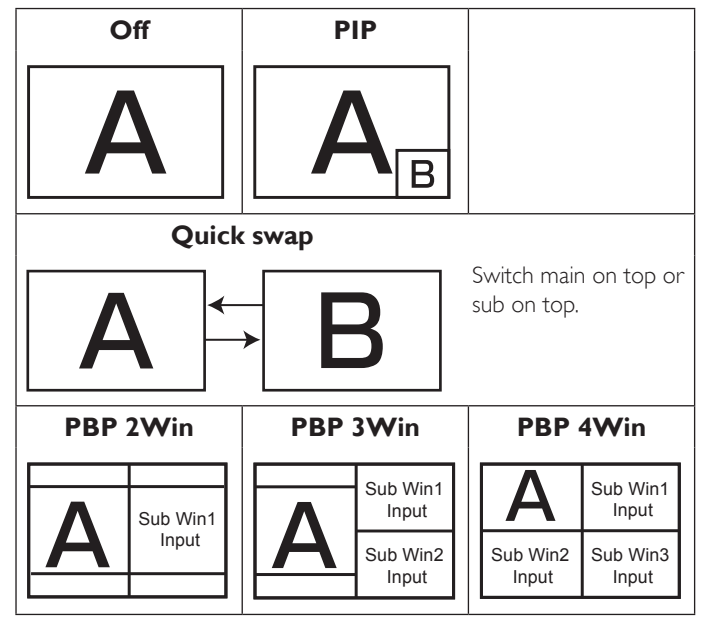

#### **PIP size**

Select the size of the sub picture in the PIP (Picture-in-Picture) mode. Choose from: {Small} / {Medium} / {Large}.

#### **PIP position**

Select the position of the sub picture in the PIP (Picture-in-Picture) mode.

Choose from: {Bottom-Right} / {Bottom -Left} / {Top-Right} / {Top-Left}.

#### **PIP change**

Exchange input signal of Main and Sub for PIP / Quick swap mode.

#### **PIP reset**

Reset all settings in the PIP menu to factory preset values. NOTES:

• The PIP function is available only for the following condition: {Advanced option} - {Tiling} - {Enable} setting to [No].

The PIP function is available only for certain signal source combinations as shown in the table below.

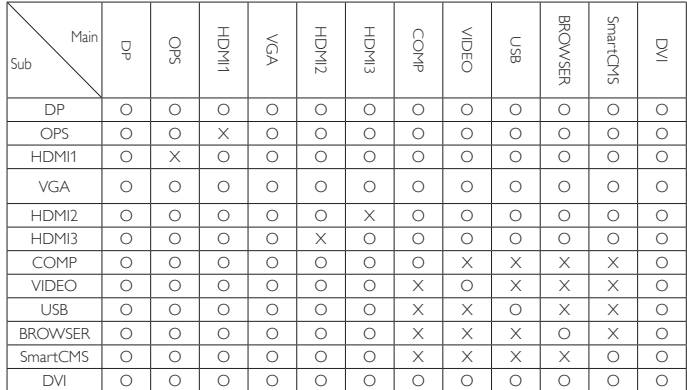

(O: PIP function available, X: PIP function unavailable)

• The availability of the PIP function will also depend on the resolution of the input signal being used.

# **6.2.5. Configuration1 menu**

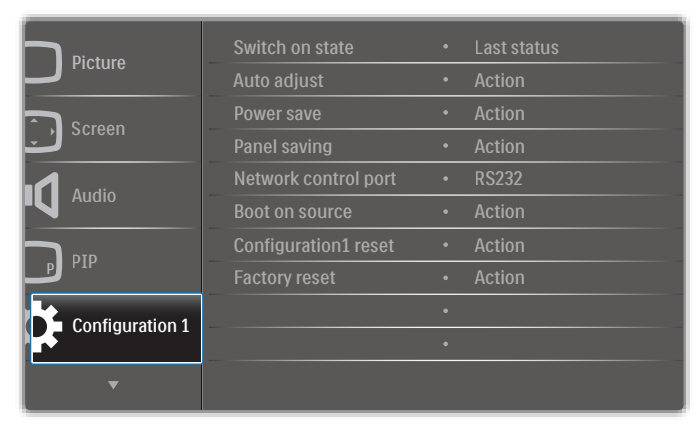

#### **Switch on state**

Select the display status used for the next time you connect the power cord.

- {Power off} The display will remain off when the power cord is connected to a wall outlet.
- {Forced on} The display will turn on when the power cord is connected to a wall outlet.
- {Last status} The display will return to the previous power status (on/off/standby) when removing and replacing the power cord.

#### **Auto adjust**

Use this function to automatically optimize the display of VGA input image.

NOTE: This item is functional for **VGA** input only.

#### **Power save**

Use this setting to reduce the power automatically.

- ${RGB}$  Select  ${On}$  to let the display enter power saving mode when no signal is detected from the PC mode (RGB color space) inputs after 10 seconds.
- ${Video}$  Select  ${On}$  to enter power saving mode when no signal is detected from the VIDEO mode (YUV color space) inputs after 10 seconds.

#### **Panel saving**

Choose to enable the panel saving functions and thus reduce the risk of "image persistence" or "ghost-imaging".

• {Cooling Fan} - Choose to adjust the cooling fan's speed of rotation. Select {Auto} to turn on/off the cooling fan according to the display's temperature.

Choose from: {Auto} / {Off} / {Low} / {Medium} / {High}. NOTES:

- The default {Auto} option will start running the cooling fan if the temperature of 45°C (113°F) is reached, and stop running the cooling fan if the temperature of 43°C (109°F).
- A temperature-warning message will be shown on the screen if the temperature reaches 58°C (136°F). All key functions except  $\lceil$  ( $\lceil$ )] key will then be disabled.
- Once the temperature reaches 60°C (140°F), the display power will be shut down automatically.
- {Brightness} Select {On} and the image brightness will be reduced to an appropriate level. The Brightness setting in the Picture menu will be unavailable when selected.
- $\{$ **Pixel shift** $\}$  Select the time interval ( $\{$ Auto $\}$  /  $\{$ 10 ~ 900 $\}$  Seconds / {Off}) for the display to slightly expand the image size and shift the position of pixels in four directions (up, down, left, or right). Activating Pixel Shift will disable H Position, V Position and Zoom Mode in the Screen Menu.

#### **Network control port**

Select the network control port.

Choose from: {RS232} / {Card OPS RS232} / {LAN ->RS232}.

NOTE: After connected to your OPS device, the option {Card OPS RS232} is functional.

#### **Boot on source**

Clear all the cookies, bookmarks, history list and text used for filling automatically.

#### **Configuration1 reset**

Choose to select source when boot up.

Input: select input source when bootup.

Playlist: select playlist index for Media player, Browser, PDF player.

0: no play list. Same as switch source from OSD. 1~7: playlist number.

#### **Factory reset**

Reset all settings in the OSD menus of {Picture}, {Screen}, {Audio}, {PIP}, {Configuration1}, {Configuration2}, and {Advanced option} to the factory preset values.

Press  $[\equiv]$  or  $[\equiv]$  button to select {Reset}, and press [OK] button to do the reset.

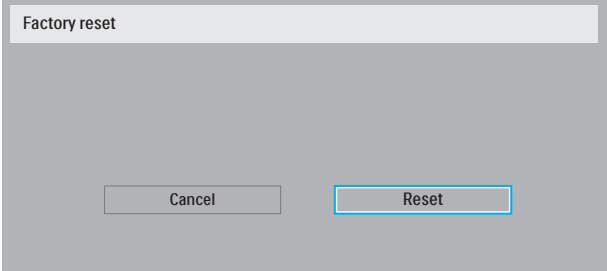

# **6.2.6. Configuration2 menu**

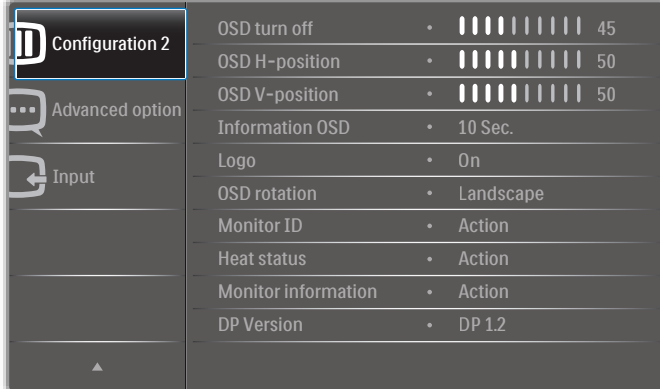

#### **OSD turn off**

Set the period of time the OSD (on-screen display) menu stays on the screen.

The options are:  ${0 \sim 120}$  seconds.

#### **OSD H-position**

Adjust the horizontal position of the OSD menu.

#### **OSD V-position**

Adjust the vertical position of the OSD menu.

#### **Information OSD**

Set the period of time the information OSD is displayed on the upper right corner of the screen. The information OSD will display when input signal is changed.

The information OSD will remain on the screen with {Off} selection.

The options are:  $\{Off, 1 \sim 60\}$  seconds.

#### **Logo**

Enable or disable to show the **PHILIPS** logo when you turn on the display.

#### **OSD rotation**

Rotate the OSD Menu.

The options are:

- {Landscape} (Default)
- {Portrait}

#### **Monitor ID**

Set the ID number for controlling the display via the RS232C connection. Each display must have a unique ID number when multiple sets of this display are connected. Monitor ID number range is between 1 to 255.

The option are: {Monitor group} / {Tiling matrix} / {Auto ID}

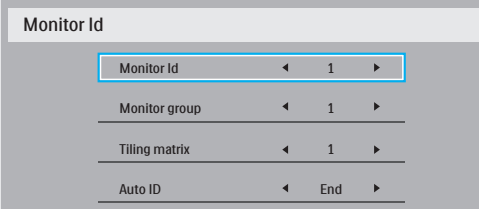

• {Monitor group}

The options are: {1-255}. The default setting is 1.

• {Tiling matrix}

Tiling matrix number range is between 1 to 15. 1 is default setting. The {Auto ID} setup function enables setting up {Monitor ID} of connected machine according to {Tiling matrix} settings.

Example: Tiling matrix sets as 4

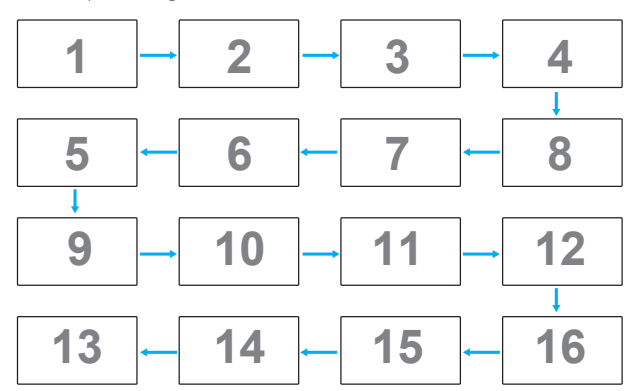

#### • {Auto ID}

The option are: {Start} / {End}. The default is {End}.

- Switch to Start option to set up IDs of machines backward from current one.
- Once the setup is completed, the option exits to End automatically.
- To use this function, serial connect all machines with RS-232 cable and set their Control ports to RS-232, too.

#### **Heat status**

This function allows you to check the thermal status of the display at any time.

#### **Monitor information**

Shows information about your display, including model number, serial number, operating hours and software version.

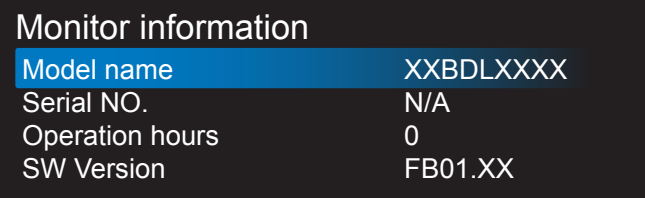

#### **DP Version**

The option are:  $\{DP 1.1\}$  /  $\{DP 1.2\}$  /  $\{DP 1.2$  multi}. The default is  $\{DP$ 1.1}.

#### **Human sensor**

Set the display to turn on backlight if it does sensor human and turn off backlight after an amount of time specified

The options are:  $\{Off, 10 \sim 60\}$  minutes.

#### **HDMI edid**

The option are:  ${HDMI 1.4} / {HDMI 2.0}$ . The default is  ${HDMI 1.4}$ . NOTE: HDMI 2.0 option is to support HDMI 2.0 equipment use.

#### **Image rotation**

Set the picture of main Window to rotate 270 degrees. The options are:  $\{Off\}$  (default) /  $\{On\}$ .

#### **Window selection**

Select the window for adjusting setting. The selected window will be highlight green border.

The options are:  $\{Main\}$ (Default),  $\{Sub 1\}$ ,  $\{Sub 2\}$ ,  $\{Sub 3\}$ .

#### **Power LED light**

Choose to control the power LED. The options are:  $\{Off\}$  /  $\{On\}$  (default).

#### **Configuration2 reset**

Reset all settings in **Configuration2** menu to the factory preset values.

### **6.2.7. Advanced option menu**

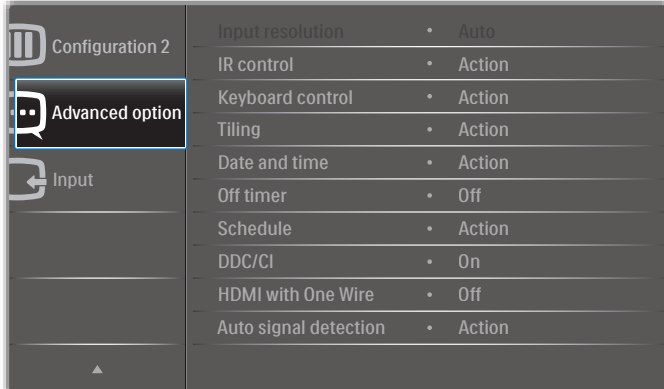

#### **Input resolution**

Set the resolution of the VGA input. This is only required when the display is unable to detect the VGA input resolution correctly.

NOTE: This item is functional for **VGA** input only.

The options are:

- $\cdot$  {1024x768 / 1280x768 / 1360x768 / 1366x768}
- {1400x1050 / 1680x1050}
- {1600x1200 / 1920x1200}
- {Auto}: Determines the resolution automatically.

The selected settings will become effective after turning off the power and turning it on again.

#### **IR control**

Select the operation mode of the remote control when multiple displays are connected via an RS232C connection.

- {Normal} All displays can be operated normally by the remote control unit.
- {Primary} Designate this display as the primary display for remote control operation. Only this display can be operated by the remote control.
- {Secondary} Designate this display as the secondary display. This display can not be operated by the remote control, and will only receive the control signal from the primary display via the RS232C connection.
- {Lock All} / {Lock all but Volume} / {Lock all but Power} Lock the remote control function of this display. To unlock, press and hold the  $\boxed{\textbf{i}}$  INFO button on the remote control for 5 (five) seconds.
- NOTE: After the main OSD menu vanished, the Primary / Secondary OSD will be displayed for 3 seconds. Or, press [OK] button to display the Primary / Secondary OSD when no other OSD.
- 1. During the Primary OSD, press  $\left[\begin{array}{c} \begin{array}{c} \end{array} \right]$  or  $\left[\begin{array}{c} \begin{array}{c} \end{array} \right]$  button to adjust the value of {Control Monitor ID}, and press [1] or [1] button to adjust the value of {Control Group ID}.

#### **Keyboard control**

Choose to enable or disable the display keyboard (control buttons) function.

- {Unlock} Enable the keyboard function.
- {Lock All} / {Lock all but Volume} / {Lock all but Power} Disable the keyboard function.
- NOTE: To enable or disable the keyboard control lock, press both  $[+]$ ] and [1] buttons and hold down continuously for more than 3 seconds.

#### **Tiling**

With this function you can create a single large-screen matrix (video wall) that consists of up to 150 sets of this display (up to 10-sets on the vertical and 15-sets on the horizontal sides). This function requires a daisy-chain connection.

- Switch on delay: Set the power-on delaying time (in seconds). The default option {Auto} allows a sequential powering-on for each display by their ID number when multiple displays are connected. The options are: {Off (0) / Auto(1) / 2-255}
- Brightness: {Normal}/{ACS}
	- {Normal}: Adjust the overall image and background screen brightness (backlight).
	- {ACS}: Apply brightness value (backlight) which is adjusted by MIC tool. The default value before adjustment is the same as OSD brightness value, e.g., 70)
- Type: {Manual}/{Tiling tool}
- Source resolution: {Full HD}(Default)/ {4K}
- H monitors Select the number of displays on the horizontal side.
- V monitors Select the number of displays on the vertical side.
- Position Select the position of this display in the screen matrix.
- Frame comp. Choose to turn the frame compensation function on or off. If selected {Yes}, the display will adjust the image to compensate for the width of the display bezels in order to accurately display the image.
- NOTE: Doesn't support screen format function in tiling using cascade mode.

#### **Frame comp. - Yes**

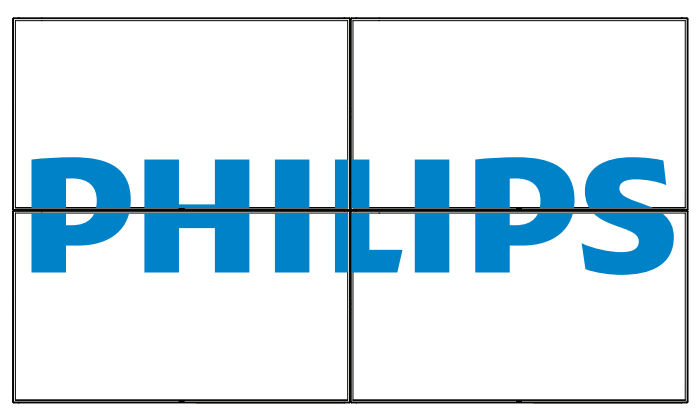

#### **Frame comp. - No**

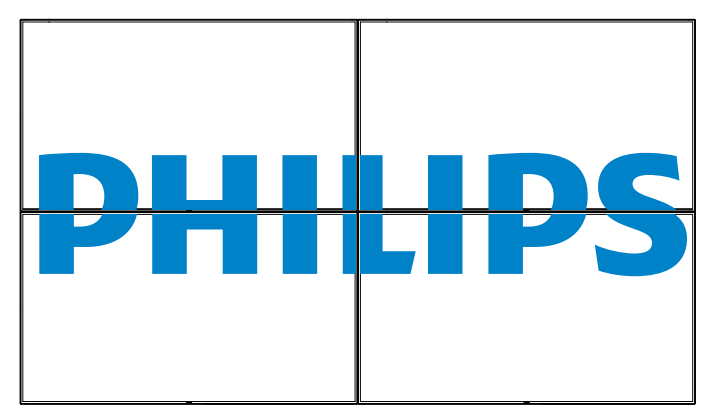

- {Enable} Choose to enable or disable the Tiling function. If enabled, the display will apply the settings in {H monitors}, {V monitors}, {Position}, and {Frame comp.}.
- {Switch on delay} Set the power-on delaying time (in seconds). The default option {Auto} allows a sequential powering-on for each display by their ID number when multiple displays are connected. The options are:  $\{Off / Auto / 2 \sim 255\}$
- NOTE: The Tiling function will be disabled during using PIP function.

#### **Date and time**

Adjust the current date and time for the display's internal clock.

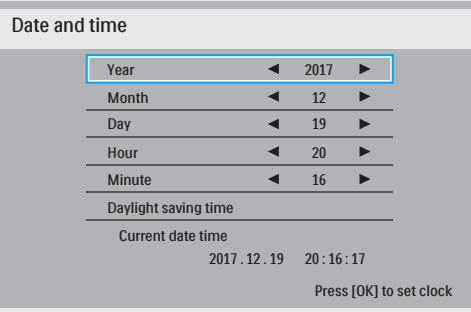

- 1. Press [OK] button to enter the submenu.
- 2. Press  $\left[\right]$  or  $\left[\right]$  button to toggle between {Year}, {Month}, {Day}, {Hour}, {Minute}, and {Daylight saving time}.
- 3. Press  $[\equiv]$  or  $[\equiv]$  button to adjust all settings except {Daylight saving time}.
- 4. Press [OK] button to enter the {Daylight saving time} submenu.

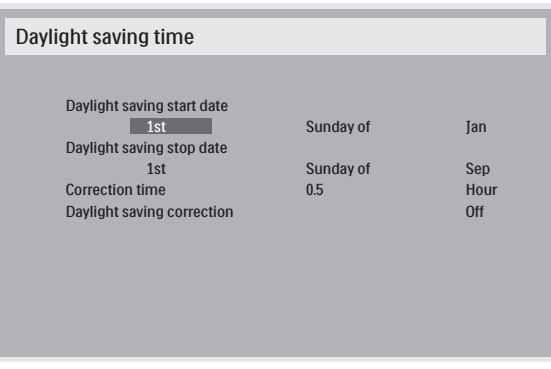

- 5. Press  $[\blacksquare]$  or  $[\blacksquare]$  button to select item, press  $[\blacksquare]$  or  $[\blacksquare]$  button to adjust.
- {Daylight saving start date} Select {1st / 2nd / 3rd / 4th / last} Sunday of the month  $\{ \text{Jan} \sim \text{Dec} \}.$
- {Daylight saving stop date} Select {1st / 2nd / 3rd / 4th / last} Sunday of the month  $\{ \text{jan} \sim \text{Dec} \}.$
- {Correction time} The options are:  $\{0.5 / 1.0 / 1.5 / 2.0\}$
- {Daylight saving correction} Select {On} to enable this function.

#### **Off Timer**

Set the display to turn itself off to standby mode within an amount of time specified.

The options are:  $\{Off, 1 \sim 24\}$  hours from current time.

NOTE: When the "Off timer" is activated, the "Schedule" settings will be disabled.

#### **Schedule**

This function allows you to program up to 7 (seven) different scheduled time intervals for the display to activate.

You can select:

- The time for the display to turn on and turn off.
- The days in a week for the display to activate.
- Which input source the display will use for each scheduled activation period.
- NOTE: We recommend you to set up current date and time in the {Date and time} menu before using this function.
- 1. Press  $[OK]$  or  $[-]$  button to enter the submenu.

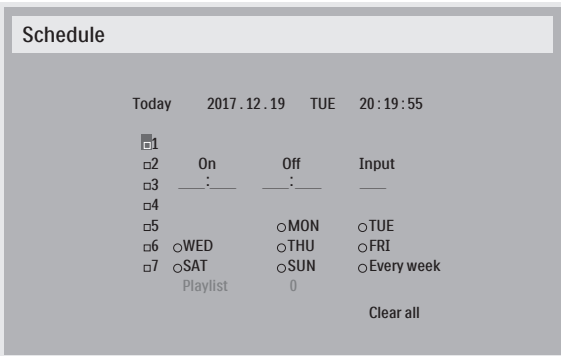

2. Press  $\left[ \parallel \right]$  or  $\left[ \parallel \right]$  button to select a schedule item (item number 1 ~ 7), and then press [OK] button to mark it the item number.

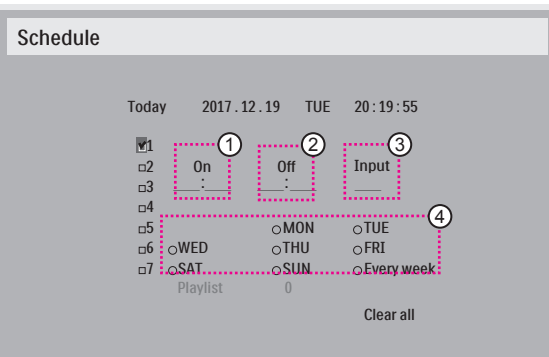

- 3. Press  $[\rightarrow]$  or  $[\rightarrow]$  button to select the schedule:
	- (1) Power-on schedule: Press [1] or [1] button to set the hour and minute for the display to turn on.
	- 2 Power-off schedule: Press [1] or [1] button to set the hour and minute for the display to turn off.

Select or leave an empty "\_\_" for both the hour and minute slot if you do not want to use this power-on or power-off schedule.

(3) Input-source selection: Press [1] or [1] button to select an input source. If no input source is selected, the input source will remain the same as last selected.

- Date schedule: Press [-] button to select which day in a week this schedule item will be take effect, and then press the [OK] button.
- 4. For additional schedule settings, press  $\Box$ , then repeat the steps above. A check mark in the box next to the number of the schedule item indicates that the selected schedule is in effect.

#### NOTES:

- If the schedules overlap, the scheduled power-on time takes priority over scheduled power-off time.
- If there are two schedule items programmed for the same time, the highest numbered schedule takes priority. For example, if schedule items #1 and #2 both set the display to power on at 7:00 AM and off at 5:00 PM, then only schedule item # 1 will take effect.

#### **DDC/CI**

Choose to turn on or off the DDC/CI communication function. Select {On} for normal use.

DDC/CI (Command Interface) specifies a means for a computer to send commands to the monitor, as well as receive sensor data from the monitor, over the bidirectional link such as DDC2Ab/Bi/B+.

Specific commands to control monitors are defined in a separate Monitor Control Command Set (MCCS) standard.

DDC/CI monitors are sometimes supplied with an external color sensor to allow automatic calibration of the monitor's color balance. Some tilting DDC/CI monitors support an auto pivot function, where a rotation sensor in the monitor enables the operating system to keep the display upright as the monitor is moved between its portrait and landscape positions.

The following DDC/CI commands should be supported via command line:

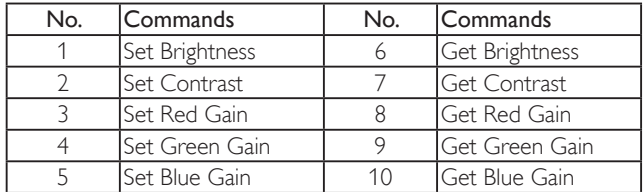

#### **HDMI with One Wire**

CEC control.

- {Off} Disable CEC.(Default)
- {On} Enable CEC.

#### **Auto signal detection**

Choose to let the display detect and display available signal sources automatically.

• {Off} - Once a signal is connected, it can only be selected manually.

If the selected input is no signal, set the display to display the image automatically according to the search order of each option.

The options are: {All} / {PC source only} / {Video source only} / {Failover}

- {All}: DP / HDMI1 / HDMI2 / HDMI3 / DVI / VGA / Component / OPS.
- {PC source only}: DP / DVI / VGA / Card OPS.
- {Video source only}: HDMI1 / HDMI2 / HDMI3 / Component.
- {Failover}
	- Failover 1-12: User-defined setting. Default: HDMI.

#### **OPS settings**

Set the OPS configuration under each power condition.

- {Auto} After selecting {Card OPS} for video source input, the OPS will be set to off when the display power is set to off, or set to on when the display power is set to on. When set to other video source inputs, the OPS will always be set to on.
- {Always off} The OPS will always be set to off.
- {Always on} The OPS will always be set to on.

#### **Language**

Select the language used in the OSD menu.

The options are: English/Deutsch/ 简体中文 /Français/Italiano/Español/ Русский/Polski/Türkçe/ 繁體中文 / 日本語 /Português/ العربية/Danish/ Svenska/Finnish/Norsk/Nederlands.

#### **OSD Transparency**

Adjust the transparency of the OSD. Value: Off(0)-100, default Off.

#### **Advanced option reset**

Reset all settings except {Date and Time} in the Advanced option menu to factory preset values.

- 1. Press  $[OK]$  or  $[-]$  button to enter the submenu.
- 2. Press  $\left[\begin{array}{c} \\ \end{array}\right]$  or  $\left[\begin{array}{c} \\ \end{array}\right]$  button to select {Reset} and press the  $\left[OK\right]$ button to restore settings to factory preset values.
- 3. Press the  $\Box$ ] button or select {Cancel} and press the  $\Box$ button to cancel and then return to the previous menu.

### **APM**

Power save setting.

- Off (TCP off/WOL off) not support WOL / not support wake up on TCP socket.
- Mode 1 (TCP off/WOL on) support WOL / not support wake up on TCP socket.
- Mode 2 (TCP on/WOL off) not support WOL / support wake up on TCP socket.

# **6.2.8. Input menu**

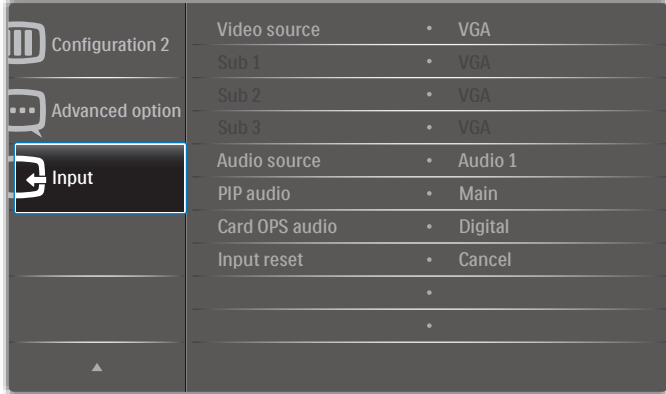

#### **Video source**

Select a video input source.

Choose from: {Displayport} / {DVI-D} / {VGA} / {HDMI1} / {HDMI2} / {HDMI3} / {Media Player} / {BROWSER} / {SmartCMS} / {PDF Player} / {Custom} / {Card OPS}.

# **Sub 1**

Select the input signal for the sub Win1 picture.

Choose from: {Displayport} / {DVI-D} / {VGA} / {HDMI1} / {HDMI2} / {HDMI3} / {Media Player} / {BROWSER} / {SmartCMS} / {PDF Player} / {Custom} / {Card OPS}.

# **Sub 2**

Select the input signal for the sub Win2 picture.

Choose from: {Displayport} / {DVI-D} / {VGA} / {HDMI1} / {HDMI2} / {HDMI3} / {Media Player} / {BROWSER} / {SmartCMS} / {PDF Player} / {Custom} / {Card OPS}.

# **Sub 3**

Select the input signal for the sub Win3 picture.

Choose from: {Displayport} / {DVI-D} / {VGA} / {HDMI1} / {HDMI2} / {HDMI3} / {Media Player} / {BROWSER} / {SmartCMS} / {PDF Player} / {Custom} / {Card OPS}.

# **Audio source**

Select the audio input source according to the audio signal source connected to the audio input and HDMI sockets on the display.

Choose from: {Analog} / {Displayport} / {Audio1} / {Audio2} / {Media}.

### **PIP audio**

Select the audio source the PIP (Picture-in-Picture) mode.

- {Main} Select audio from the main picture
- {Sub 1} Select audio from the sub1 picture.
- {Sub 2} Select audio from the sub2 picture.
- {Sub 3} Select audio from the sub3 picture.

# **Card OPS audio**

Select the analog or digital audio mode for card OPS.

#### **Input reset**

Reset all settings in the Input menu to factory preset values.

# **7. Supported Media Formats**

# **USB Multimedia Codec Formats**

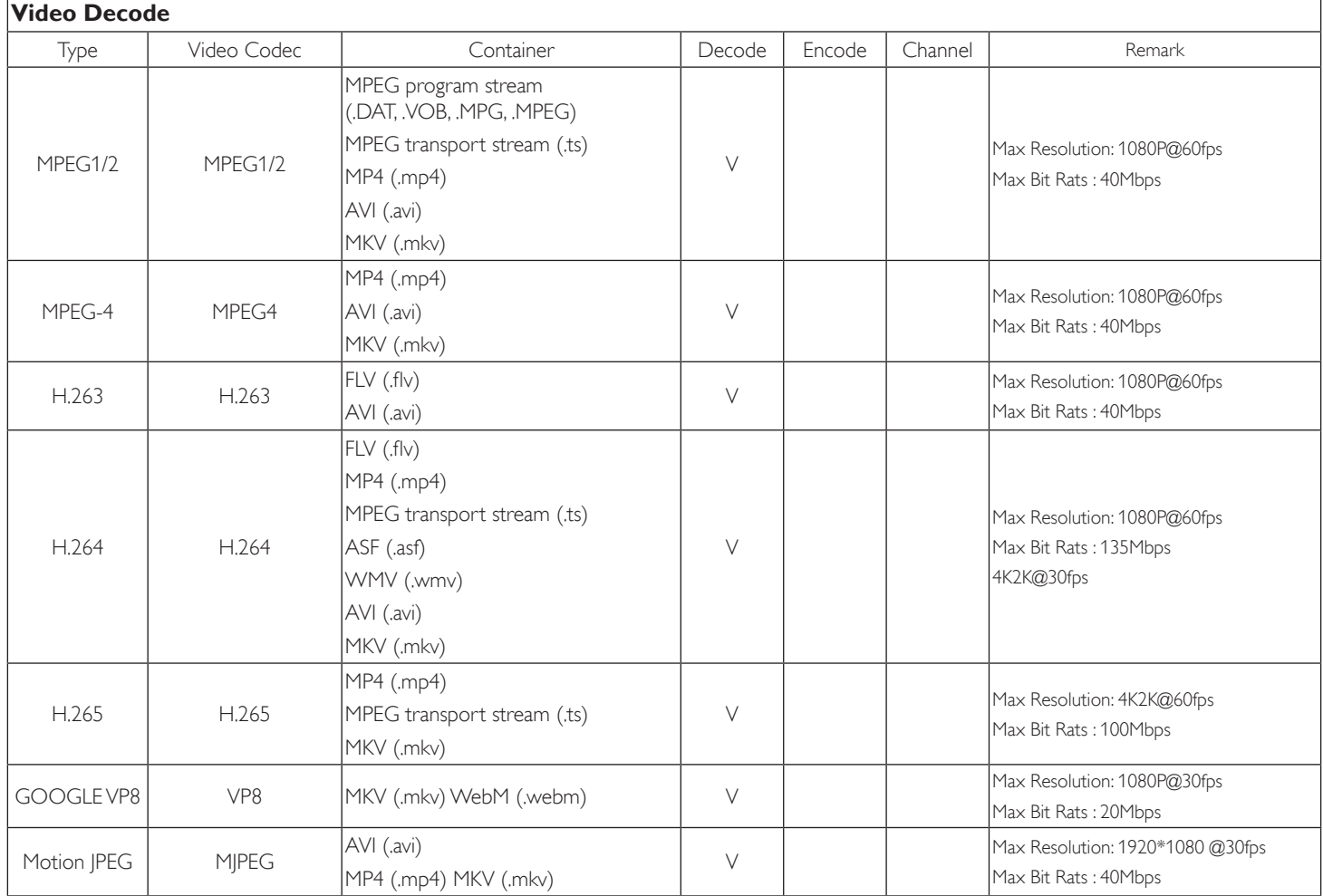

# **Audio Decode**

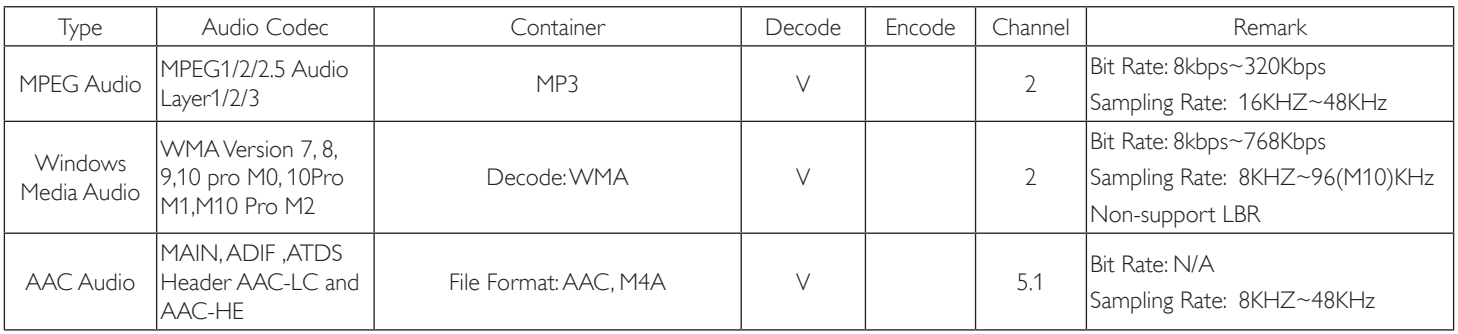

#### **Image Decode**

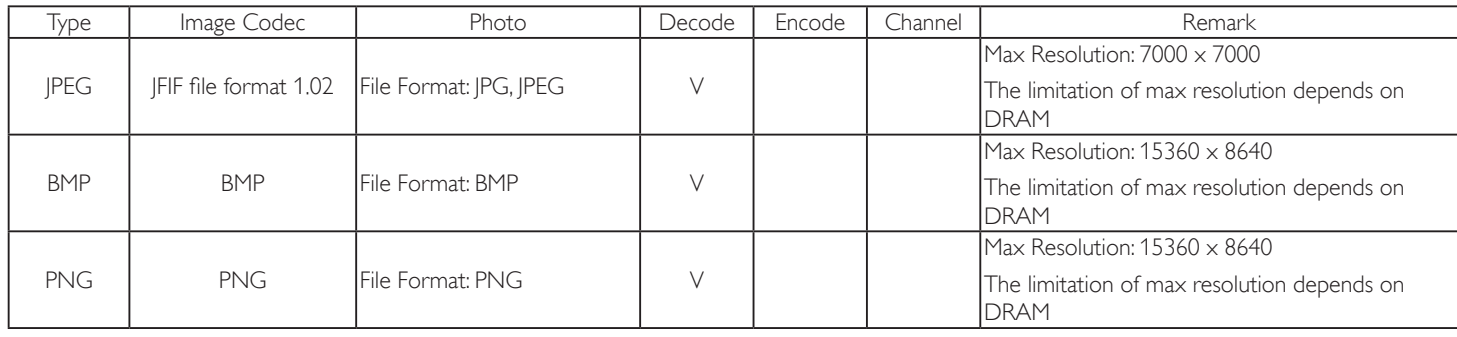

NOTES:

• Sound or video may not work if the contents have a standard bit rate/frame rate above the compatible Frame/sec listed in the table above.

• Video content with a Bit rate or Frame rate larger than the rate specified in the table above can cause choppy video during playback.

# **8. Input Mode**

# **VGA/DVI timing support:**

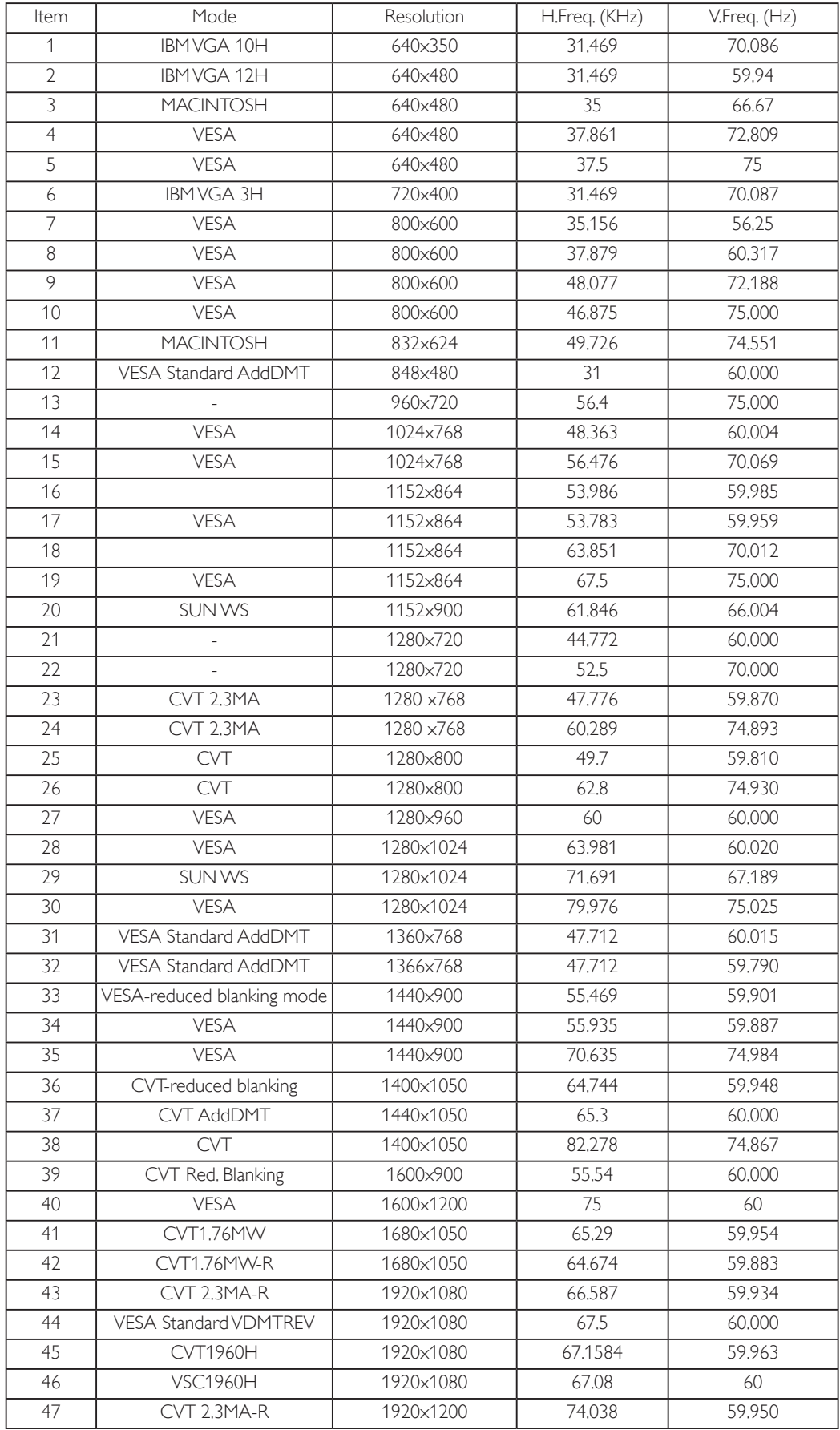

#### 4K2K

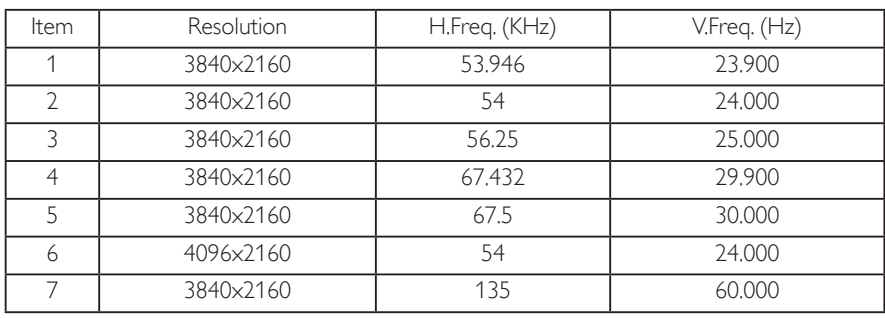

Video Timing support(HDMI/DVD HD/DVI)

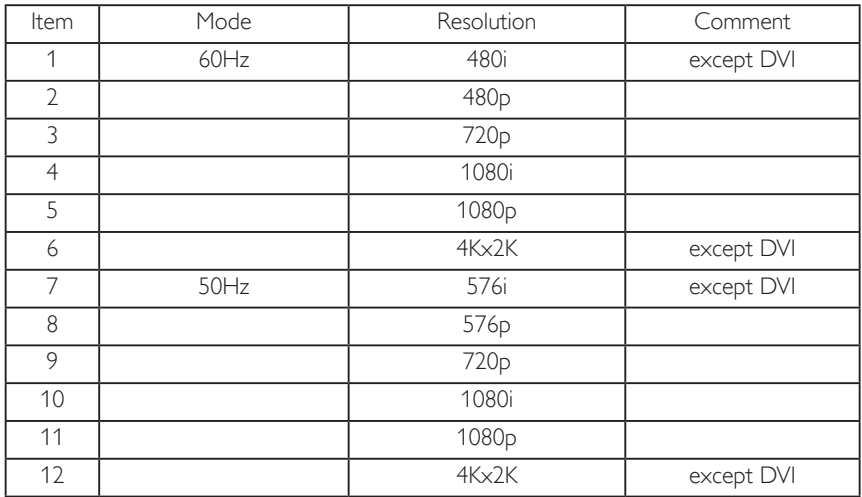

Note: OPS/DisplayPort support 3840x2160@30Hz.

- The PC text quality is optimum in HD 1080 mode (1920 x 1080, 60Hz).
- Your PC display screen might appear different depending on the manufacturer (and your particular version of Windows).
- Check your PC instruction book for information about connecting your PC to a display.
- If a vertical and horizontal frequency-select mode exists, select 60Hz (vertical) and 31.5KHz (horizontal). In some cases, abnormal signals (such as stripes) might appear on the screen when the PC power is turned off (or if the PC is disconnected). If so, press the [INPUT] button to enter the video mode. Also, make sure that the PC is connected.
- When horizontal synchronous signals seem irregular in RGB mode, check PC power saving mode or cable connections.
- The display settings table complies to the IBM/VESA standards, and based on the analog input.
- The DVI support mode is regarded as same to the PC support mode.
- The best timing for the vertical frequency to each mode is 60Hz.
- Resolution 3840x2160 50/60Hz must be equipped with HDMI certified cable(Premium High Speed HDMI Cables).

# **9. Pixel Defect Policy**

We strive to deliver the highest quality products and use some of the industry's most advanced manufacturing processes whilst practicing stringent quality control. However, pixel or sub-pixel defects on the PDP / TFT panels used in Plasma- & LCD- displays are sometimes unavoidable. No manufacturer can guarantee that all panels will be free from pixel defects, but Philips guarantees that any Plasma- & LCD- displays with an unacceptable number of defects will be repaired during the warranty period in line with your local guarantee conditions.

This notice explains the different types of pixel defects and defines the acceptable defect level for the LCD screen. In order to qualify for repair under warranty, the number of pixel defects must exceed a certain level as shown in the reference table. If the LCD screen is within specification a warranty exchange / claim back will be refused. Additionally, because some types or combinations of pixel defects are more noticeable than others, Philips sets even higher quality standards for those.

# **9.1. Pixels and Sub-Pixels**

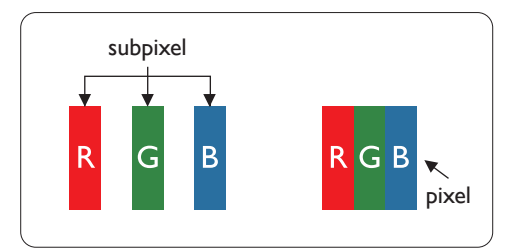

A pixel, or picture element, is composed of three sub-pixels in the primary colors of red, green and blue. Many pixels together form an image. When all sub-pixels of a pixel are lit, the three colored sub-pixels together appear as a single white pixel. When all are dark, the three colored sub-pixels together appear as a single black pixel. Other combinations of lit and dark sub-pixels appear as single pixels of other colors.

# **9.2. Types of Pixel Defects + Dot Definition**

Pixel and sub-pixel defects appear on the screen in different ways. There are three categories of pixel defects and several types of sub-pixel defects within each category.

#### **Dot definition = What is a defective "Dot"? :**

One or more defective, adjacent sub-pixel are defined as one "dot". The no. of defective sub-pixels are not relevant to define a defective dot. This means that a defective dot can consist of one, two or three defective sub-pixels which can be dark or lit.

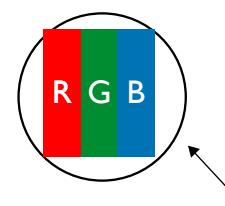

One dot = One Pixel; consists of three sub-pixels of Red, Green, and Blue.

# **9.3. Bright Dot Defects**

Bright dot defects appear as pixels or sub-pixels that are always lit or "on". These are the examples of bright dot defects:

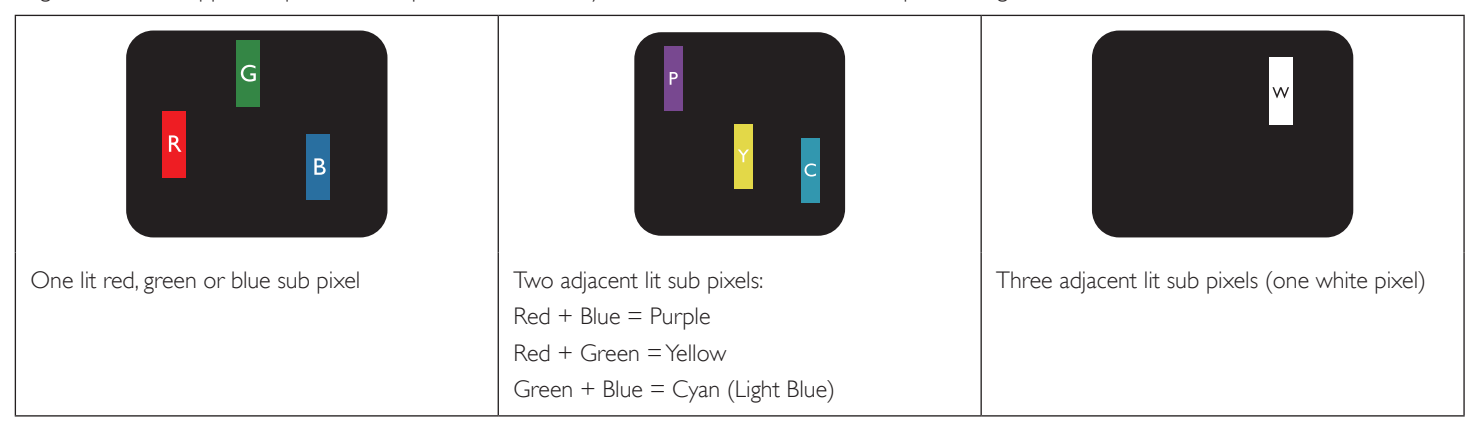

# **9.4. Dark Dot Defects**

Black dot defects appear as pixels or sub-pixels that are always dark or "off". These are the examples of black dot defects:

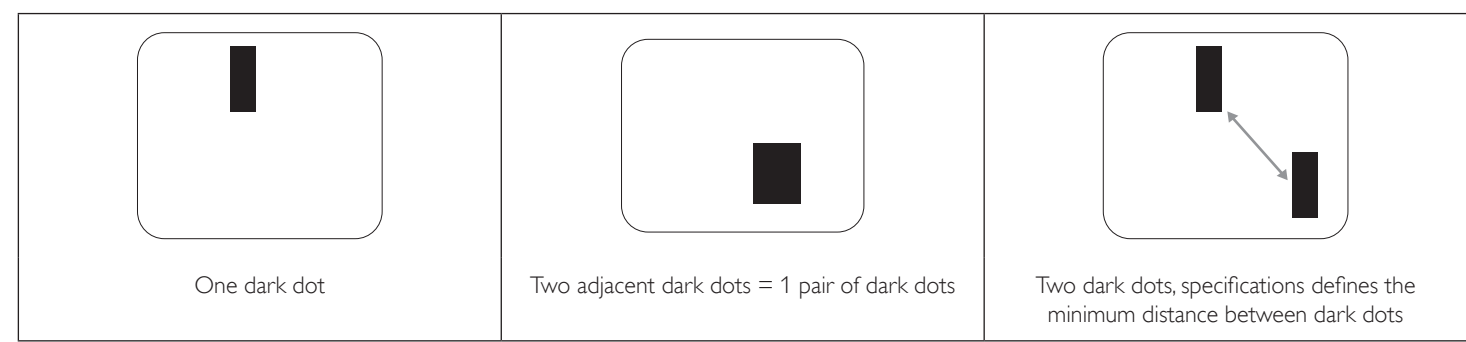

# **9.5. Proximity of Pixel Defects**

Because pixel and sub-pixels defects of the same type that are nearby one another may be more noticeable, Philips also specifies tolerances for the proximity of pixel defects. In the table below you can find specifications about:

- Allowed amount of adjacent dark dots  $=$  (adjacent dark dots  $=$  1 pair of dark dots)
- Minimum distance between dark dots
- Total no. of all defective dots

# **9.6. Pixel Defect Tolerances**

In order to qualify for repair due to pixel defects during the warranty period, a PDP / TFT panel in a Philips Plasma / LCD- display must have pixel or subpixel defects exceeding the tolerances listed in the following table.

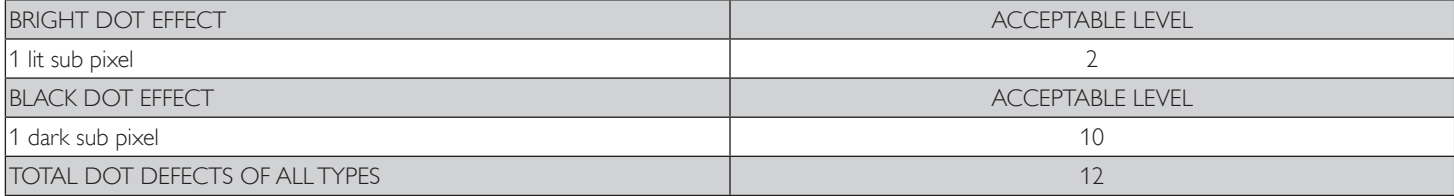

NOTE:  $*$  1 or 2 adjacent sub pixel defects  $=$  1 dot defect

# **9.7. MURA**

Dark spots or patches may occasionally appear on some liquid crystal display (LCD) panels. This is known within the industry as Mura, which is a Japanese term for "unevenness." It is used to describe an irregular pattern or area in which uneven screen uniformity appears under certain conditions. Mura is a result of the deterioration of the liquid crystal alignment layer and is most commonly caused by long-term operation under high ambient temperatures. It is an industry- wide phenomenon and Mura is not repairable. It is also not covered by our warranty terms.

Mura has been around since the introduction of LCD technology and with screens getting bigger and in operation 24/7, many displays are running in low light conditions. This all adds to the possibility of Mura affecting displays.

#### **HOW TO SPOT MURA**

There are many symptoms of Mura and also multiple causes. Several of these are listed below:

- Impurities or foreign particles in the crystal matrix
- Uneven distribution of LCD matrix during manufacturing
- Non-uniform luminance distribution of the backlight
- Panel assembly induced stress
- Flaws within the LCD cells
- Thermal induced stress high temperature operation over long periods of time

#### **HOW TO AVOID MURA**

Although we can not guarantee the complete eradication of Mura every time, in general the appearance of Mura can be minimized by these methods:

- Lower the backlight brightness
- Use a screen saver
- Reduce the ambient temperature around the unit

# **10. Cleaning and Troubleshooting**

# **10.1. Cleaning**

#### **Caution When Using the Display**

- Do not bring your hands, face or objects close to the ventilation holes of the display. The top of the display is usually very hot due to the high temperature of exhaust air being released through the ventilation holes. Burns or personal injuries may occur if any body parts are brought too close. Placing any object near the top of the display could also result in heat related damage to the object as well as the display itself.
- Be sure to disconnect all cables before moving the display. Moving the display with its cables attached may damage the cables and thus cause fire or electric shock.
- Disconnect the power plug from the wall outlet as a safety precaution before carrying out any type of cleaning or maintenance procedure.

#### **Front Panel Cleaning Instructions**

- The front of the display has been specially treated. Wipe the surface gently using only a cleaning cloth or a soft, lint-free cloth.
- If the surface becomes dirty, soak a soft, lint-free cloth in a mild detergent solution. Wring the cloth to remove excess liquid. Wipe the surface of the display to remove dirt. Then use a dry cloth of the same type to dry.
- Do not scratch or hit the surface of the panel with fingers or hard objects of any kind.
- Do not use volatile substances such as insert sprays, solvents and thinners.

#### **Cabinet Cleaning Instructions**

- If the cabinet becomes dirty, wipe the cabinet with a soft, dry cloth.
- If the cabinet is extremely dirty, soak a lint-free cloth in a mild detergent solution. Wring the cloth to remove as much moisture as possible. Wipe the cabinet. Use another dry cloth to wipe over until the surface is dry.
- Do not allow any water or detergent to come into contact with the surface of the display. If water or moisture gets inside the unit, operating problems, electrical and shock hazards may result.
- Do not scratch or hit the cabinet with fingers or hard objects of any kind.
- Do not use volatile substances such as insert sprays, solvents and thinners on the cabinet.
- Do not place anything made from rubber or PVC near the cabinet for any extended periods of time.

# **10.2. Troubleshooting**

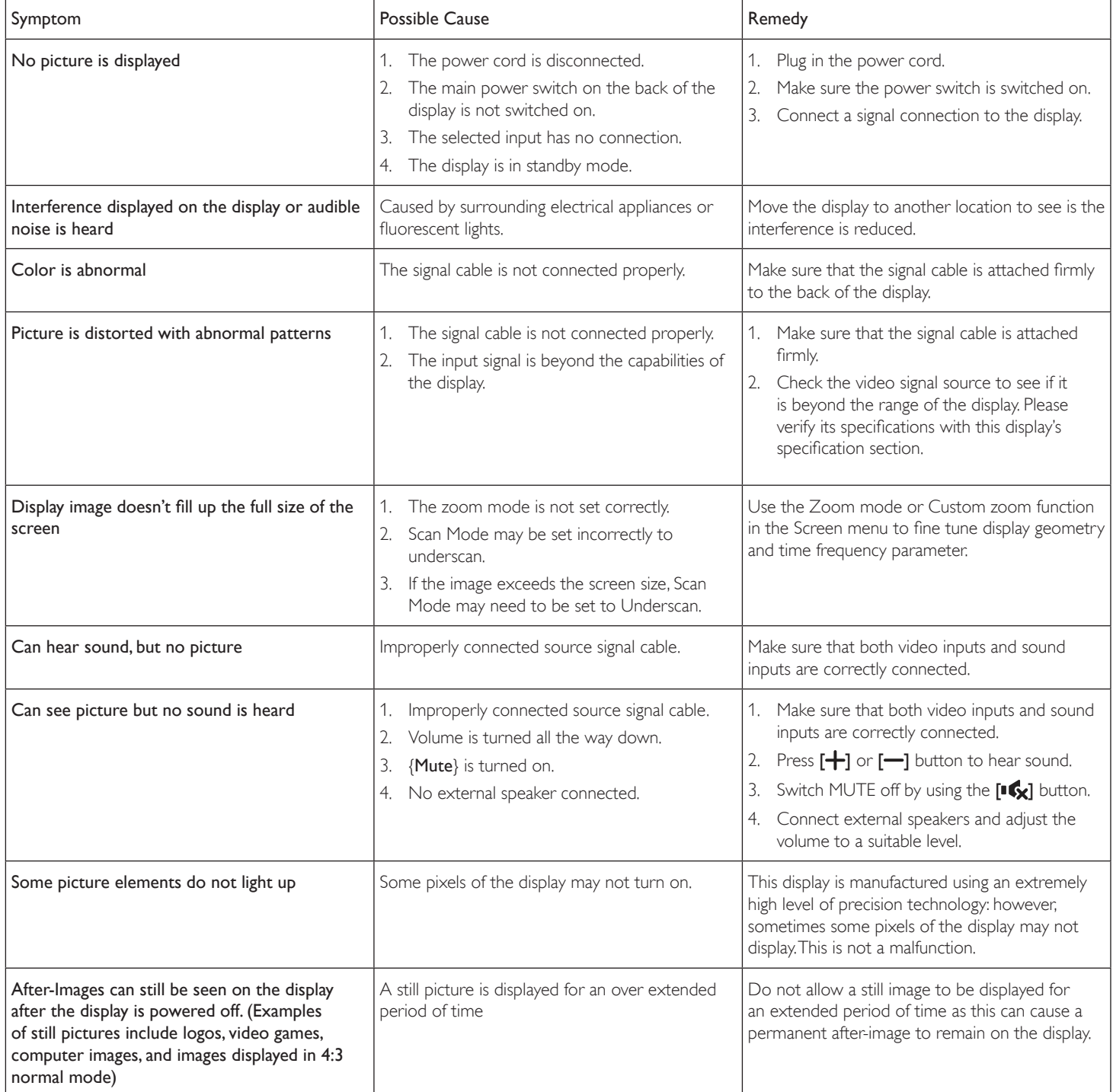

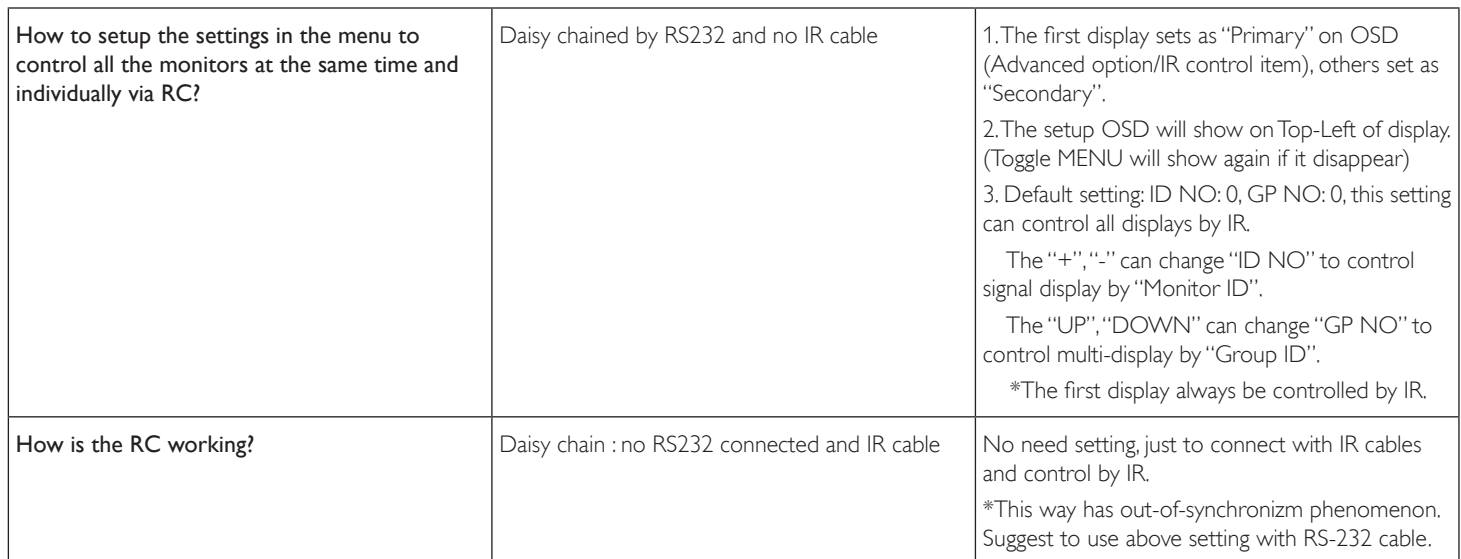
# **11. Technical Specifications**

# **Display:**

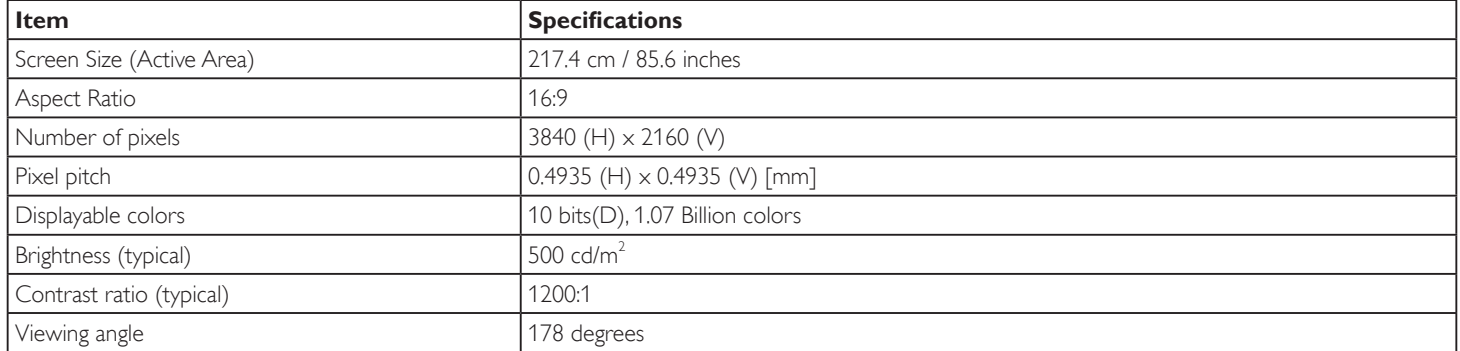

# **In/Out Terminals:**

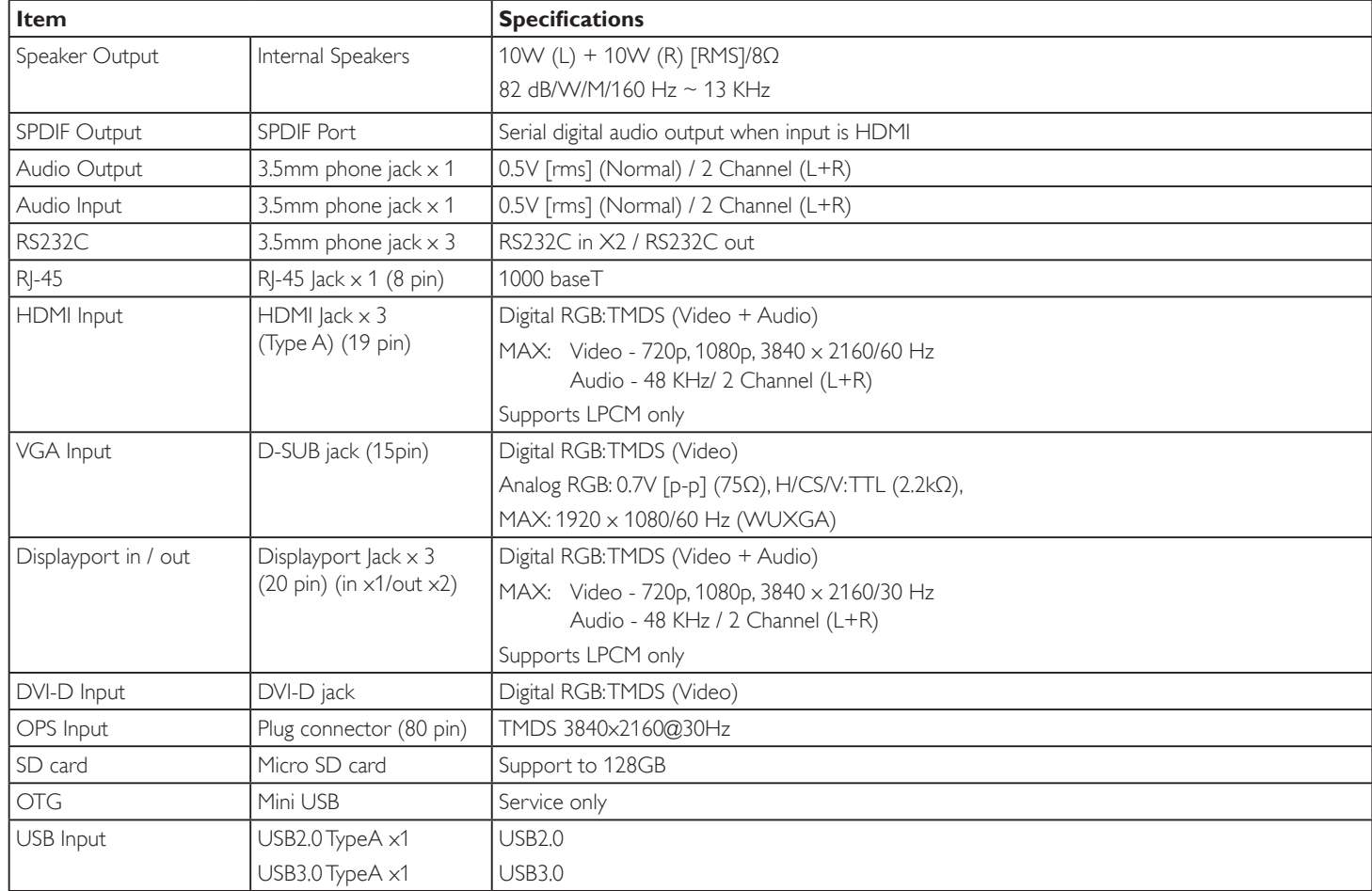

#### 86BDL4150D

#### **General:**

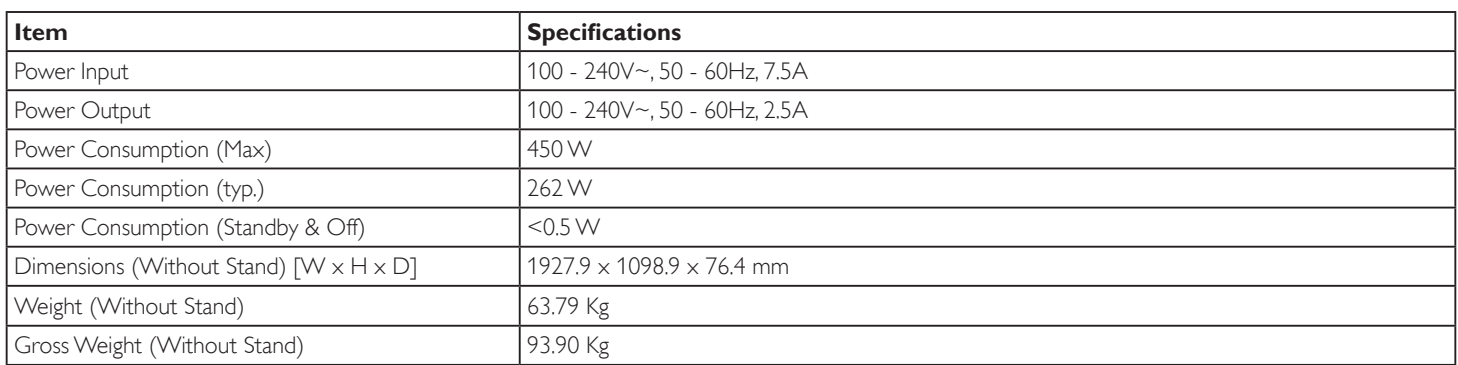

## **Product Fiche :**

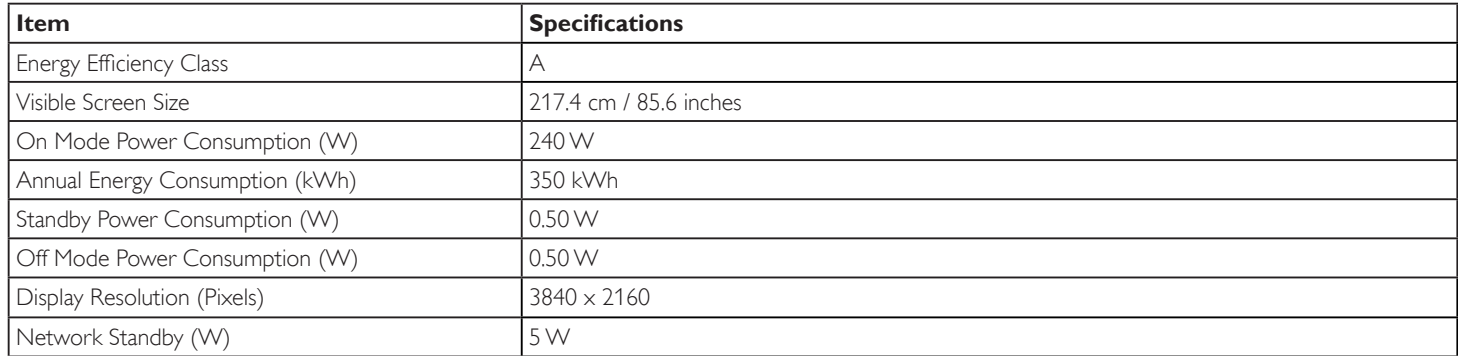

### **Environmental Condition:**

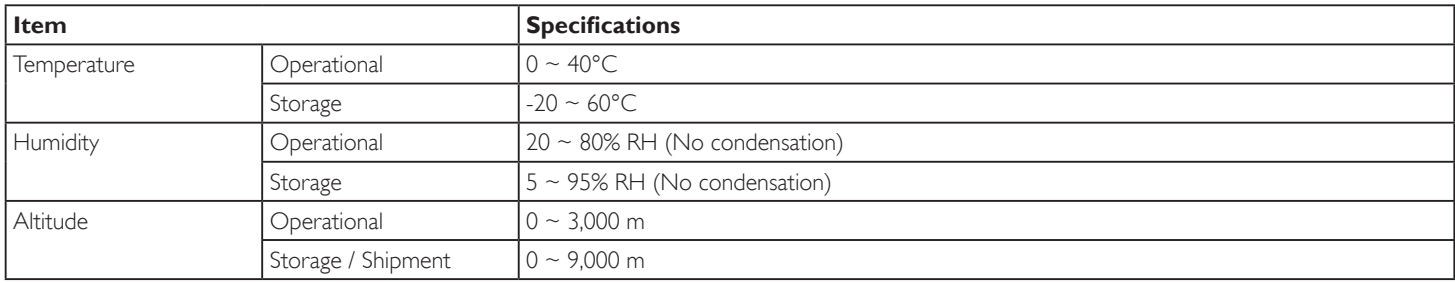

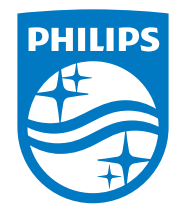

2018 © Koninklijke Philips N.V. All rights reserved.

Philips and the Philips Shield Emblem are registered trademarks of Koninklijke Philips N.V. and are used under license from Koninklijke Philips N.V.

Specifications are subject to change without notice.